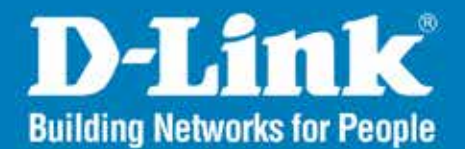

DAP-2620 Version 1.00

# **Wireless AC1200 Wave 2 Dual-Band wall-plate PoE AP**

**SACTOR STATES AND RESIDENT CONTINUES AND RELEASED AND RELEASED AND RELEASED AND RELEASED AND RELEASED** 

#### User Manual

# **Business Class Networking**

# **Package Contents**

- DAP-2620 Access Point
- Mounting Plate and Hardware

*Note: Using a power supply with a different voltage rating than the one included with the DAP-2620 will cause damage and void the warranty for this product.*

# **System Requirements**

- Computers with Windows®, Macintosh®, or Linux-based operating systems with an installed Ethernet Adapter
- Internet Explorer 11, Safari 7, Firefox 28, or Google Chrome 33 and above (for web-based configuration)

# **Basic Installation Hardware Setup**

To power the access point, you can use one of the following 3 methods: **Method 1** - Use if you have a PoE switch or router.

### **Method 1 - PoE with PoE Switch or Router**

- 1. Connect one end of your Ethernet cable to the LAN (PoE) port on the access point.
- 2. Connect the other end into one port on a PoE switch or router.

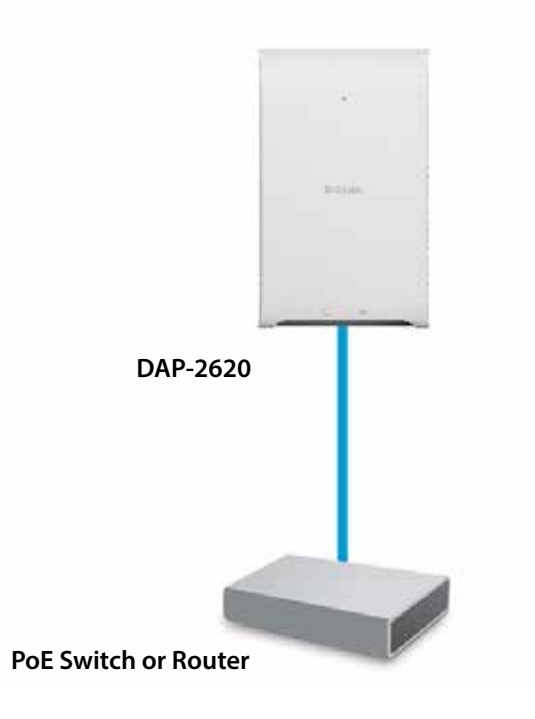

# **Web User Interface**

The DAP-2620 supports an elaborate web user interface where the user can configure and monitor the device. Launch a web browser, type the IP address of the access point (Default setting is http://192.168.0.50 or https://192.168.0.50) and then press Enter to login. Most of the configurable settings are located in the left menu of the web GUI which contains section called **Basic Settings**, **Advanced Settings** and **Status**.

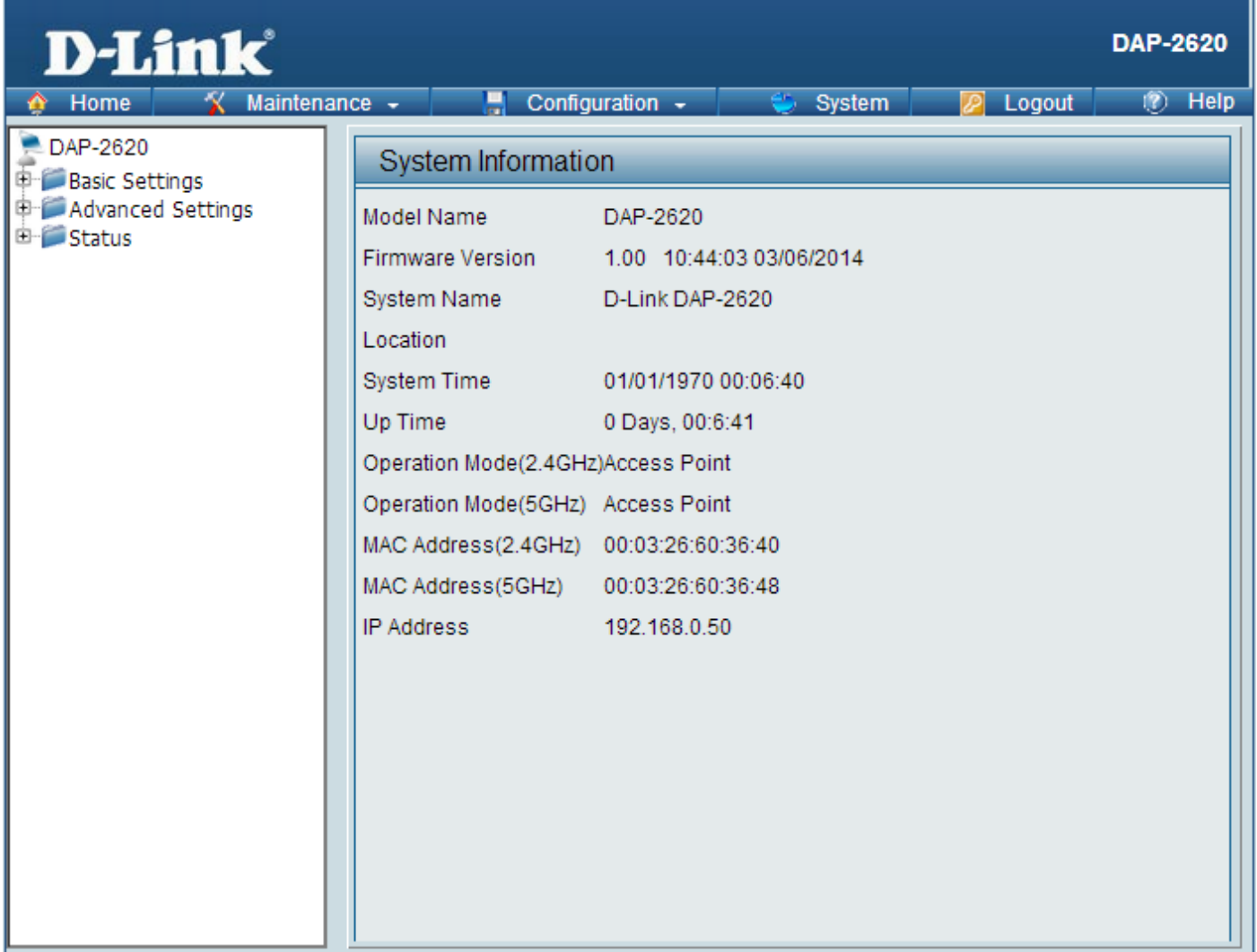

# **Wireless**

On the wireless settings page, you can setup the basic wireless configuration for the access point. The user can choose from 4 different wireless modes:

**Access Point** - Used to create a wireless LAN

**WDS with AP** - Used to connect multiple wireless networks while still functioning as a wireless access point

**WDS** - Used to connect multiple wireless networks

**Wireless Client** - Used when the access point needs to act as a wireless network adapter for an Ethernet enabled device

## **Access Point Mode**

**Wireless Band:** Select either **2.4 GHz** or **5 GHz** from the drop-down menu.

**Mode:** Select **Access Point** from the drop-down menu.

- **Network Name (SSID):** Service Set Identifier (SSID) is the name designated for a specific wireless local area network (WLAN). The SSID's factory default setting is **dlink**. The SSID can be easily changed to connect to an existing wireless network or to establish a new wireless network. The SSID can be up to 32 characters and is case-sensitive.
	- **SSID Visibility:** Select **Enable** to broadcast the SSID across the network, thus making it visible to all network users. Select **Disable** to hide the SSID from the network.

**Auto Channel Selection:** This feature when enabled automatically selects the channel that provides the best wireless performance. The channel selection process only occurs when the AP is booting up. To manually select a channel, set this option to Disable and select a channel from the drop-down menu.

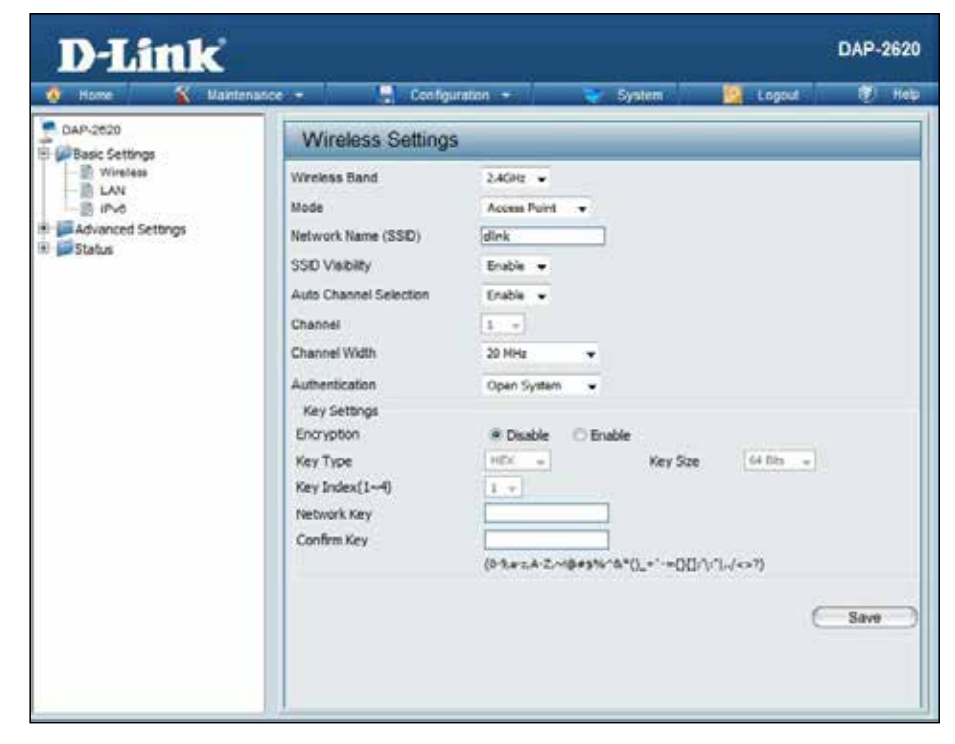

**Channel:** To change the channel, first toggle the *Auto Channel Selection* setting to **Disable**, and then use the drop-down menu to make the desired selection.

*Note: The wireless adapters will automatically scan and match the wireless settings.*

**Channel Width:** Allows you to select the channel width you would like to operate in. Select 20 MHz if you are not using any 802.11n wireless clients. Auto 20/40 MHz allows you to connect to both 802.11n and 802.11b/g or 802.11a wireless devices on your network.

**Authentication:** Use the drop-down menu to choose **Open System**, **Shared Key**, **WPA-Personal**, **WPA-Enterprise**, or **802.1x**.

- Select **Open System** to communicate the key across the network (WEP).
- Select **Shared Key** to limit communication to only those devices that share the same WEP settings. If multi-SSID is enabled, this option is not available.
- Select **WPA-Personal** to secure your network using a password and dynamic key changes. No RADIUS server is required.
- Select **WPA-Enterprise** to secure your network with the inclusion of a RADIUS server.
- Select **802.1X** if your network is using port-based Network Access Control.

## **WDS with AP Mode**

- **Wireless Band:** Select either 2.4GHz or 5GHz from the drop-down menu.
	- **Mode:** WDS with AP mode is selected from the drop-down menu.
- Network Name (SSID): Service Set Identifier (SSID) is the name designated for a specific wireless local area network (WLAN). The SSID's factory default setting is dlink. The SSID can be easily changed to connect to an existing wireless network or to establish a new wireless network.
	- SSID Visibility: Enable or Disable SSID visibility. Enabling this feature broadcasts the SSID across the network, thus making it visible to all network users.
- **Auto Channel Selection:** Enabling this feature automatically selects the channel that will provide the best wireless performance. This feature is not supported in WDS with AP mode. The channel selection process only occurs when the AP is booting up.
	- **Channel:** All devices on the network must share the same channel. To change the channel, use the drop-down menu to make the desired selection. (Note: The wireless adapters will automatically scan and match the wireless settings.)
	- **Channel Width:** Allows you to select the channel width you would like to operate in. Select 20 MHz if you are not using any 802.11n wireless clients. Auto 20/40 MHz allows you to connect to both 802.11n and 802.11b/g or 802.11a wireless devices on your network.

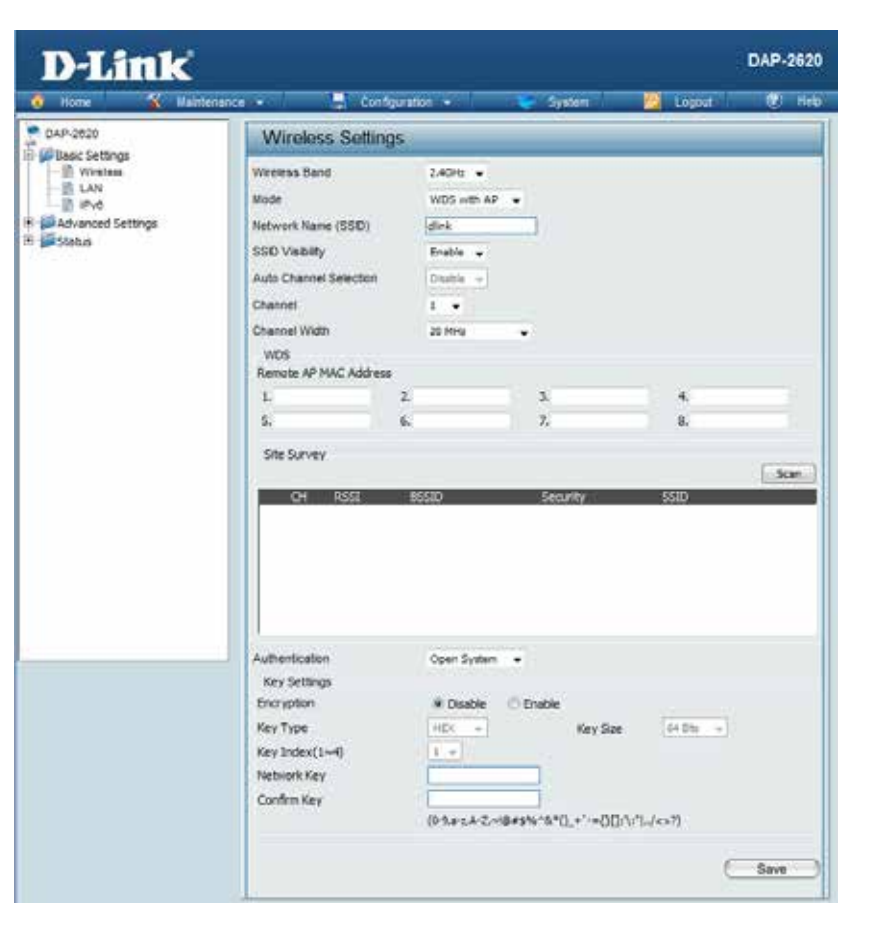

Remote AP MAC Address: Enter the MAC addresses of the APs on your network that will serve as bridges to wirelessly connect multiple networks.

**Site Survey:** Click on the **Scan** button to search for available wireless networks, then click on the available network that you want to connect with.

**Authentication:** Use the drop-down menu to choose **Open System**, **Shared Key**, or **WPA-Personal**.

- Select Open System to communicate the key across the network.
- Select Shared Key to limit communication to only those devices that share the same WEP settings. If multi-SSID is enabled, this option is not available.
- Select WPA-Personal to secure your network using a password and dynamic key changes. No RADIUS server is required.

## **WDS Mode**

**Wireless Band:** Select either 2.4GHz or 5GHz from the drop-down menu.

**Mode:** WDS is selected from the drop-down menu.

- Network Name (SSID): Service Set Identifier (SSID) is the name designated for a specific wireless local area network (WLAN). The SSID's factory default setting is **dlink**. The SSID can be easily changed to connect to an existing wireless network or to establish a new wireless network.
	- SSID Visibility: Enable or Disable SSID visibility. Enabling this feature broadcasts the SSID across the network, thus making it visible to all network users.
- **Auto Channel Selection:** Enabling this feature automatically selects the channel that will provide the best wireless performance. This feature is not supported in WDS mode.
	- **Channel:** All devices on the network must share the same channel. To change the channel, use the drop-down menu to make the desired selection.
	- **Channel Width:** Use the drop-down menu to choose 20 MHz or Auto 20/40 MHz.
- Remote AP MAC Address: Enter the MAC addresses of the APs on your network that will serve as bridges to wirelessly connect multiple networks.

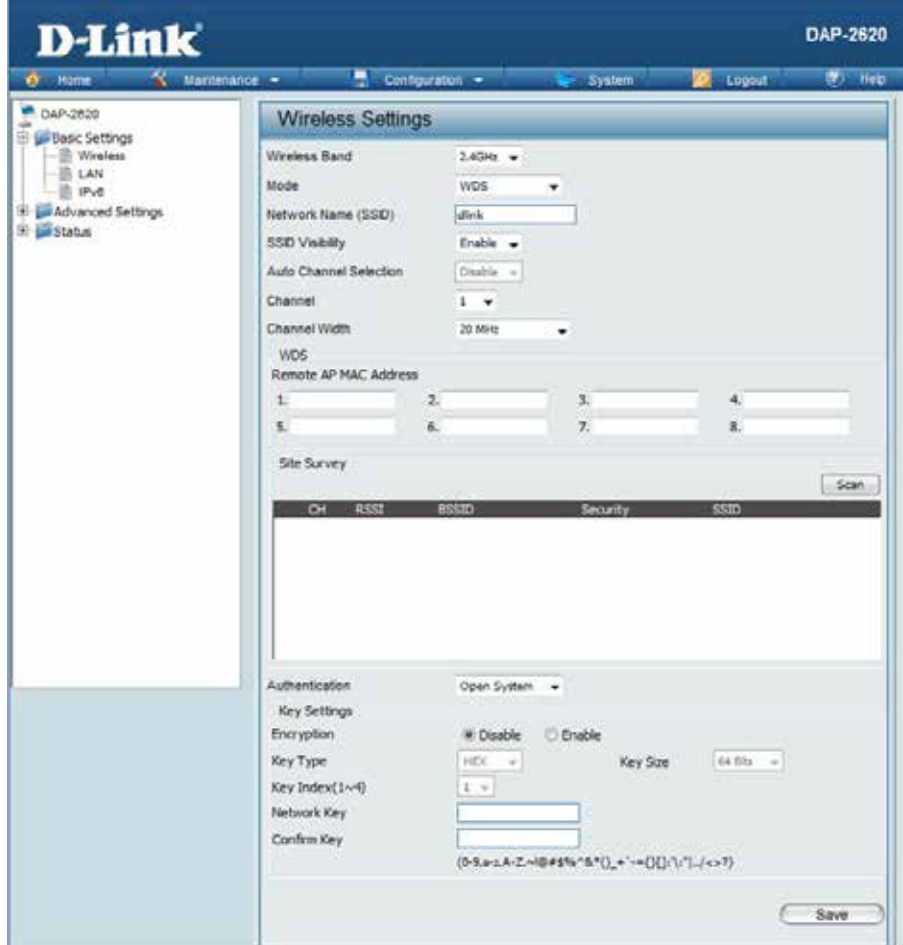

**Site Survey:** Click on the **Scan** button to search for available wireless networks, then click on the available network that you want to connect with.

#### **Authentication:** Use the drop-down menu to choose **Open System**, **Shared Key**, or **WPA-Personal**.

- Select Open System to communicate the key across the network.
- Select Shared Key to limit communication to only those devices that share the same WEP settings.
- Select WPA-Personal to secure your network using a password and dynamic key changes. No RADIUS server is required.

## **Wireless Client Mode**

**Wireless Band:** Select either 2.4 GHz or 5 GHz from the drop-down **D-Link** DAP-2620 menu. O Home V Maintenance -Configuration -(C) Hep System Logout P 048-2520 **Mode:** Wireless Client is selected from the drop-down menu. **Wireless Settings Billian Settings R** Windless Wireless Band  $2.4\text{GHz}$   $\rightarrow$ **IR LAN** Network Name (SSID): Service Set Identifier (SSID) is the name designated Made Window Clark **B** IPv6 Advanced Settings Network Name (SSID) diek for a specific wireless local area network (WLAN). The Status **SSD Vaney** Enable -SSID's factory default setting is dlink. The SSID can Auto Channel Selection Enable v be easily changed to connect to an existing wireless Channel  $1 - \epsilon$ Channel Width Auto 20/40 MHz = network. Site Survey Scan: **SSID Visibility:** This option is unavailable in Wireless Client mode.  $\overline{a}$ Auto Channel Selection: Enabling this feature automatically selects the channel that will provide the best wireless performance. This feature is not supported in Wireless Client mode. Authentication Open System [w] **Key Settings Channel:** The channel used will be displayed, and matches the **Englyption** · Disable C Enable Key Type HEX. Key Size 64 Blu + AP that the DAP-2620 is connected to when set to  $\sim$ Key Index(1~0)  $1 - 1$ Wireless Client mode. Network Key Confirm Key (0-9.8-2.4-2-40045%-5"() +"-+000/LTL/<>?) **Channel Width:** Use the drop-down menu to choose 20 MHz or Auto Wireless MAC Clone 20/40 MHz. Enable 司 Aliko 1 **MAC Source** - 41 **MAC Address**  $-1-1$ **THE REPORT OF SAMP Site Survey:** Click on the **Scan** button to search for available wireless networks, then click on the available network that you want to connect with. **Authentication:** Will be explained in the next topic. Save

## **Wireless Security**

Wireless security is a key concern for any wireless network installed. Unlike any other networking method wireless networks will broadcast it's presence for anyone to connect to it. Today, wireless security has advanced to a level where it is virtually impenetrable.

There are mainly two forms of wireless encryption and they are called Wired Equivalent Privacy (WEP) and Wi-Fi Protected Access (WPA). WEP was the first security method developed. It is a low level encryption but better than now encryption. WPA is the newest encryption standard and with the advanced WPA2 standard wireless networks have finally reach a point where the security is strong enough to give users the peace of mind when installing wireless networks.

### **Wired Equivalent Privacy (WEP)**

WEP provides two variations called **Open System** and **Shared Key**.

**Open System** will send a request to the access point and if the key used matches the one configured on the access point, the access point will return a success message back to the wireless client. If the key does not match the one configured on the access point, the access point will deny the connection request from the wireless client.

**Shared Key** will send a request to the access point and if the key used matches the one configured on the access point, the access point will send a challenge to the client. The client will then again send a confirmation of the same key back to the access point where the access point will either return a successful or a denial packet back to the wireless client.

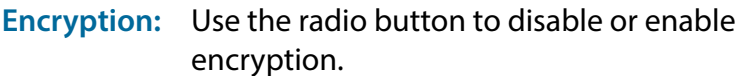

- **Key Type\*:** Select HEX or ASCII.
- **Key Size:** Select 64 Bits or 128 Bits.
- **Key Index (1-4):** Select the 1st through the 4th key to be the active key.
	- **Key:** Input up to four keys for encryption. You will select one of these keys in the Key Index drop-down menu.

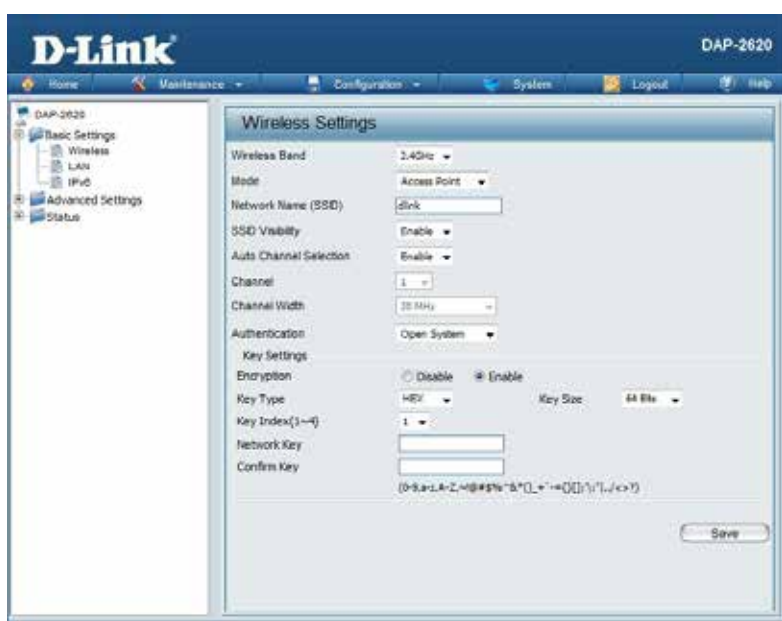

\*\*Hexadecimal (HEX) digits consist of the numbers 0-9 and the letters A-F.

\*ASCII (American Standard Code for Information Interchange) is a code that represents English letters using numbers ranging from 0-127.

### **Wi-Fi Protected Access (WPA / WPA2)**

WPA was created by the Wi-Fi Alliance to address the limitations and weaknesses found in WEP. This protocol is mainly based on the 802.11i standard. There are also two variations found in WPA called WPA-Personal (PSK) and WPA-Enterprise (EAP).

WPA-EAP requires the user to install a Radius Server on the network for authentication. WPA-Personal does not require the user to install a Radius Server on the network.

Comparing WPA-PSK with WPA-EAP, WPA-PSK is seen as a weaker authentication but comparing WPA-PSK to WEP, WPA-PSK is far more secure than WEP. WPA-EAP is the highest level of wireless security a user can use for wireless today.

WPA2 is an upgrade of WPA. WPA2 yet again solves some possible security issues found in WPA. WPA2 has two variations called WPA2-Personal (PSK) and WPA2-Enterprise (EAP) which is the same as found with WPA.

**WPA Mode:** When WPA-Personal is selected for Authentication type, you must also select a WPA mode from the drop-down menu: AUTO (WPA or WPA2), WPA2 Only, or WPA Only. WPA and WPA2 use different algorithms. AUTO (WPA or WPA2) allows you to use both WPA and WPA2.

- **Cipher Type:** When you select WPA-Personal, you must also select AUTO, AES, or TKIP from the pull down menu.
- Group Key Update: Select the interval during which the group key will be valid. The default value of 1800 is recommended.
	- Pass Phrase: When you select WPA-Personal, please enter a Pass Phrase in the corresponding field.

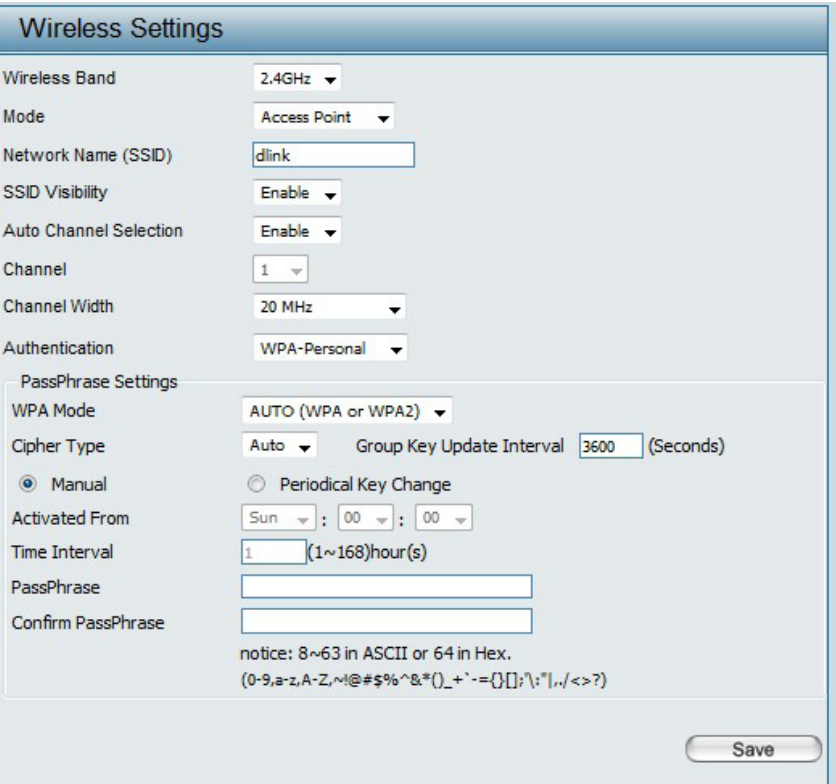

- **WPA Mode:** When WPA-Enterprise is selected, you must also select a WPA mode from the drop-down menu: AUTO (WPA or WPA2), WPA2 Only, or WPA Only. WPA and WPA2 use different algorithms. AUTO (WPA or WPA2) allows you to use both WPA and WPA<sub>2</sub>
- **Cipher Type:** When WPA-Enterprise is selected, you must also select a cipher type from the drop-down menu: Auto, AES, or TKIP.
- Group Key Update Interval: Select the interval during which the group key will be valid. 1800 is the recommended value as a lower interval may reduce data transfer rates.
- **Network Access Protection:** Enable or disable Microsoft Network Access Protection.

**RADIUS Server:** Enter the IP address of the RADIUS server.

**RADIUS Port:** Enter the RADIUS port.

**RADIUS Secret:** Enter the RADIUS secret.

Account Server: Enter the IP address of the Account Server

**Account Port:**  Enter the Account port

**Account Secret:** Enter the Account secret

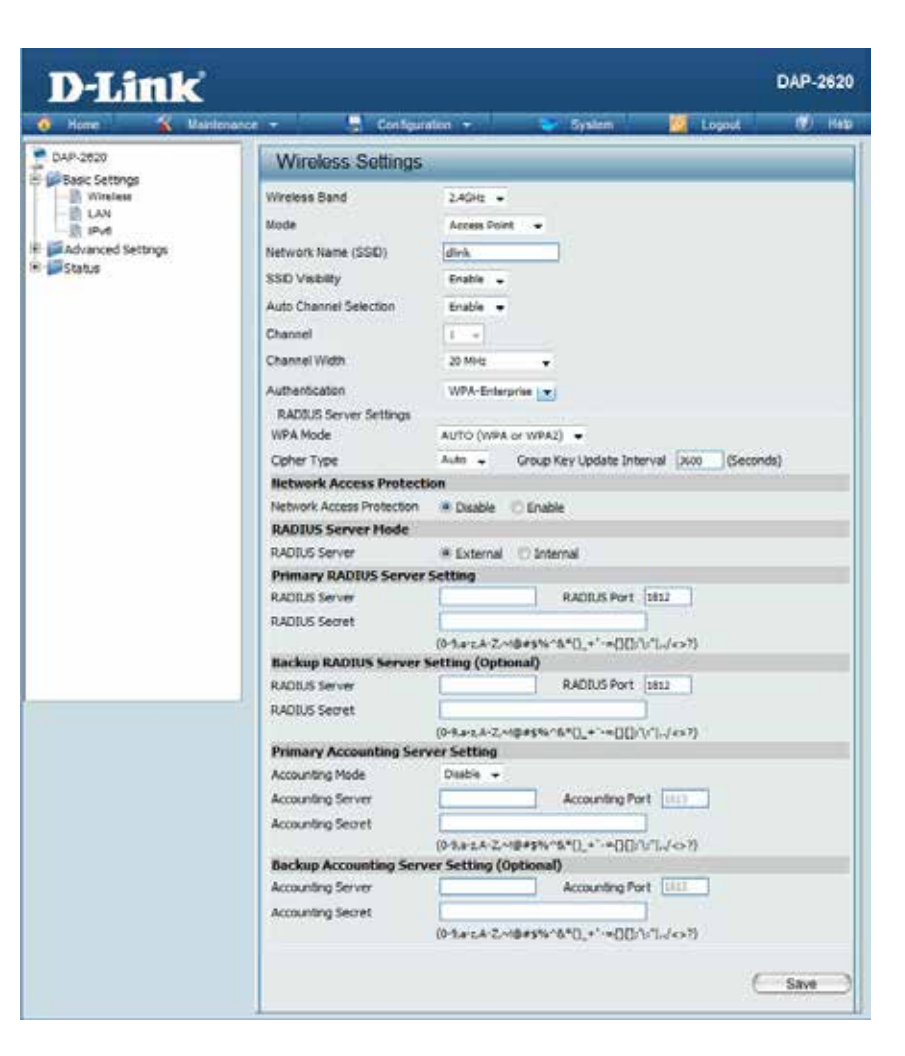

### **LAN**

LAN is short for Local Area Network. This is considered your internal network. These are the IP settings of the LAN interface for the DAP-2620. These settings may be referred to as private settings. You may change the LAN IP address if needed. The LAN IP address is private to your internal network and cannot be seen on the Internet.

- **Get IP From: Static IP (Manual)** is chosen here. Choose this option if you do not have a DHCP server in your network, or if you wish to assign a static IP address to the DAP-2620. When **Dynamic IP (DHCP)** is selected, the other fields here will be grayed out. Please allow about 2 minutes for the DHCP client to be functional once this selection is made.
- **IP Address:** The default IP address is 192.168.0.50. Assign a static IP address that is within the IP address range of your network.
- Subnet Mask: Enter the subnet mask. All devices in the network must share the same subnet mask.
- Default Gateway: Enter the IP address of the gateway/router in your network.
	- **DNS:** Enter a DNS server IP address. This is usually the local IP address of your gateway/router.

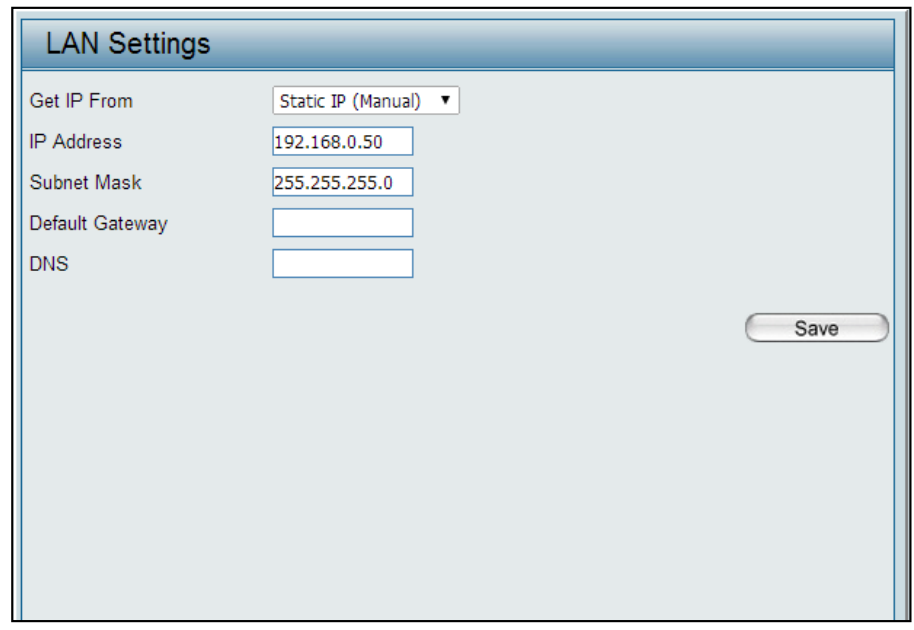

## **IPv6**

#### **Enable IPv6:** Check to enable the IPv6

**Get IP From:** Auto is chosen here. Choose this option the DAP-2620 can get IPv6 address automatically or use Static to set IPv6 address manually. When Auto is selected, the other fields here will be grayed out.

**IP Address:** Enter the LAN IPv6 address used here.

**Prefix:** Enter the LAN subnet prefix length value used here.

Default Gateway: Enter the LAN default gateway IPv6 address used here.

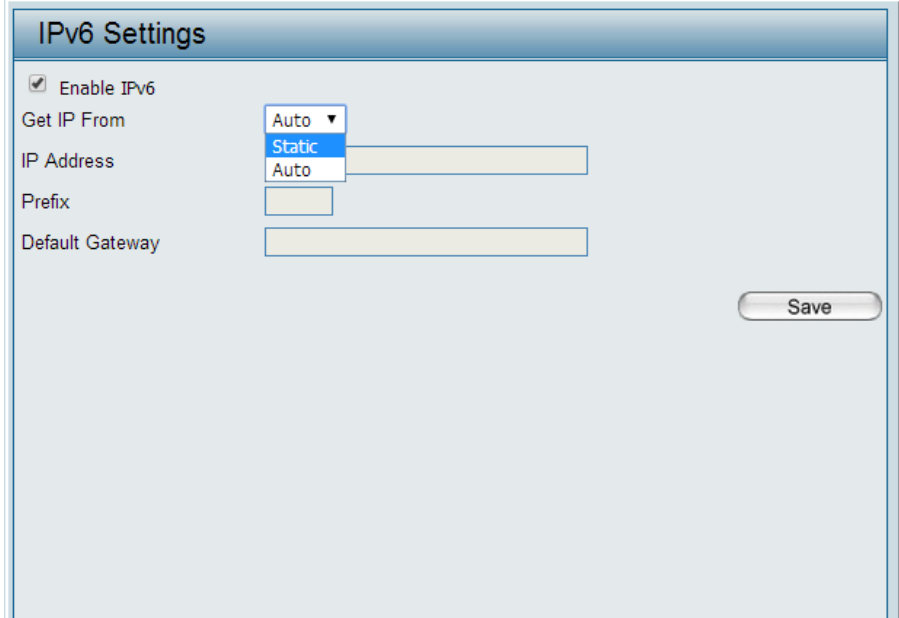

# **Advanced Settings**

In the Advanced Settings Section the user can configure advanced settings concerning Performance, Multiple SSID, VLAN, Security, Quality of Service, AP Array, Web Redirection, DHCP Server, Filters and Scheduling. The following pages will explain settings found in the Advanced Settings section in more detail.

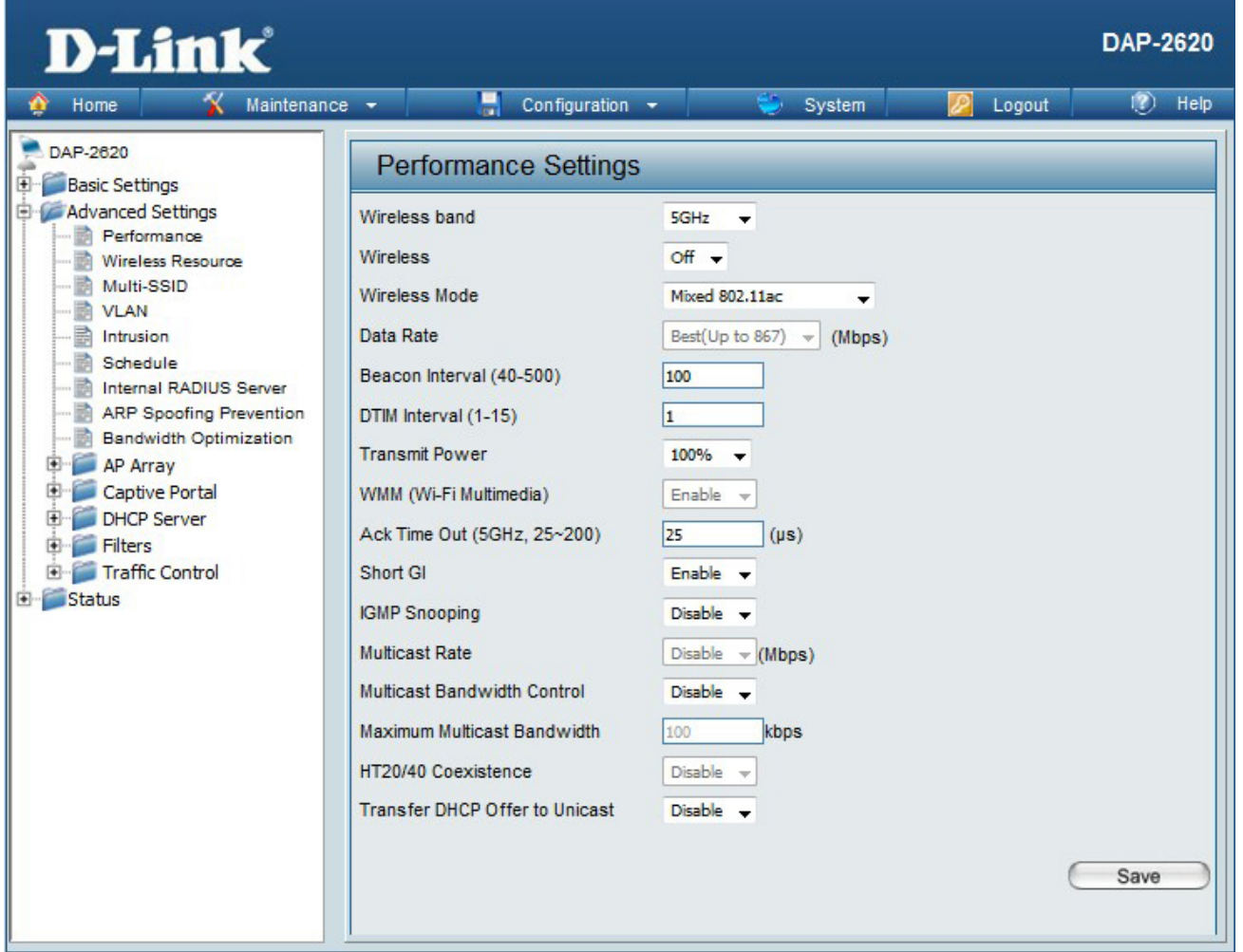

### **Performance**

On the Performance Settings page the users can configure more advanced settings concerning the wireless signal and hosting.

**Wireless Band:** Select either 2.4GHz or 5GHz.

**Wireless:** Use the drop-down menu to turn the wireless function On or Off.

- **Wireless Mode:** The different combination of clients that can be supported include Mixed 802.11n, 802.11g and 802.11b, Mixed 802.11g and 802.11b and 802.11n Only in the 2.4 GHz band and Mixed 802.11n, 802.11a, 802.11a only, and 802.11n Only in the 5 GHz band. Please note that when backwards compatibility is enabled for legacy (802.11a/g/b) clients, degradation of 802.11n (draft) wireless performance is expected.
	- Data Rate<sup>\*</sup>: Indicate the base transfer rate of wireless adapters on the wireless LAN. The AP will adjust the base transfer rate depending on the base rate of the connected device. If there are obstacles or interference, the AP will step down the rate. This option is enabled in Mixed 802.11g and 802.11b mode (for 2.4 GHz) and 802.11a only mode (for 5 GHz). The choices available are Best (Up to 54), 54, 48, 36, 24, 18, 12, 9, 6 for 5 GHz and Best (Up to 54), 54, 48, 36, 24, 18, 12, 9, 6, 11, 5.5, 2 or 1 for 2.4 GHz.
- Beacon Interval (25-500): Beacons are packets sent by an access point to synchronize a wireless network. Specify a value in milliseconds. The default (100) is recommended. Setting a higher beacon interval can help to save the power of wireless clients, while setting a lower one can help a wireless client connect to an access point faster.
	- **DTM Interval (1-15):** Select a Delivery Traffic Indication Message setting between 1 and 15. 1 is the default setting. DTIM is a countdown informing clients of the next window for listening to broadcast and multicast messages.

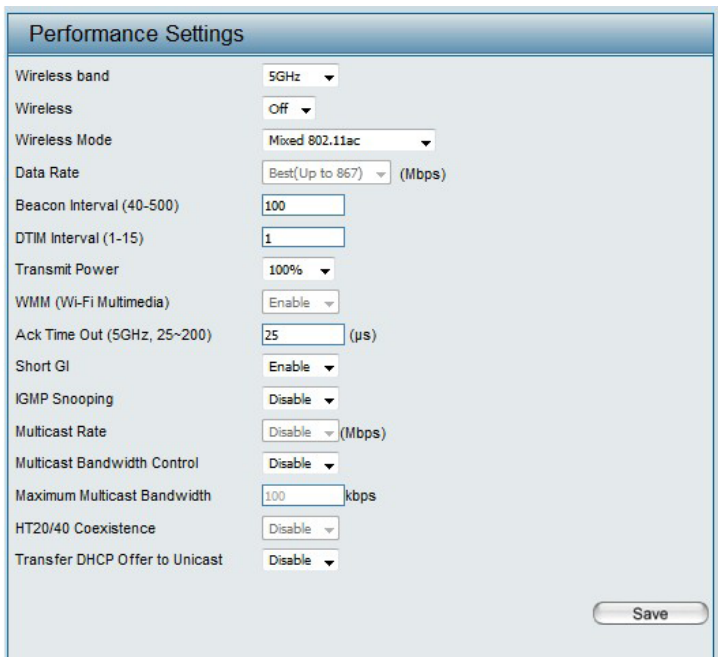

- **Transmit Power:** This setting determines the power level of the wireless transmission. Transmitting power can be adjusted to eliminate overlapping of wireless area coverage between two access points where interference is a major concern. For example, if wireless coverage is intended for half of the area, then select 50% as the option. Use the drop-down menu to select 100%, 50%, 25%, or 12.5%.
- WMM (Wi-Fi Multimedia): WMM stands for Wi-Fi Multimedia. Enabling this feature will improve the user experience for audio and video applications over a Wi-Fi network.

Ack Time Out To effectively optimize throughput over long distance links enter a value for Acknowledgement Time Out between 25 and 200 **(2.4 GHZ, 64~200):** microseconds for 5 GHz or from 64 to 200 microseconds in the 2.4 GHz in the field provided.

- **Short GI:** Select Enable or Disable. Enabling a short guard interval can increase throughput. However, be aware that it can also increase the error rate in some installations due to increased sensitivity to radio-frequency installations.
- **IGMP Snooping:** Select Enable or Disable. Internet Group Management Protocol allows the AP to recognize IGMP queries and reports sent between routers and an IGMP host (wireless STA). When IGMP snooping is enabled, the AP will forward multicast packets to an IGMP host based on IGMP messages passing through the AP.
- **Multicast Rate:** Adjust the multicast packet data rate here. The multicast rate is supported in **AP mode**, (2.4 GHZ and 5 GHZ) and **WDS with AP mode**, including Multi-SSIDs.
- **Multicast Bandwidth** Adjust the multicast packet data rate here. The multicast rate is supported in AP mode, and WDS with AP mode, including Multi-**Control :** SSIDs
- Maximum Multicast Set the multicast packets maximum bandwidth pass through rate from the Ethernet interface to the Access Point. **Bandwidth :**
- **HT20/40 Coexistence :** Enable this option to reduce interference from other wireless networks in your area. If the channel width is operating at 40MHz and there is another wireless network's channel over-lapping and causing interference, the Access Point will automatically change to 20MHz.

**Transfer DHCP Offer to**  Enable to transfer the DHCP Offer to Unicast from LAN to WLAN, suggest to enable this function if stations number is larger than 30.**Unicast :**

# **Wireless Resource Control**

The Wireless Resource Control window is used to configure the wireless connection settings so that the device can detect the better wireless connection in your environment.

**Wireless band:** Select **2.4GHz** or **5GHz**.

- **Band Steering:** Use the drop-down menu to **Enable** the 5G Preferred function. When the wireless clients support both 2.4GHz and 5GHz and the 2.4GHz signal is not strong enough, the device will use 5G as higher priority.
- **Band Steering Age:** Enter the time in seconds to specify the interval of updating information.
	- **Band Steering Difference:** number of 5GHz wireless client connections minus The 5G preferred difference value is equal to the the number of 2.4GHz wireless client connections. If the number of 5GHz wireless client connections minus the number of 2.4GHz wireless client connections exceed this value, the extra 5GHz wireless client connections will be forced to connect to the 2.4GHz band and not the 5GHz band.
	- **Band Steering Refuse Number:** Enter the maximum 5G connection attempts allowed before the 5G preferred function will be disabled for the wireless station connection.

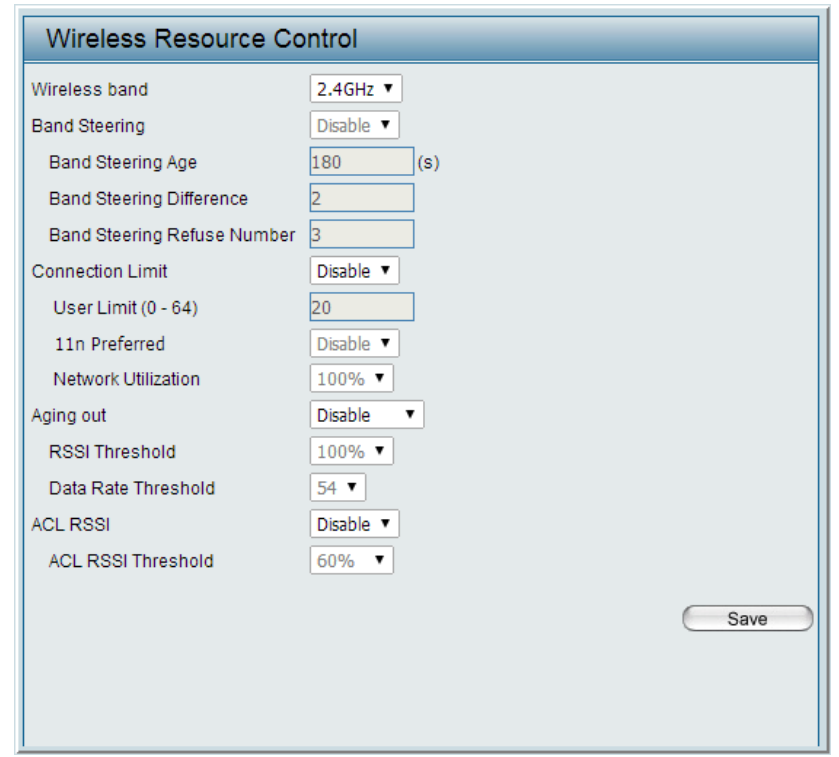

- **Connection Limit:** Select **Enable** or **Disable**. This is an option for load balancing. This determines whether to limit the number of users accessing this device. The exact number is entered in the User Limit field below. This feature allows the user to share the wireless network traffic and the client using multiple APs. If this function is enabled and when the number of users exceeds this value, or the network utilization of this AP exceeds the percentage that has been specified, the DAP-2620 will not allow clients to associate with the AP.
	- User Limit: Set the maximum amount of users that are allowed access (zero to 64 users) to the device using the specified wireless band. The default setting is 20.
- **11n Preferred:** Use the drop-down menu to **Enable** the 11n Preferred function. The wireless clients with 802.11n protocol will have higher priority to connect to the device.
- **Network Utilization:** Set the maximum utilization of this access point for service. The DAP-2620 will not allow any new clients to associate with the AP if the utilization exceeds the value the user specifies. Select a utilization percentage between 100%, 80%, 60%, 40%, 20%, or 0%. When this network utilization threshold is reached, the device will pause one minute to allow network congestion to dissipate.
	- **Aging out:** Use the drop-down menu to select the criteria of disconnecting the wireless clients. Available options are **RSSI** and **Data Rate**.
	- **RSSI Threshold:** When **RSSI** is selected in the **Aging out** drop-down menu, select the percentage of RSSI here. When the RSSI of wireless clients is lower than the specified percentage, the device disconnects the wireless clients.
- **Data Rate Threshold:** When **Data Rate** is selected in the **Aging out** drop-down menu, select the threshold of data rate here. When the data rate of wireless clients is lower than the specified number, the device disconnects the wireless clients.
	- **ACL RSSI:** Use the drop-down menu to **Enable** the function. When enabled, the device denies the connection request from the wireless clients with the RSSI lower than the specified threshold below.

**ACL RSSI Threshold:** Set the ACL RSSI Threshold.

# **Multi-SSID**

The device supports up to four multiple Service Set Identifiers. You can set the Primary SSID in the Basic > Wireless section. The SSID's factory default setting is dlink. The SSID can be easily changed to connect to an existing wireless network or to establish a new wireless network.

**Enable Multi-SSID:** Check to enable support for multiple SSIDs.

#### **Band:** Select **2.4GHz** or **5GHz**.

- **Index:** You can select up to seven multi-SSIDs. With the Primary SSID, you have a total of eight multi-SSIDs.
- **SSID:** Service Set Identifier (SSID) is the name designated for a specific wireless local area network (WLAN). The SSID's factory default setting is **dlink**. The SSID can be easily changed to connect to an existing wireless network or to establish a new wireless network.
- SSID Visibility: Enable or Disable SSID visibility. Enabling this feature broadcasts the SSID across the network, thus making it visible to all network users.
	- **Security:** The Multi-SSID security can be Open System, WPA-Personal, or WPA-Enterprise. For a detailed description of the Open System parameters please go to page 23. For a detailed description of the WPA-Personal parameters please go to page 24. For a detailed description of the WPA-Enterprise parameters please go to page 25.

**Priority:** Select the priority level of the SSID selected.

**WMM (Wi-Fi WMM stands for Wi-Fi Multimedia. Enabling this feature Multimedia):** will improve the user experience for audio and video applications over a Wi-Fi network.

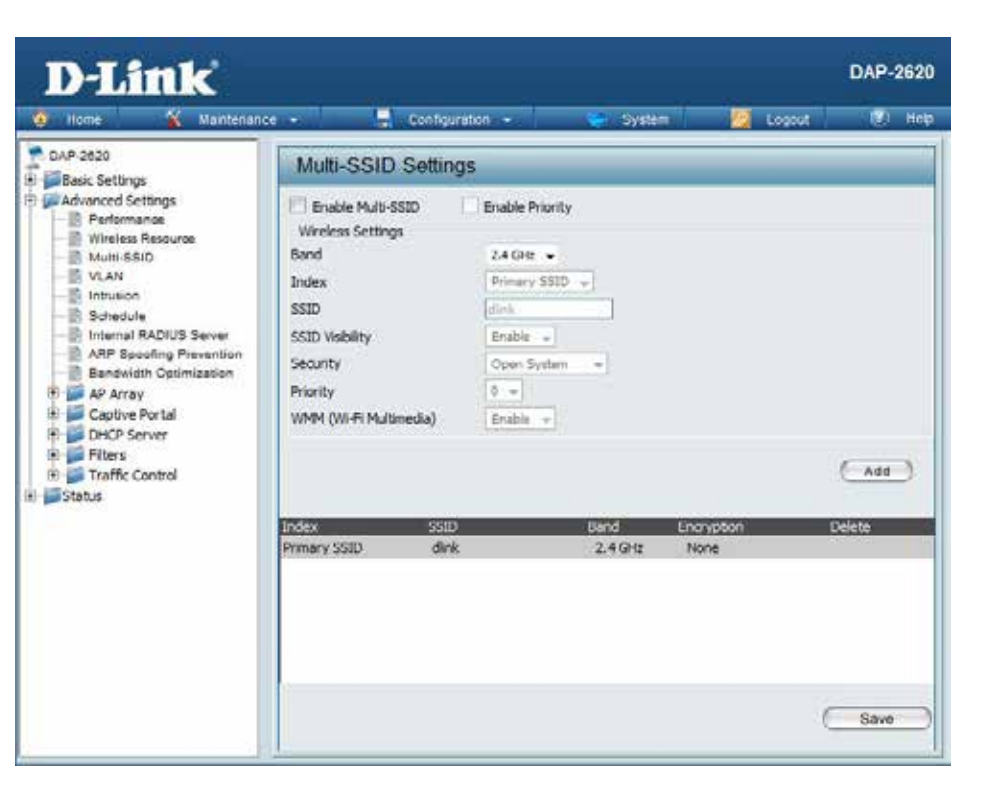

**Encryption:** When you select Open System, toggle between Enable and Disable. If Enable is selected, the Key Type, Key Size, Key Index (1~4), Key, and Confirm Keys must also be configured.

**Key Type:** Select HEX or ASCII.

**Key Size:** Select 64-bit or 128-bit.

**Key Index (1-4):** Select from the 1st to 4th key to be set as the active key.

**Key:** Input up to four keys for encryption. You will select one of these keys in the Key Index drop-down menu.

**WPA Mode:** When you select either WPA-Personal or WPA-Enterprise, you must also choose a WPA mode from the drop-down menu: AUTO (WPA or WPA2), WPA2 Only, or WPA Only. WPA and WPA2 use different algorithms. AUTO (WPA or WPA2) allows you to use both WPA and WPA2. In addition, you must configure Cipher Type, and Group Key Update Interval.

**Cipher Type:** Select Auto, AES, or TKIP from the drop-down menu.

Group Key Update Interval: Select the interval during which the group key will be valid. The default value of 1800 seconds is recommended.

Pass Phrase: When you select WPA-Personal, please enter a Pass Phrase in the corresponding field.

**Confirm Pass Phrase:** When you select WPA-Personal, please re-enter the Pass Phrase entered in the previous item in the corresponding field.

**RADIUS Server:** When you select WPA-Enterprise, enter the IP address of the RADIUS server. In addition, you must configure RADIUS Port and RADIUS Secret.

**RADIUS Port:** Enter the RADIUS port.

**RADIUS Secret:** Enter the RADIUS secret.

### **VLAN**

### **VLAN List**

The DAP-2620 supports VLANs. VLANs can be created with a Name and VID. Mgmt (TCP stack), LAN, Primary/Multiple SSID, and WDS connection can be assigned to VLANs as they are physical ports. Any packet which enters the DAP-2620 without a VLAN tag will have a VLAN tag inserted with a PVID. The VLAN List tab displays the current VLANs.

**VLAN Status:** Use the radio button to toggle to Enable. Next, go to the Add/Edit VLAN tab to add or modify an item on the VLAN List tab.

**VLAN Mode:** The current VLAN mode is displayed.

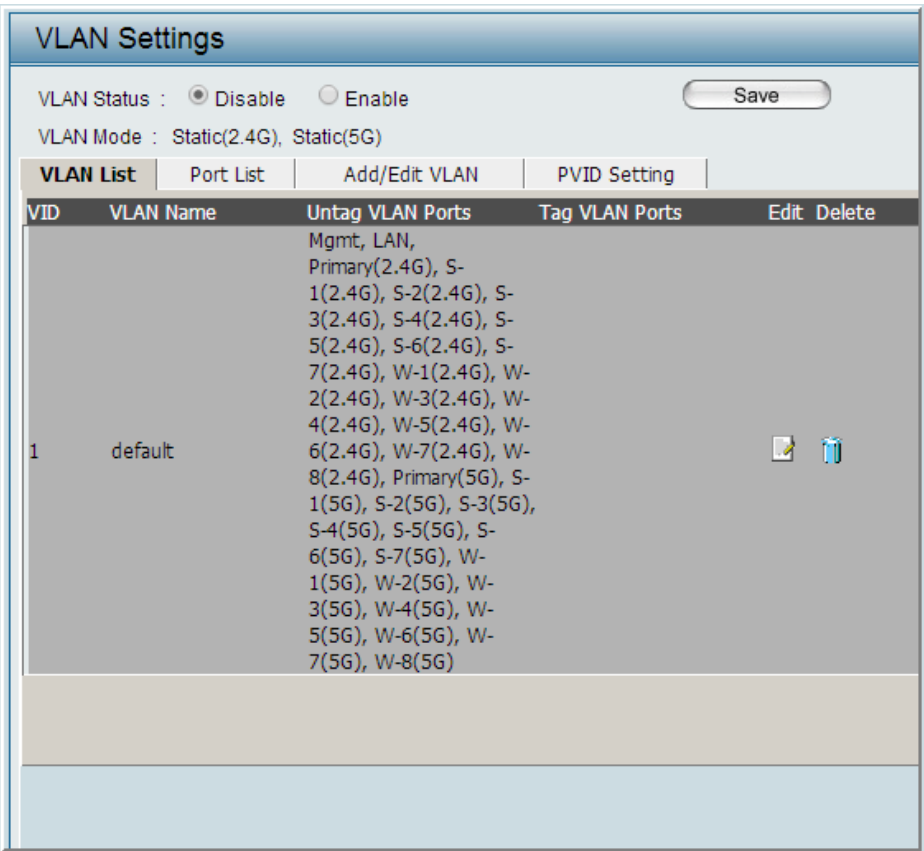

### **Port List**

The Port List tab displays the current ports. If you want to configure the guest and internal networks on a Virtual LAN (VLAN), the switch and DHCP server you are using must also support VLANs. As a prerequisite step, configure a port on the switch for handling VLAN tagged packets as described in the IEEE 802.1Q standard.

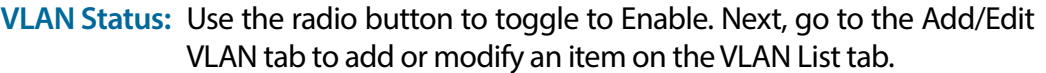

Port Name: The name of the port is displayed in this column.

**Tag VID:** The Tagged VID is displayed in this column.

- **Untag VID:** The Untagged VID is displayed in this column.
	- **PVID:** The Port VLAN Identifier is displayed in this column.

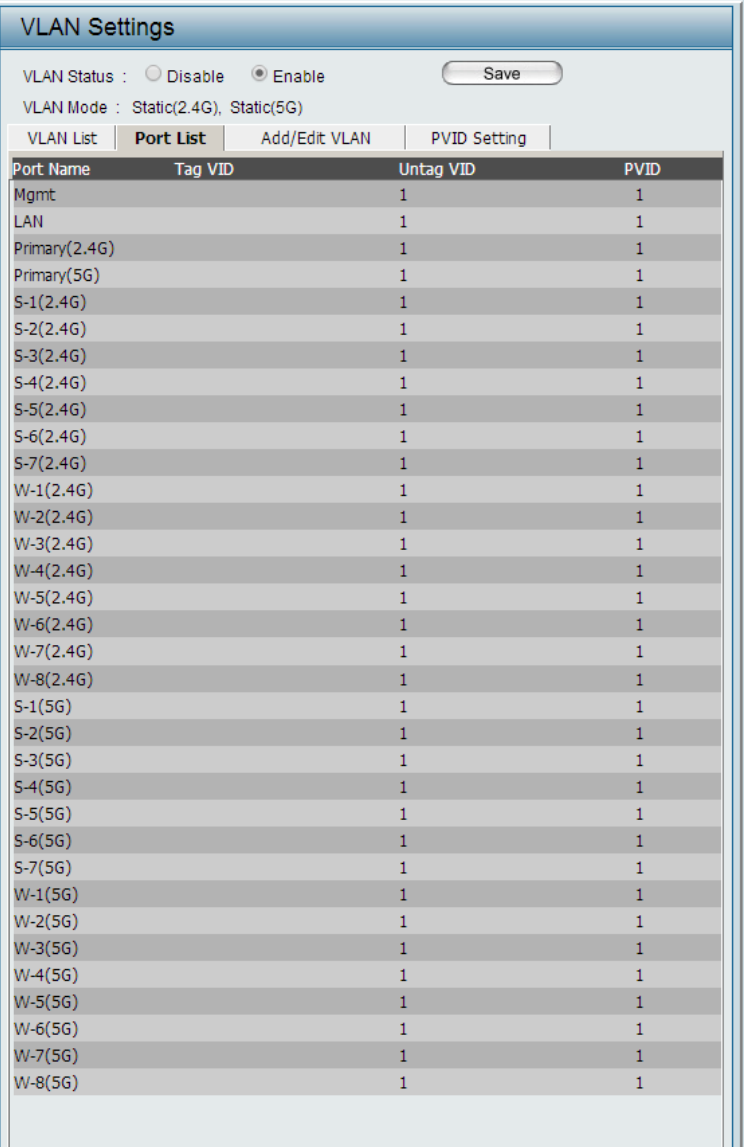

### **Add/Edit VLAN**

The Add/Edit VLAN tab is used to configure VLANs. Once you have made the desired changes, click the Save button to let your changes take effect.

- **VLAN Status:** Use the radio button to toggle to Enable.
	- **VLAN ID:** Provide a number between 1 and 4094 for the Internal VLAN.
- **VLAN Name:** Enter the VLAN to add or modify.

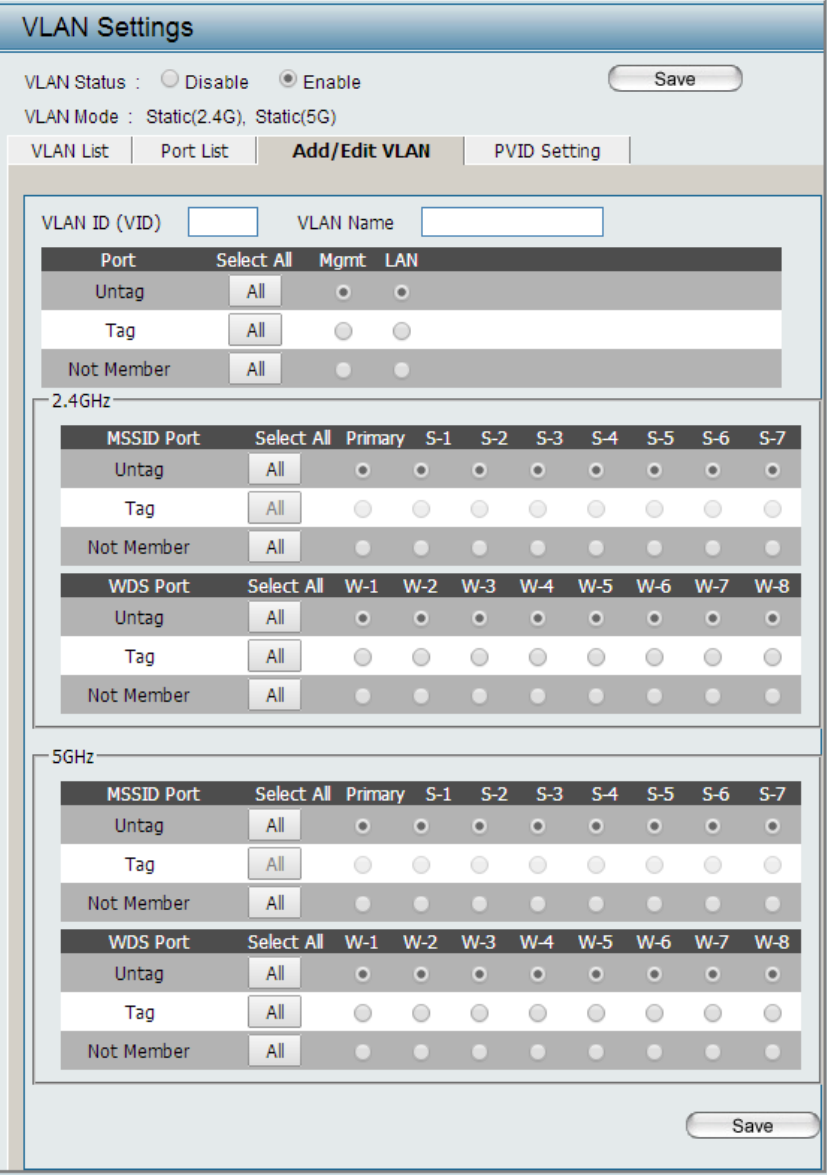

### **PVID Settings**

The PVID Setting tab is used to enable/disable the Port VLAN Identifier Auto Assign Status as well as to configure various types of PVID settings. Click the Save button to let your changes take effect.

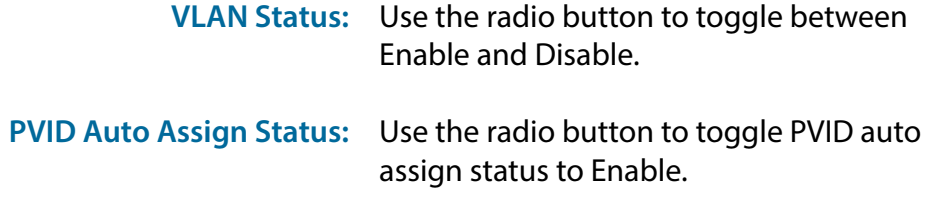

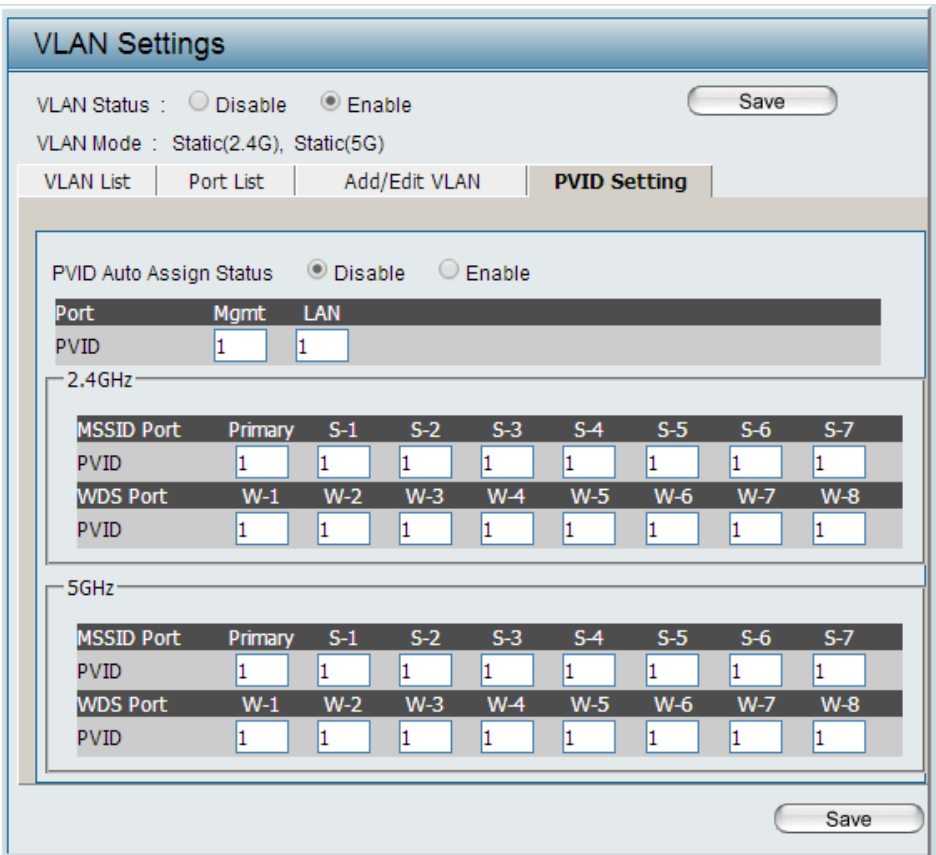

### **Intrusion**

The Wireless Intrusion Protection window is used to set APs as All, Valid, Neighborhood, Rogue, and New. Click the Save button to let your changes take effect.

- **Wireless Band:** Select 2.4GHz or 5GHz.
	- **AP List:** The choices include All, Valid, Neighbor, Rogue, and New.
	- **Detect:** Click this button to initiate a scan of the network.

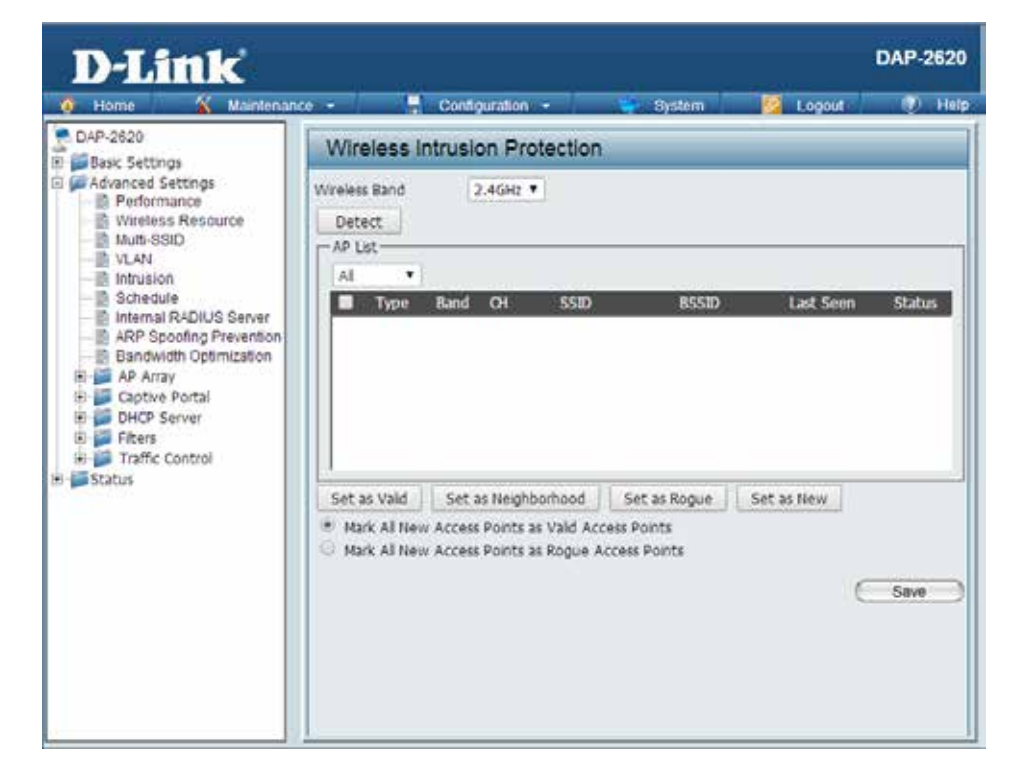

## **Schedule**

The Wireless Schedule Settings window is used to add and modify scheduling rules on the device. Click the Save button to let your changes take effect.

- **Wireless Schedule:** Use the drop-down menu to enable the device's scheduling feature.
	- **Name:** Enter a name for the new scheduling rule in the field provided.
	- **Index:** Use the drop-down menu to select the desired SSID.
	- **SSID:** This read-only field indicates the current SSID in use. To create a new SSID, go to the Wireless Settings window (Basic Settings > Wireless).
	- **Day(s):** Toggle the radio button between All Week and Select Day(s). If the second option is selected, check the specific days you want the rule to be effective on.
	- **All Day(s):** Check this box to have your settings apply 24 hours a day.
	- Start Time: Enter the beginning hour and minute, using a 24-hour clock.
	- End Time: Enter the ending hour and minute, using a 24-hour clock.

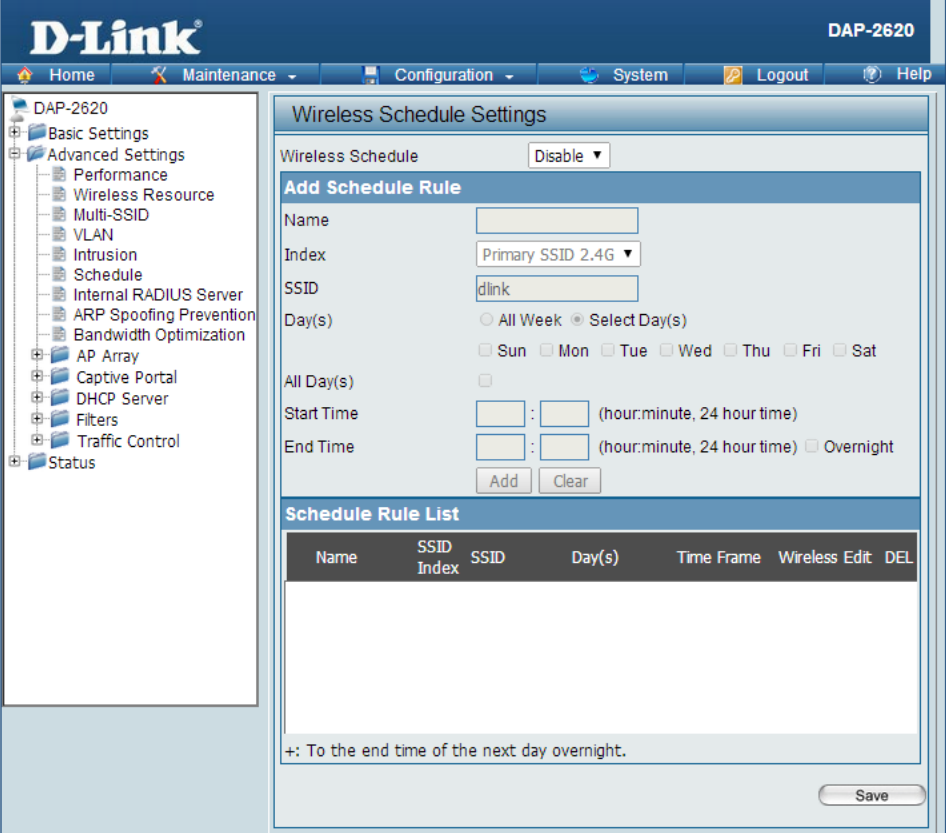

### **Internal RADIUS Server**

The DAP-2620 features a built-in RADIUS server. Once you have finished adding a RADIUS account, click the Save button to let your changes take effect. The newly-created account will appear in this RADIUS Account List. The radio buttons allow the user to enable or disable the RADIUS account. Click the icon in the delete column to remove the RADIUS account. We suggest you limit the number of accounts below 30.

- User Name: Enter a name to authenticate user access to the internal RADIUS server.
	- Password: Enter a password to authenticate user access to the internal RADIUS server. The length of your password should be 8~64.
		- **Status:** Toggle the drop-down menu between Enable and Disable.

**RADIUS Account List:** Displays the list of users.

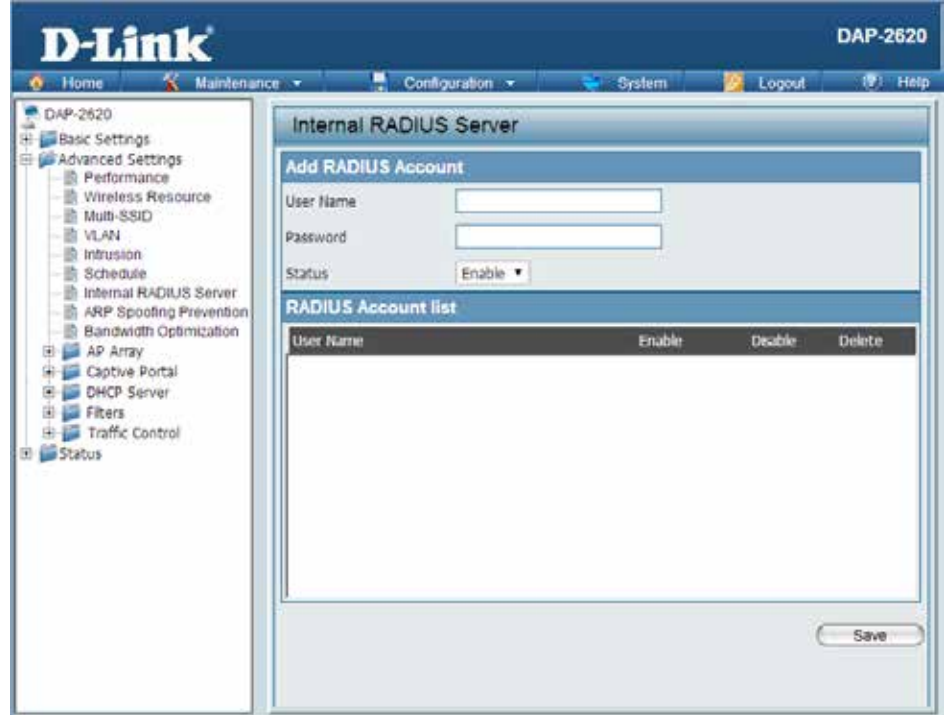

## **ARP Spoofing Prevention**

The ARP Spoofing Prevention feature allows users to add IP/MAC address mapping to prevent arp spoofing attack.

ARP Spoofing Prevention: This check box allows you to enable the arp spoofing prevention function.

**Gateway IP Address:** Enter a gateway IP address.

Gateway MAC Address: Enter a gateway MAC address.

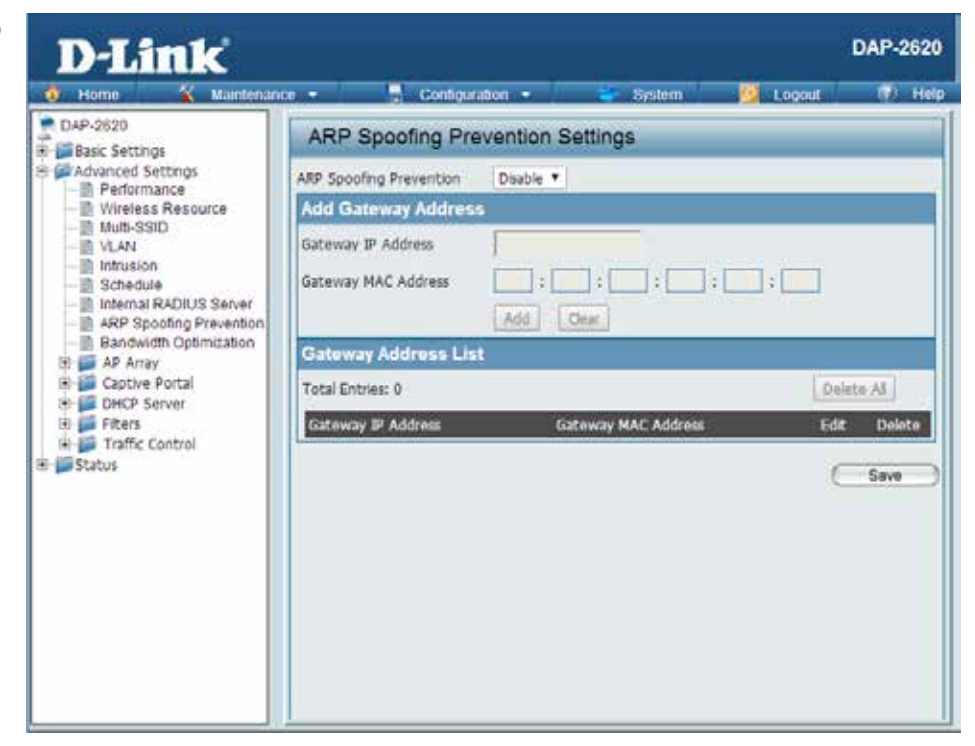

# **Bandwidth Optimization**

The Bandwidth Optimization window allows the user to manage the bandwidth of the device and arrange the bandwidth for various wireless clients. When the Bandwidth Optimization ruile is finished, click the **Add** button. To discard the Add Bandwidth Optimization Rule settings, click the **Clear** button. Click the **Save** button to let your changes take effect.

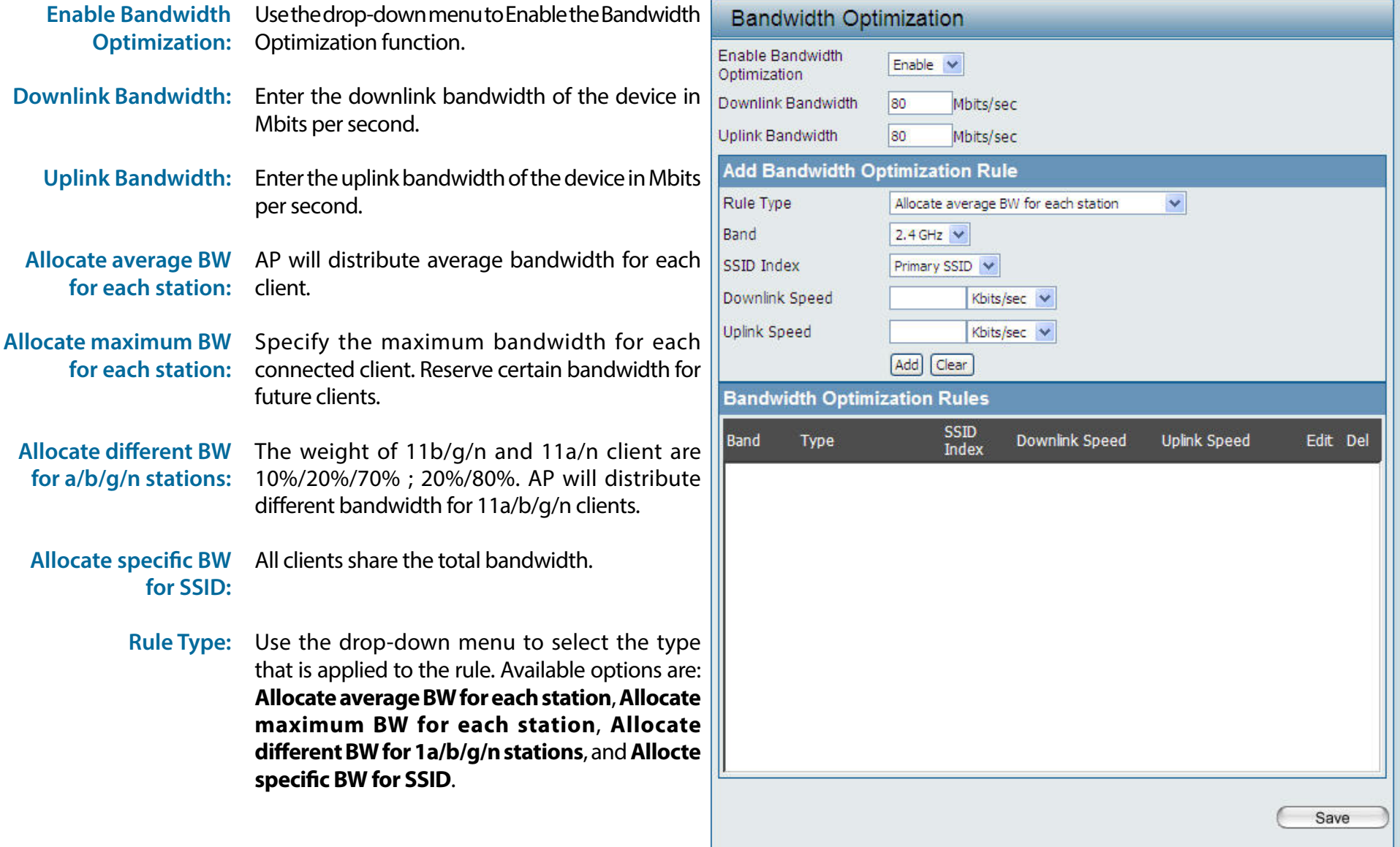

#### D-Link DAP-2620 User Manual

**Band:** Use the drop-down menu to toggle the wireless band between 2.4GHz and 5GHz.

SSID Index: Use the drop-down menu to select the SSID for the specified wireless band.

- **Downlink Speed:** Enter the limitation of the downloading speed in either Kbits/sec or Mbits/sec for the rule.
	- **Uplink Speed:** Enter the limitation of the uploading speed in either Kbits/sec or Mbits/sec for the rule.

# **AP Array**

### **AP Array Scan**

The AP Array window is used to create up to 32 APs on a local network to be organized into a single group in order to increase ease of management. Click the **Save** button to let your changes take effect. Central WiFiManager and AP Array are mutually exclusive functions.

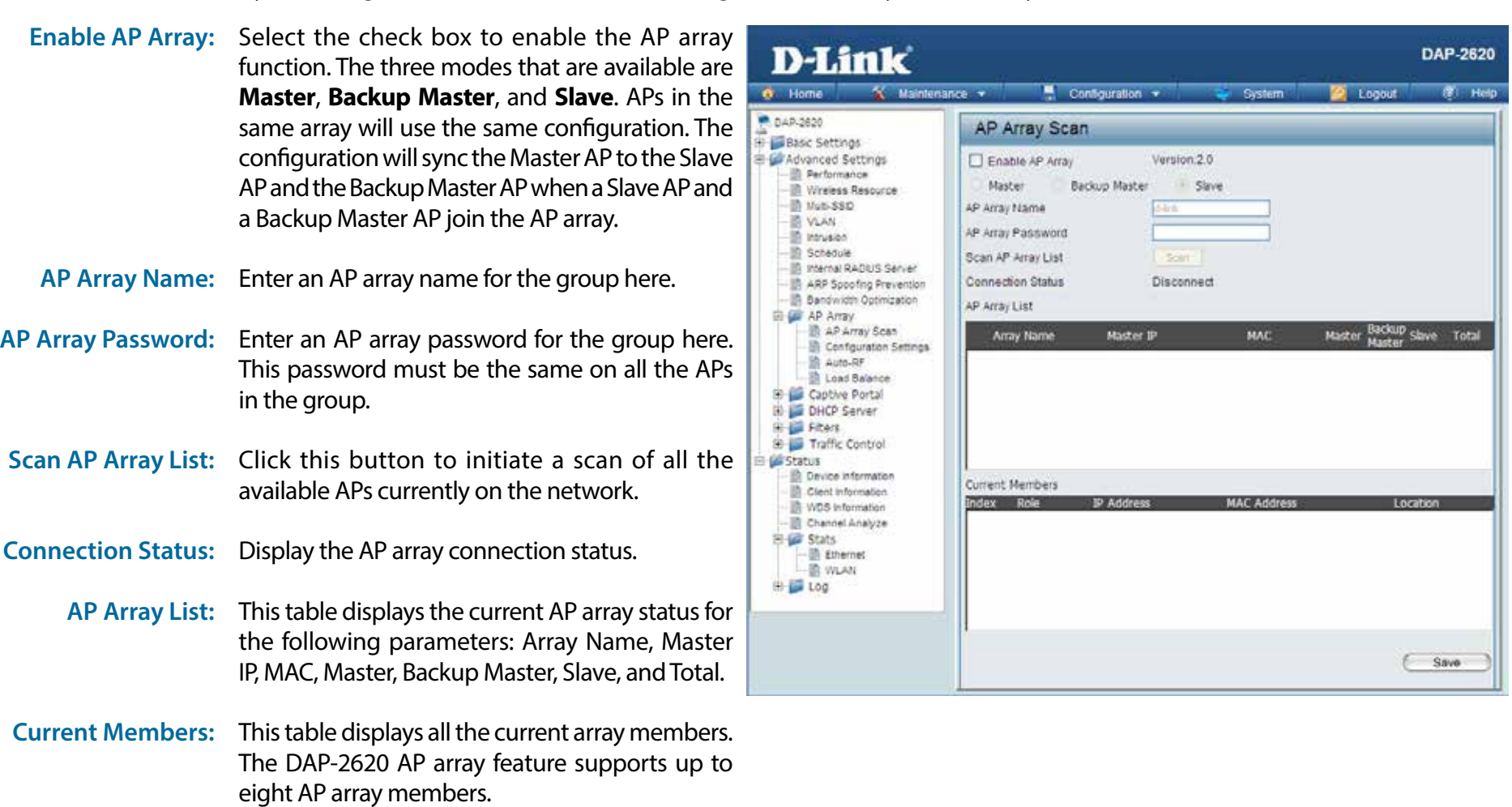

### **Configuration Settings**

In the AP array configuration settings windows, users can specify which settings all the APs in the group will inherit from the master AP. Make the required selection in this window and click the **Save** button to accept the changes made.

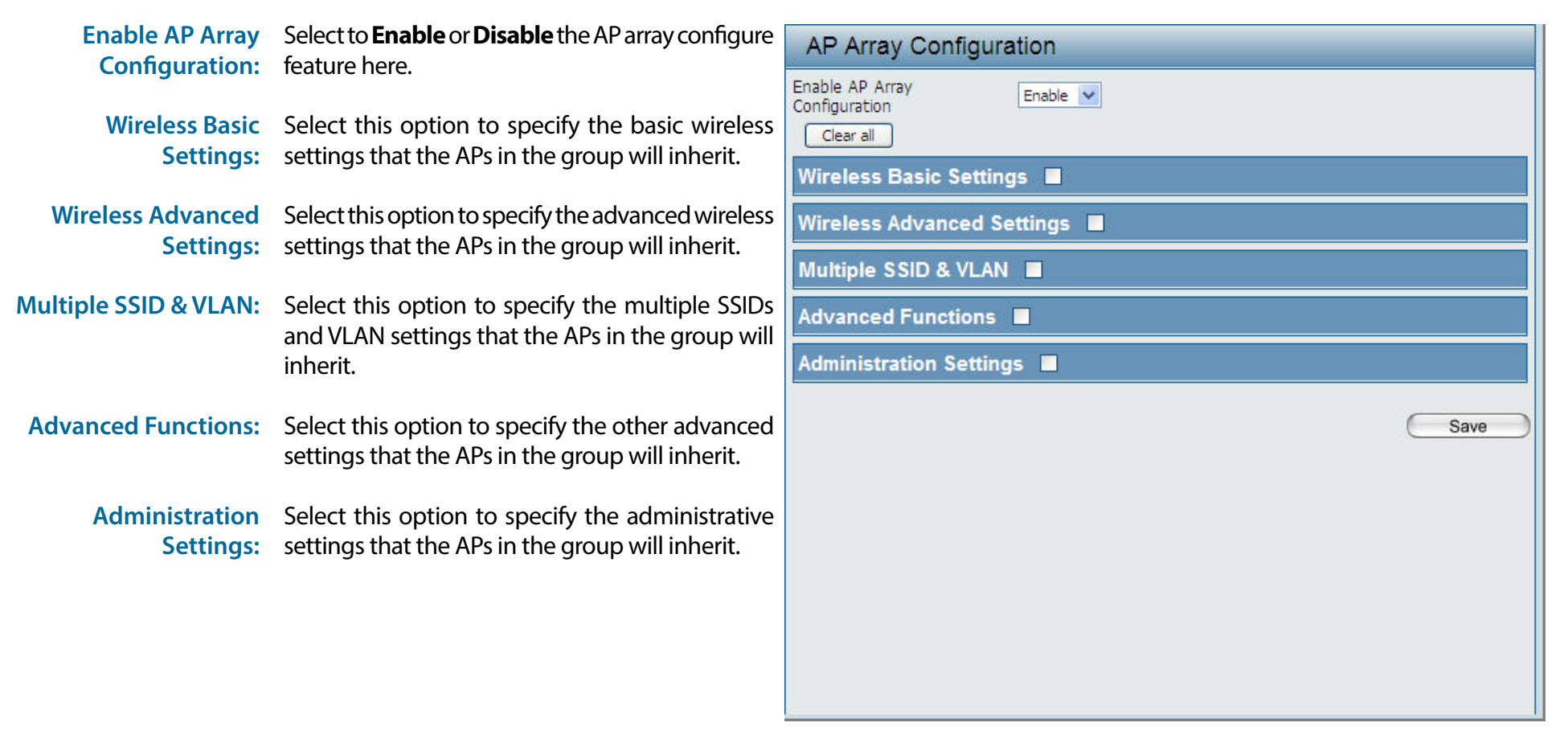

### **Wireless Basic Settings**

**Network Name (SSID):** Select this option to use the same SSID.

**SSID Visibility:** Select this option to enable SSID visibility.

Auto Channel Selection: Select this option to use auto channel selection.

**Channel Width:** Select this option to use the same channel width.

Security: Select this option to use the same wireless security.

**Captive Profile:** Select this option to use the same captive profile settings.

**Band:** Select this option to use the same wireless band.

### **Wireless Advanced Settings**

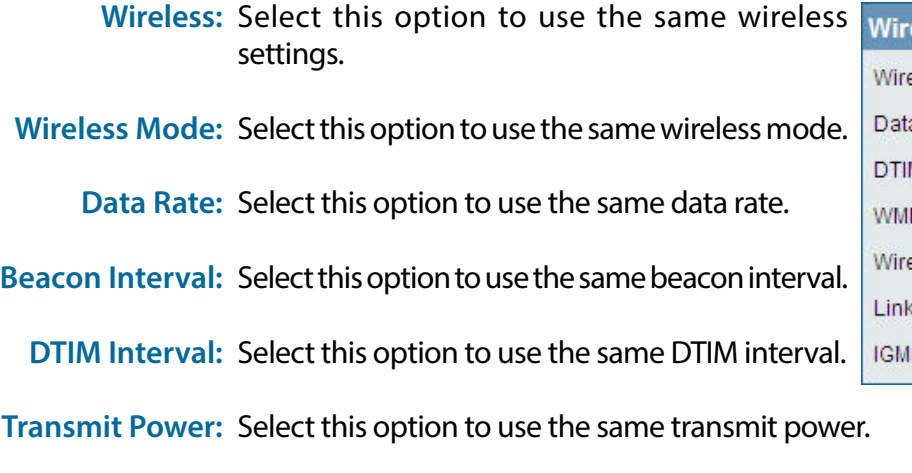

**WMM (Wi-Fi**  Select this option to use the same WMM settings. **Multimedia):**

**Ack Time Out:** Select this option to use the same ACK timeout value.

**Wireless ACL:** Select this option to use the same wireless ACL settings.

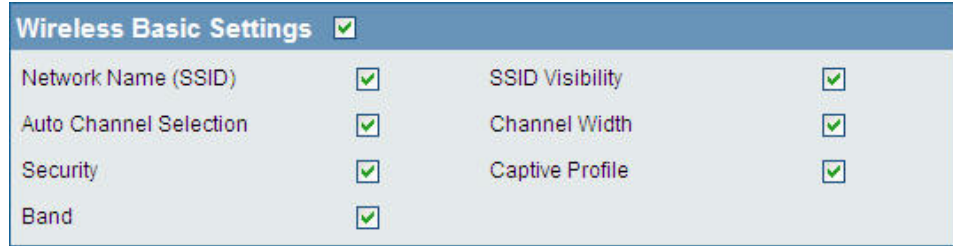

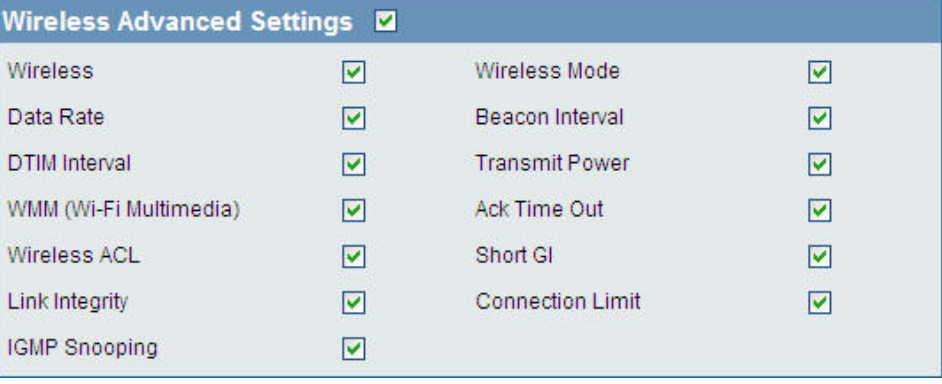
**Short GI:** Select this option to use the same short GI settings.

**Link Integrity:** Select this option to use the same link integrity settings.

**Connection Limit:** Select this option to use the same connection limit value.

**IGMP Snooping::** Select this option to use the same IGMP snooping settings.

#### **Multiple SSID & VLAN**

**SSID:** Select this option to use the same multi-SSIDs.

**SSID Visibility:** Select this option to use the same SSID visible.

Security: Select this option to use the same wireless security settings.

**WMM:** Select this option to use the same WMM settings.

**Captive Profile:** Select this option to use the same captive profile settings.

**VLAN:** Select this option to use the same VLAN settings.

#### **Advanced Functions**

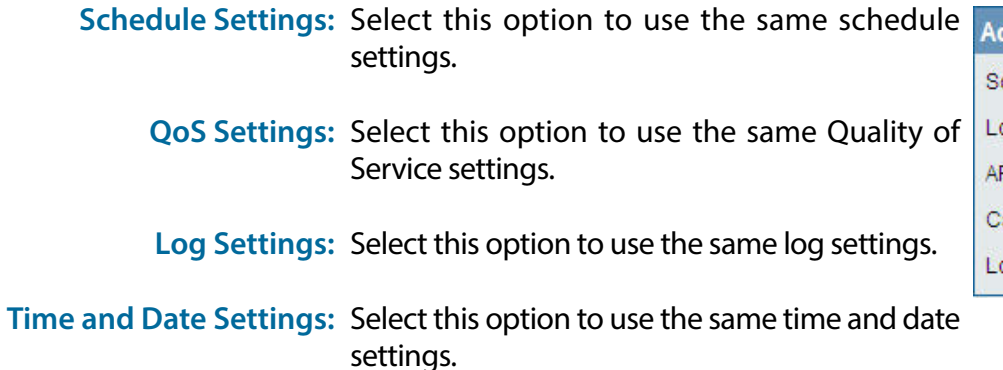

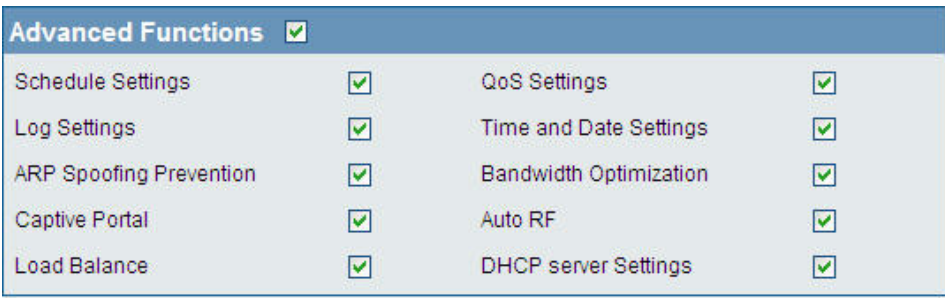

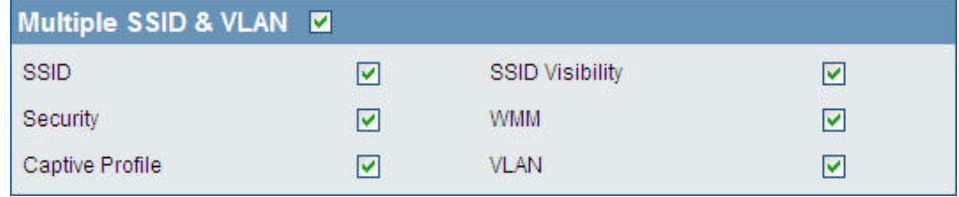

**ARP Spoofing**  Select this option to use the same ARP spoofing prevention settings. **Prevention:**

**Bandwidth**  Select this option to use the same bandwidth optimization settings. **Optimization:**

**Captive Portal:** Select this option to use the same captive portal settings.

**Auto RF:** Select this option to use the same auto-RF settings.

**Load Balance:** Select this option to use the same load balancing settings.

**DHCP Server Settings: Select this option to use the same DHCP server settings.** 

#### **Administration Settings**

System Name Settings: Select this option to use the same system name. **SNMP Settings: Select this option to use the same SNMP settings.** Login Settings: Select this option to use the same login settings.

**Console Settings:** Select this option to use the same console settings.

**Limit Administrator:** Select this option to use the same limit administrator settings.

Ping Control Setting: Select this option to use the same ping control settings.

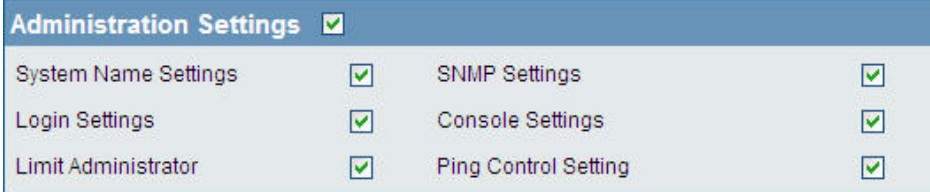

### **Auto-RF**

In this windows, users can view and configure the automatic radio frequency settings as well as configure the the auto-initiate period and threshold values. Click the **Save** button to accept the changes made.

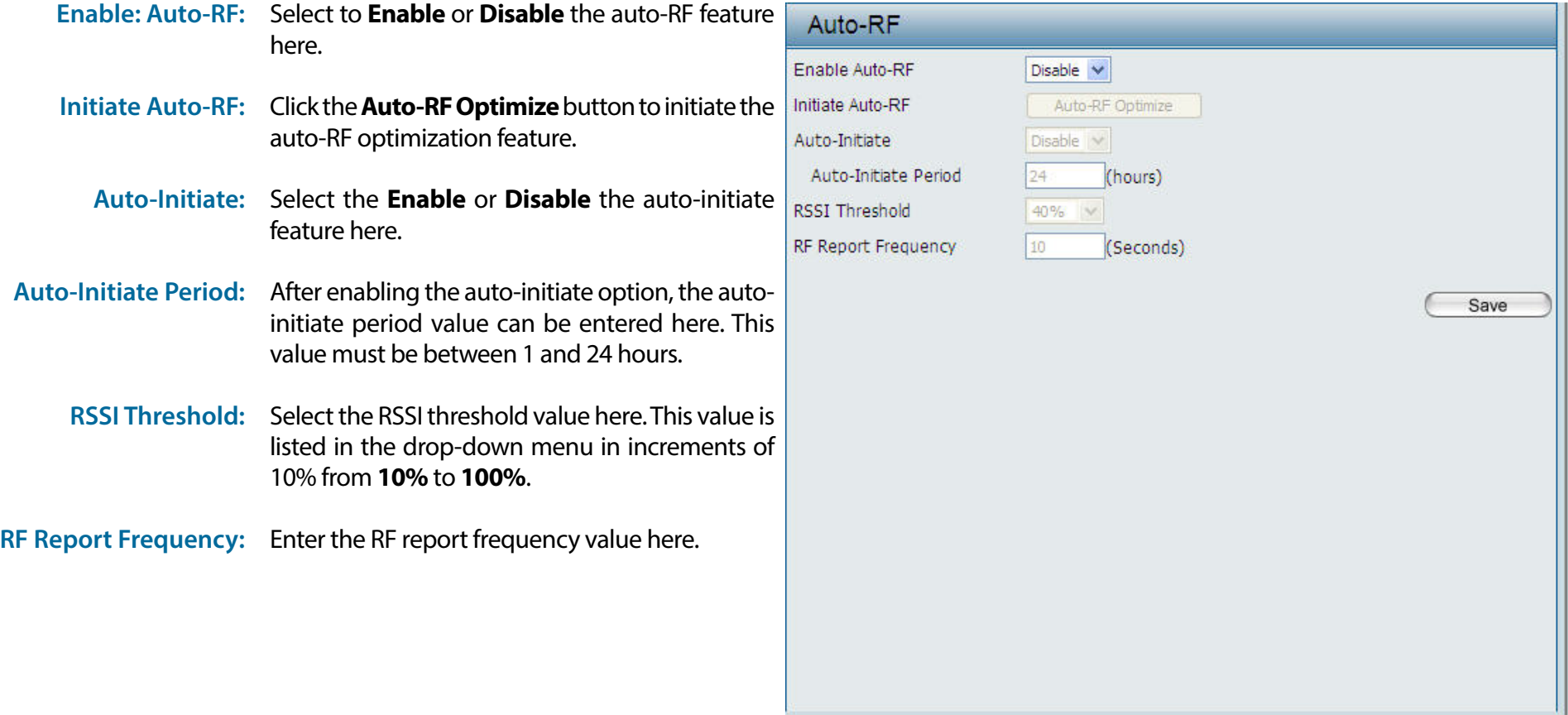

### **Load Balance**

In this window, users can view and configure the AP array's load balancing settings. Click the Save button to accept the changes made.

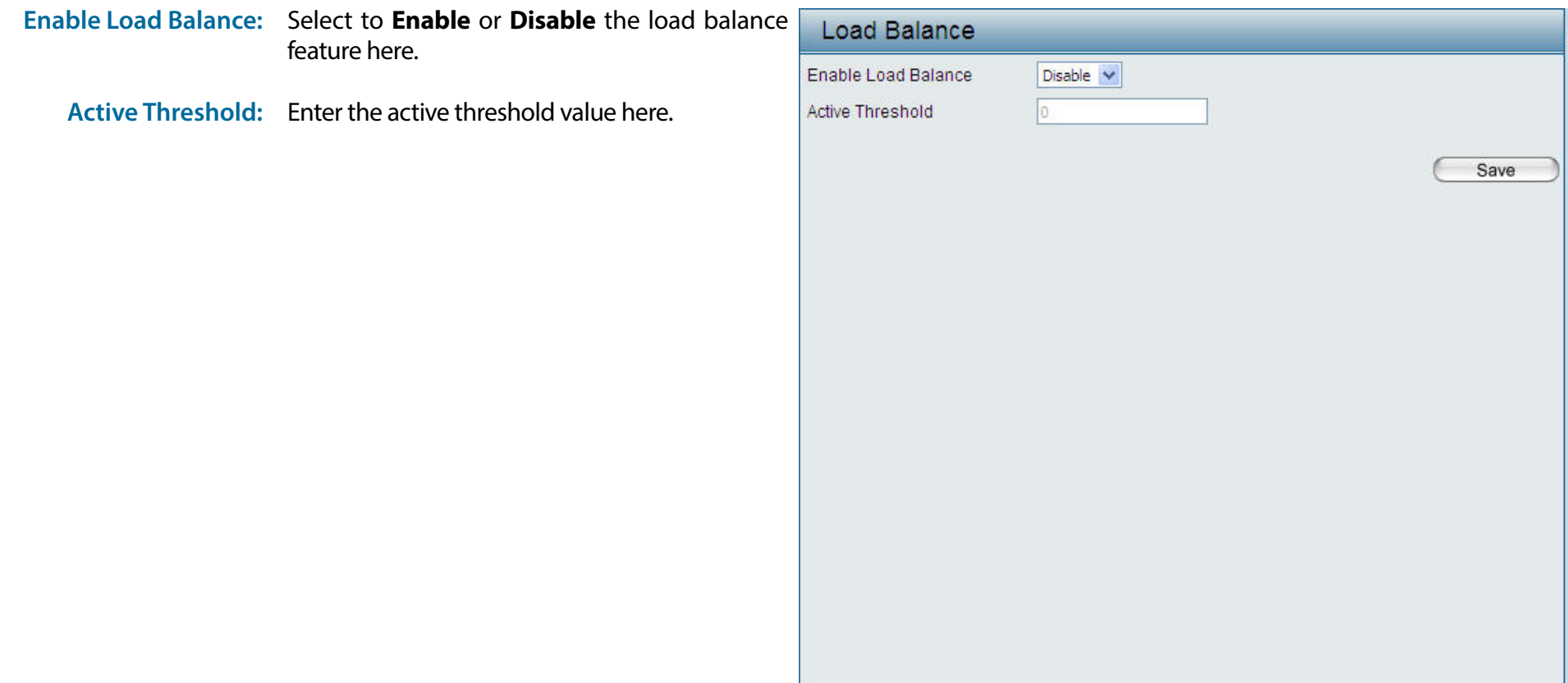

## **Captive Portal**

### **Authentication Settings-Web Redirection Only**

The Captive Portal is a built-in web authentication server. When a station connects to an AP, the web browser will be redirected to a web authentication page. In this window, user can view and configure the Captive Portal settings. After selecting Web Redirection Only as the Authentication Type, we can configure the redirection website URL that will be applied to each wireless client in this network.

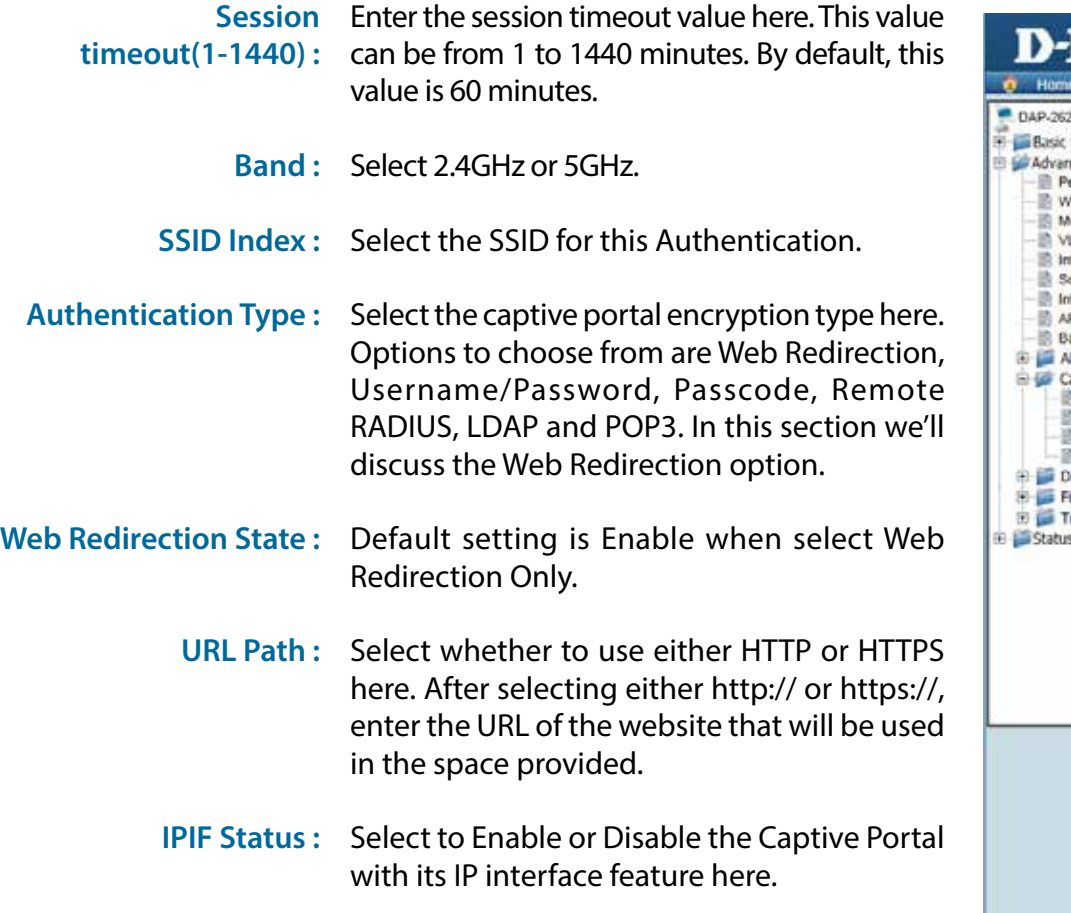

Link DAP-2620 X Maintenance -Configuration **Captive Portal Authentication** Settings rced Settings Session Timeout (1-1440) 60 Minute(s) edormance Band  $2.4$ GHz  $\vee$ **Ireless Resource** uti-SSID SSID Index Primary SSID V **JAN** Authentication Type Web Redirection Only noieunt chedule Web Redirection Interface Settings demal RADIUS Server Web Redirection State Enable V RP Spoofing Prevention andwidth Optimization URL Path http:// v **IP Array IP Interface Settings** aptive Portal **IPIF Status** Disable V Authentication Settings Login Page Upload **VLAN Group** IP Filter Settings Get IP From Static IP(Hanual) V MAC Bypass **HCP Server** IP Address thers. Subnet Mask raffic Control Gateway DNS Save **Delete** 

**VLAN Group :** Enter the VLAN Group ID here

Get IP From: Static IP (Manual) is chosen here. Choose this option if you do not have a DHCP server in your network, or if you wish to assign a static IP address to the DAP-2620. When Dynamic IP (DHCP) is selected, the other fields here will be grayed out. Please allow about 2 minutes for the DHCP client to be functional once this selection is made.

#### D-Link DAP-2620 User Manual

- **IP Address :** Assign a static IP address that is within the IP address range of your network.
- **Subnet Mask :**  Enter the subnet mask. All devices in the network must share the same subnet mask.
	- **Gateway :**  Enter the IP address of the gateway/router in your network.
		- **DNS :**  Enter a DNS server IP address. This is usually the local IP address of your gateway/router.

#### **Authentication Settings- Username/Password**

The Captive Portal is a built-in web authentication server. When a station connects to an AP, the web browser will be redirected to a web authentication page. In this window, user can view and configure the Captive Portal settings. After selecting Username/Password as the Authentication Type, we can configure the Username/Password authentication that will be applied to each wireless client in this network.

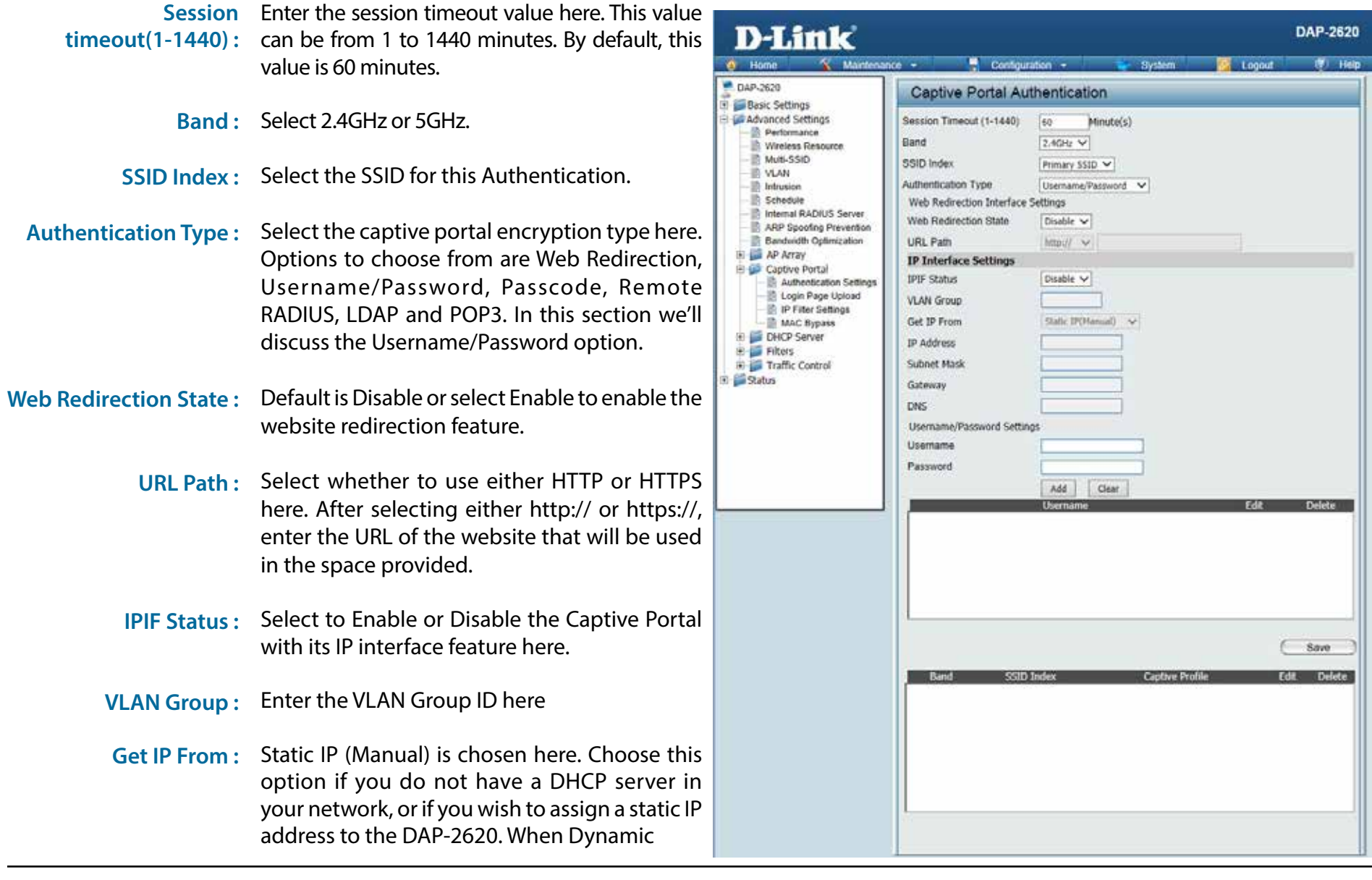

IP (DHCP) is selected, the other fields here will be grayed out. Please allow about 2 minutes for the DHCP client to be functional once this selection is made.

IP Address: Assign a static IP address that is within the IP address range of your network.

Subnet Mask: Enter the subnet mask. All devices in the network must share the same subnet mask.

Gateway: Enter the IP address of the gateway/router in your network.

**DNS** : Enter a DNS server IP address. This is usually the local IP address of your gateway/router.

**Username:**  Enter the username for the new account here.

Password: Enter the password for the new account here.

#### **Authentication Settings- Passcode**

The Captive Portal is a built-in web authentication server. When a station connects to an AP, the web browser will be redirected to a web authentication page. In this window, user can view and configure the Captive Portal settings. After selecting Passcode as the Authentication Type, we can configure the Passcode authentication that will be applied to each wireless client in this network.

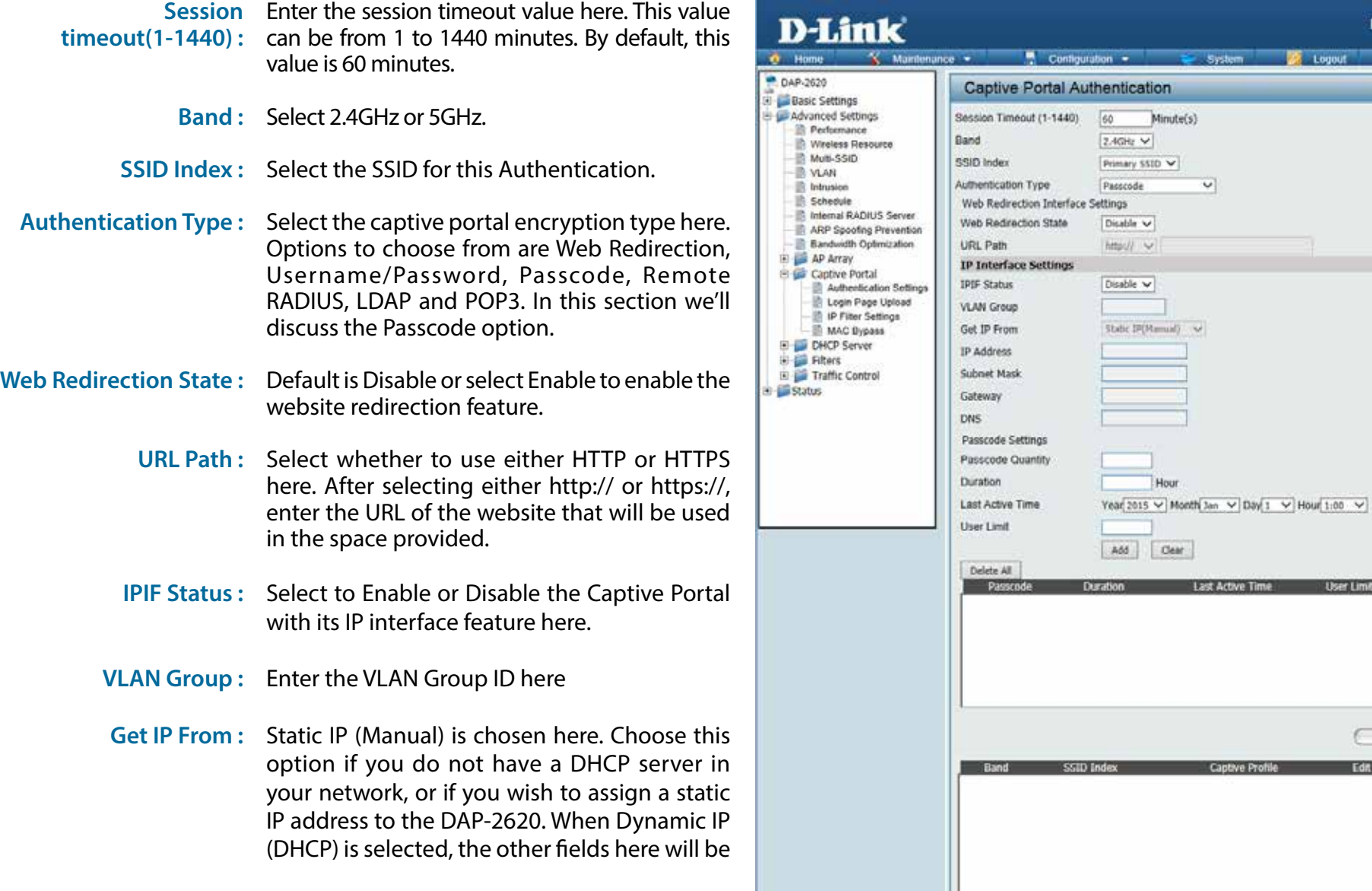

User Limit Delete

Save Edit Delete

**DAP-2620 IT:** Help

 $\sim 1$  named

grayed out. Please allow about 2 minutes for the DHCP client to be functional once this selection is made.

IP Address: Assign a static IP address that is within the IP address range of your network.

Subnet Mask: Enter the subnet mask. All devices in the network must share the same subnet mask.

Gateway: Enter the IP address of the gateway/router in your network.

**DNS** : Enter a DNS server IP address. This is usually the local IP address of your gateway/router.

Passcode Quantity: Enter the number of ticket that will be used here.

**Duration:** Enter the duration value, in hours, for this passcode.

Last Active Day: Select the last active date for this passcode here. Year, Month and Day selections can be made.

User Limit: Enter the maximum amount of users that can use this passcode at the same time

#### **Authentication Settings- Remote RADIUS**

The Captive Portal is a built-in web authentication server. When a station connects to an AP, the web browser will be redirected to a web authentication page. In this window, user can view and configure the Captive Portal settings. After selecting Remote RADIUS as the Authentication Type, we can configure the Remote RADIUS authentication that will be applied to each wireless client in this network.

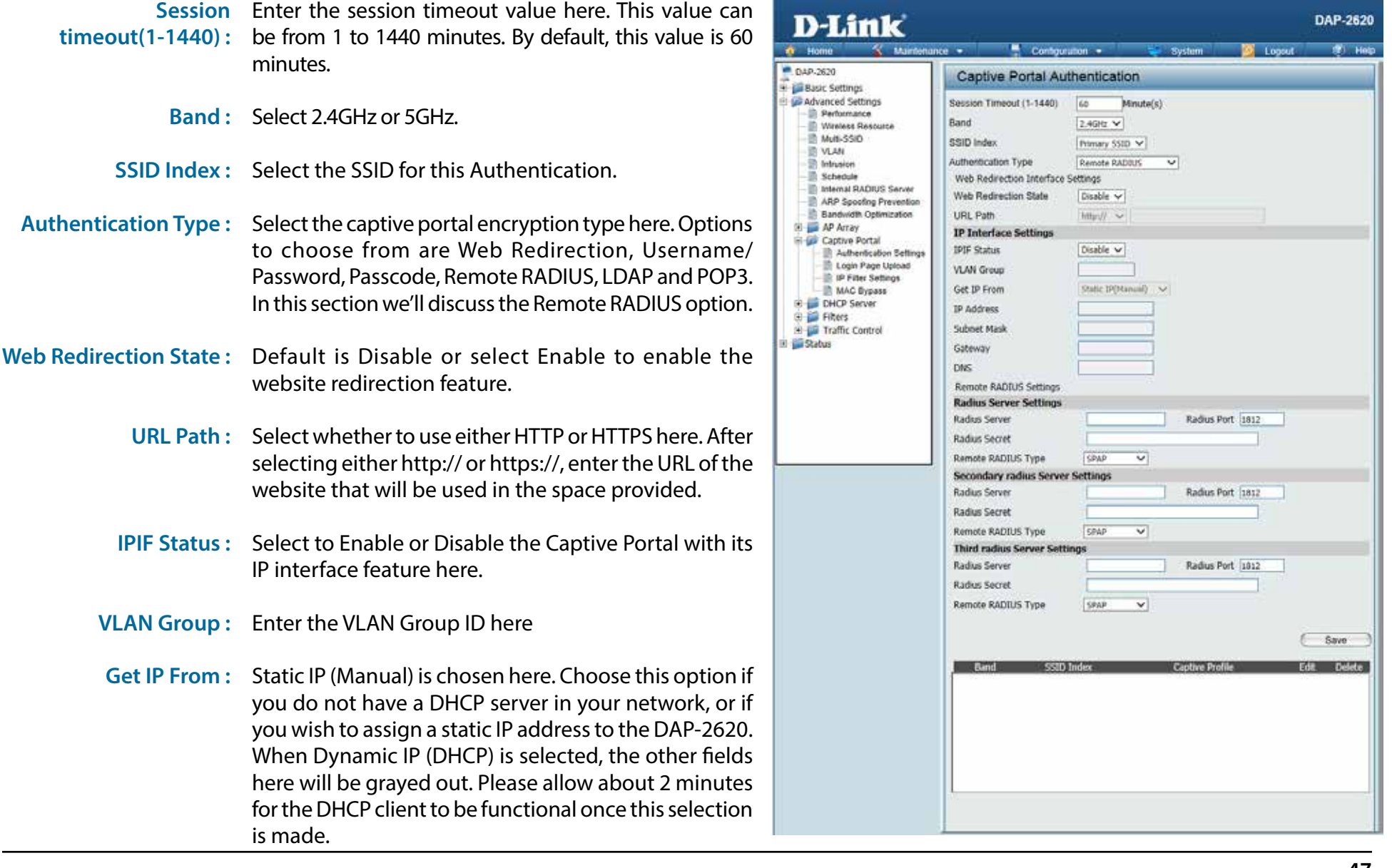

#### D-Link DAP-2620 User Manual

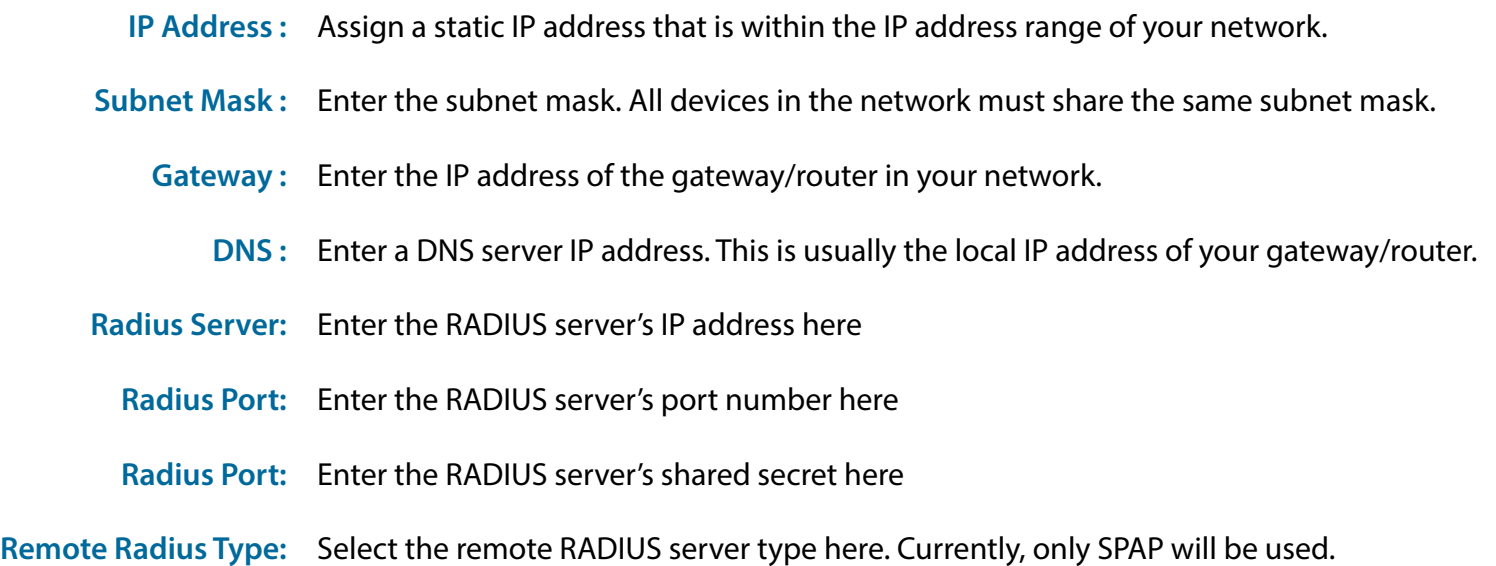

### **Authentication Settings- LDAP**

The Captive Portal is a built-in web authentication server. When a station connects to an AP, the web browser will be redirected to a web authentication page. In this window, user can view and configure the Captive Portal settings. After selecting LDAP as the Authentication Type, we can configure the LDAP authentication that will be applied to each wireless client in this network.

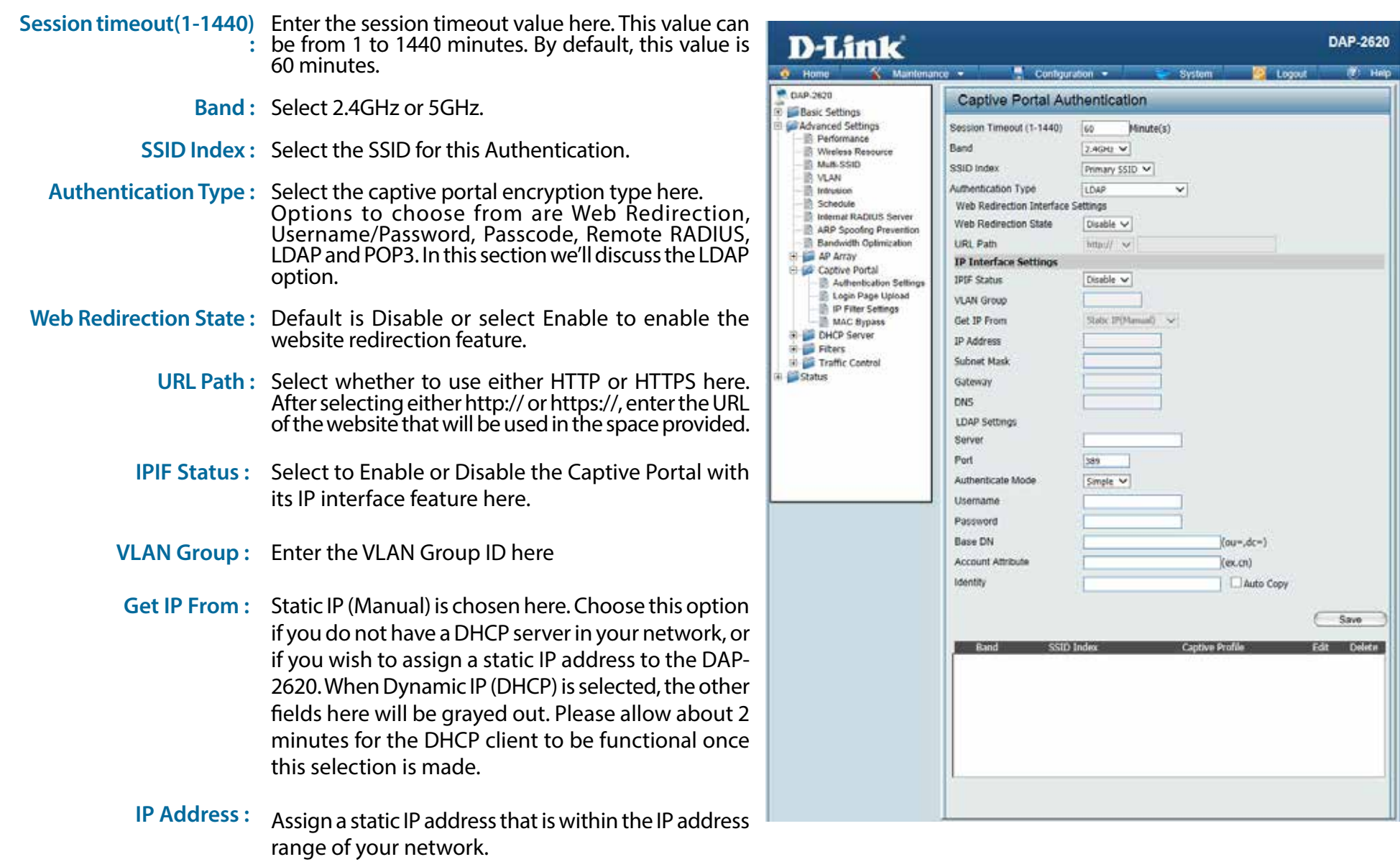

#### D-Link DAP-2620 User Manual

**Subnet Mask :**  Enter the subnet mask. All devices in the network must share the same subnet mask.

**Gateway :**  Enter the IP address of the gateway/router in your network.

- **DNS :** Enter a DNS server IP address. This is usually the local IP address of your gateway/router.
- Server: Enter the LDAP server's IP address or domain name here.
- Port: Enter the LDAP server's port number here.
- **Authenticate Mode:** Select the authentication mode here. Options to choose from are Simple and TLS.
	- **Username:** Enter the LDAP server account's username here.
	- Password: Enter the LDAP server account's password here.
	- **Base DN:** Enter the administrator's domain name here
- Account Attribute: Enter the LDAP account attribute string here. This string will be used to search for clients.
	- **Identity:** Enter the identity's full path string here. Alternatively, select the Auto Copy checkbox to automatically add the generic full path of the web page in the identity field.

### **Authentication Settings- POP3**

The Captive Portal is a built-in web authentication server. When a station connects to an AP, the web browser will be redirected to a web authentication page. In this window, user can view and configure the Captive Portal settings. After selecting POP3 as the Authentication Type, we can configure the POP3 authentication that will be applied to each wireless client in this network.

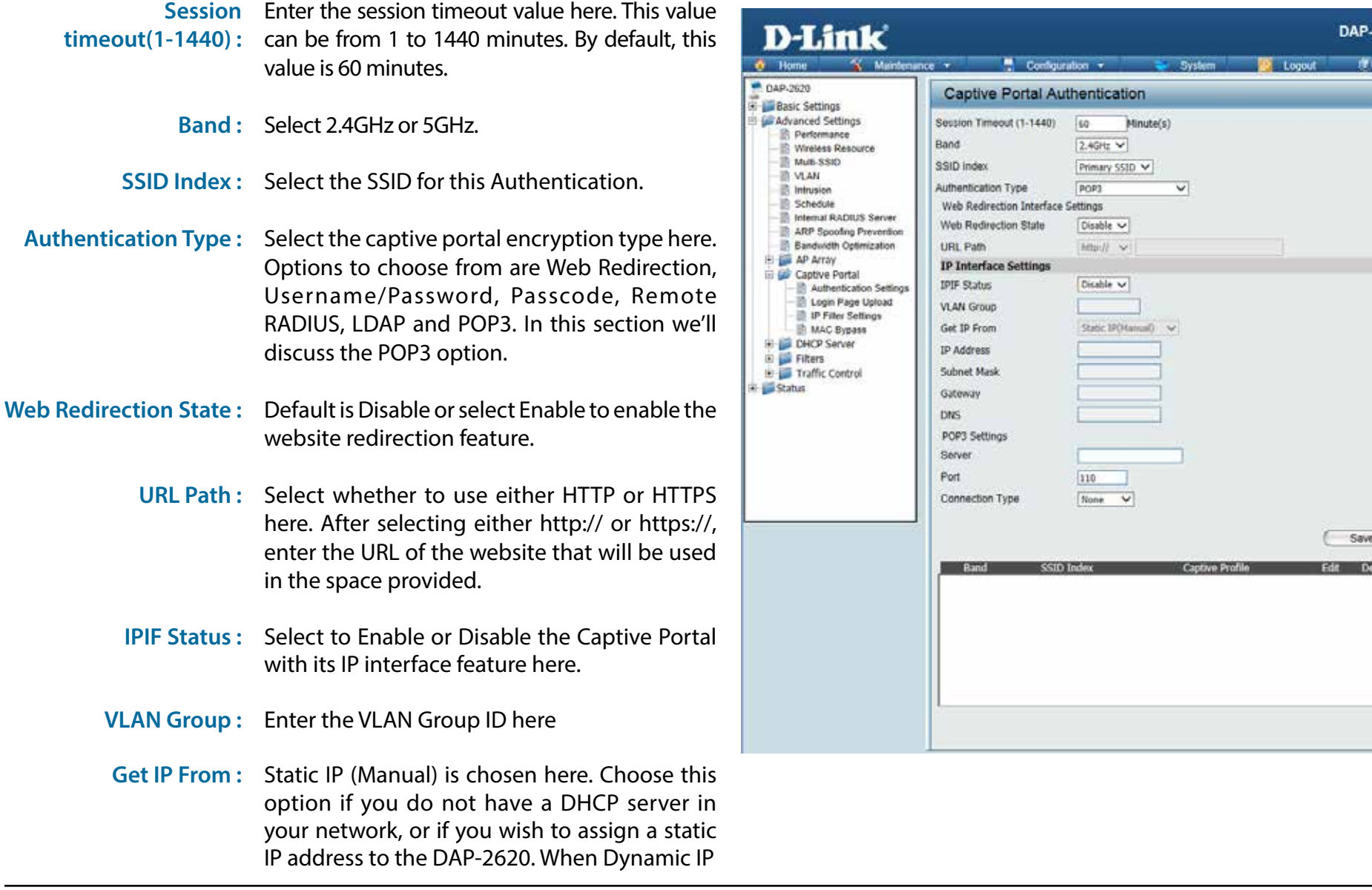

2620

(DHCP) is selected, the other fields here will be grayed out. Please allow about 2 minutes for the DHCP client to be functional once this selection is made.

IP Address: Assign a static IP address that is within the IP address range of your network.

Subnet Mask: Enter the subnet mask. All devices in the network must share the same subnet mask.

Gateway: Enter the IP address of the gateway/router in your network.

**DNS** : Enter a DNS server IP address. This is usually the local IP address of your gateway/router.

**Server:** Enter the POP3 server's IP address or domain name here.

Port: Enter the POP server's port number here.

**Connection Type:** Select the connection type here. Options to choose from are None and SSL/TLS.

**From Local Hard Drive:**

**Login Page Style List :** 

### **Login Page Upload**

In this window, users can upload a custom login web page that will be used by the captive portal feature. Click the **Browse** button to navigate to the login style, located on the managing computer and then click the **Upload** button to initiate the upload.

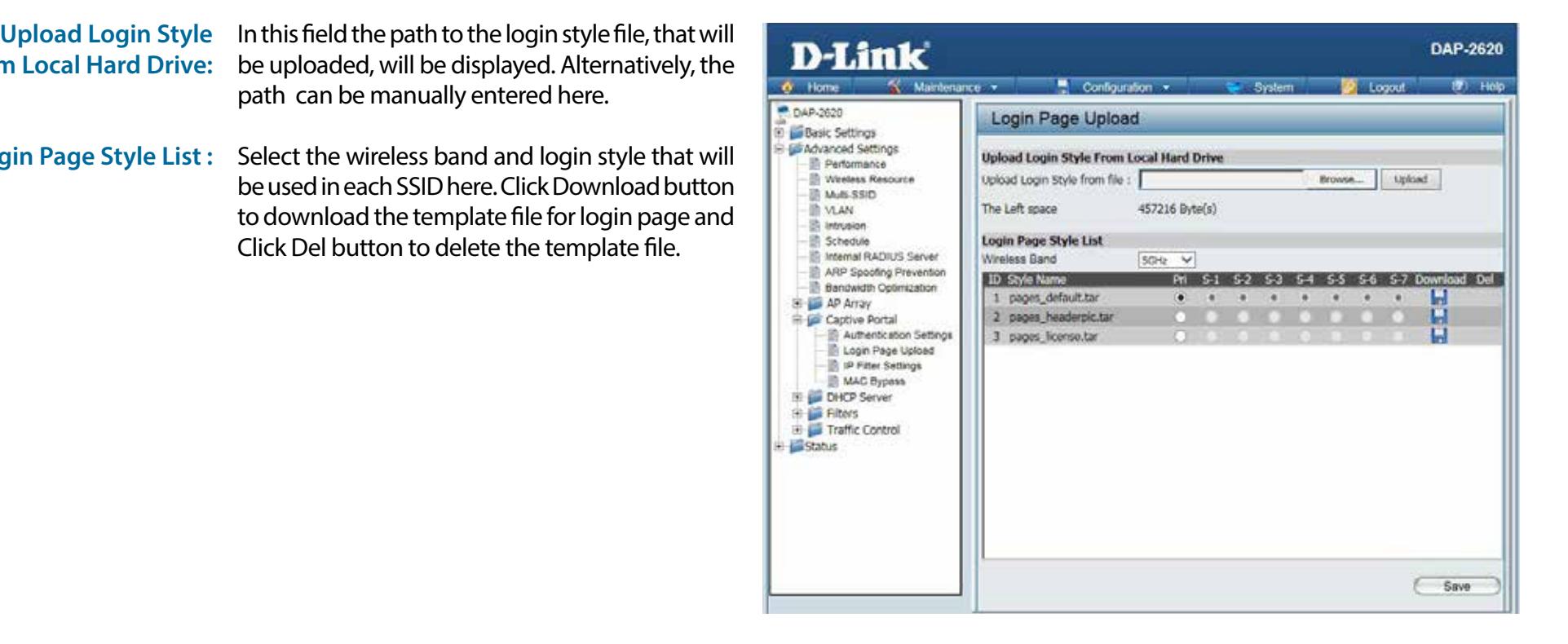

### **IP Filter Settings**

Enter the IP address or network address that will be used in the IP filter rule. For example, an IP address like 192.168.70.66 or a network address like 192.168.70.0. This IP address or network will be inaccessible to wireless clients in this network.

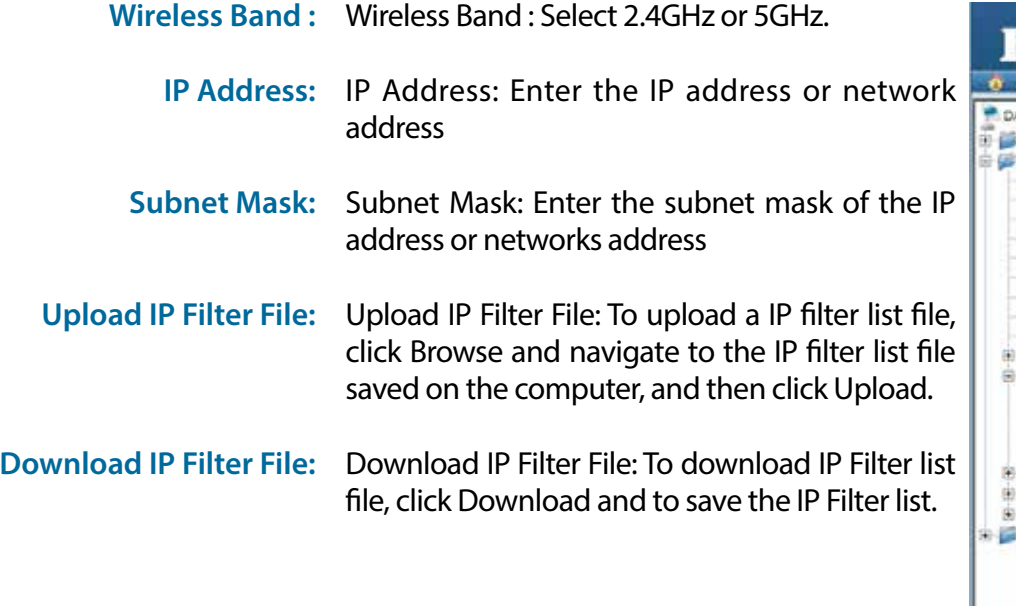

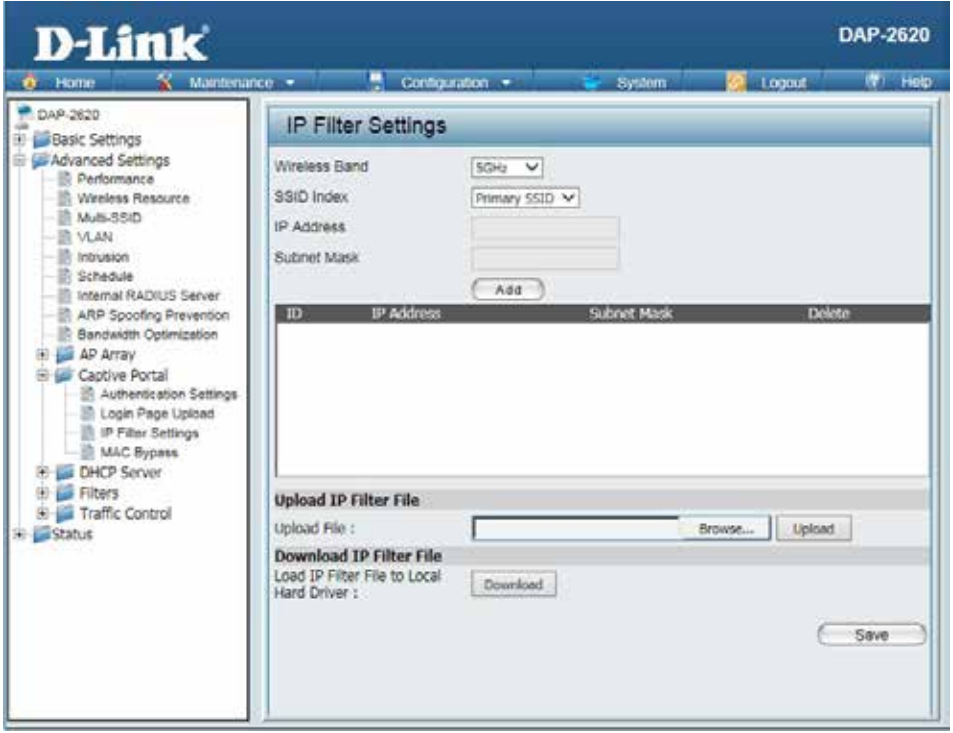

#### **MAC Bypass**

The DAP-2620 features a wireless MAC Bypass. Once a user is finished with these settings, click the Save button to let the changes take effect.

**Wireless Band:**  Select the wireless band for MAC Bypass.

**SSID Index:**  Select the SSID for MAC Bypass.

**MAC Address:**  Enter each MAC address that you wish to include in your bypass list, and click Add.

**MAC Address List:**  When a MAC address is entered, it appears in this list. Highlight a MAC address and click the Delete icon to remove it from this list.

**Upload File:**  To upload a MAC bypass list file, click Browse and navigate to the MAC bypass list file saved on the computer, and then click Upload.

**Load MAC File to Local**  To download MAC bypass list file, click Download Hard Driver: and to save the MAC bypass list.

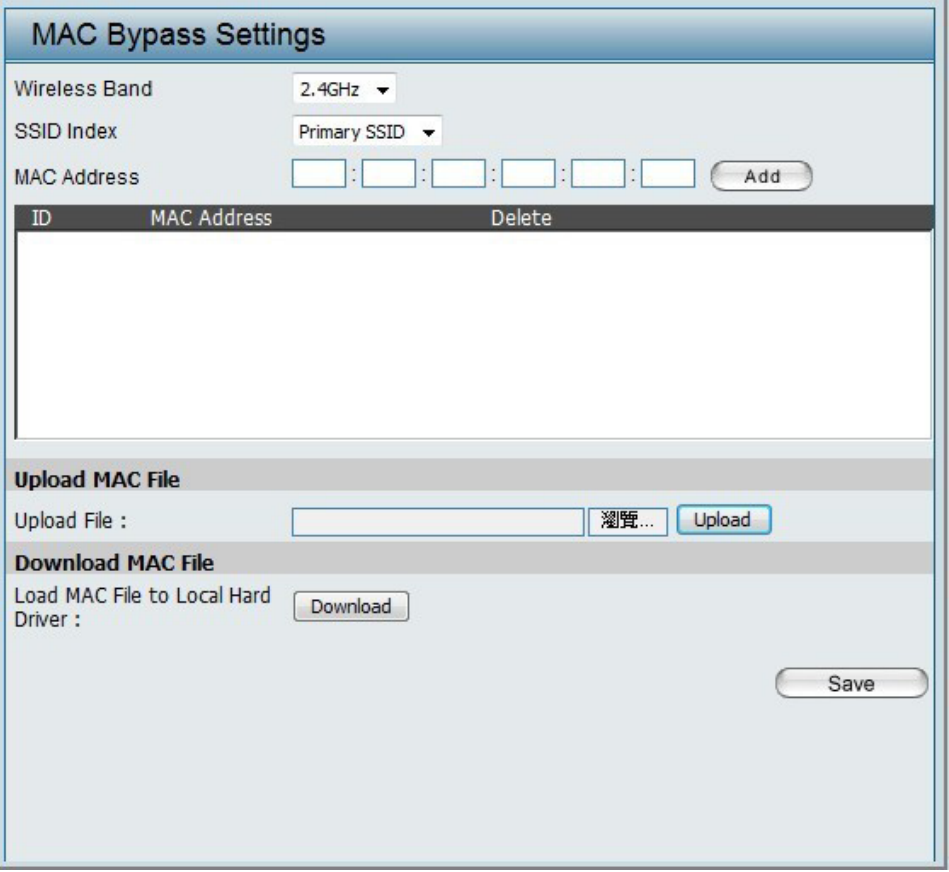

# **DHCP Server**

### **Dynamic Pool Settings**

The DHCP address pool defines the range of the IP address that can be assigned to stations in the network. A Dynamic Pool allows wireless stations to receive an available IP with lease time control. If needed or required in the network, the DAP-2620 is capable of acting as a DHCP server.

Function Enable/Disable: Dynamic Host Configuration Protocol (DHCP) assigns dynamic IP addresses to devices on the network. This protocol simplifies network management and allows new wireless devices to receive IP addresses automatically without the need to manually assign new IP addresses. Select Enable to allow the DAP-2620 to function as a DHCP server.

- IP Assigned From: Input the first IP address available for assignment on your network.
- The Range of Pool (1-254): Enter the number of IP addresses available for assignment. IP addresses are increments of the IP address specified in the "IP Assigned From" field.

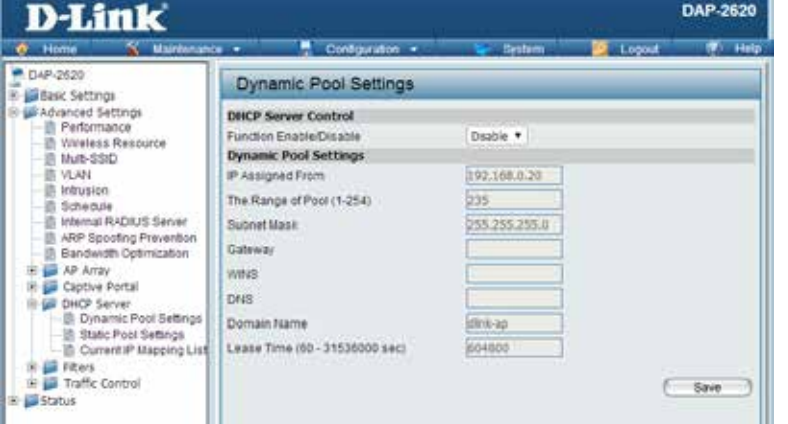

- **Subnet Mask:** All devices in the network must have the same subnet mask to communicate. Enter the subnet mask for the network here.
	- Gateway: Enter the IP address of the gateway on the network.
		- **WINS:** Specify the Windows Internet Naming Service (WINS) server address for the wireless network. WINS is a system that determines the IP address of a network computer that has a dynamically assigned IP address.
		- **DNS:** Enter the IP address of the Domain Name System (DNS) server. The DNS server translates domain names such as www.dlink.com into IP addresses.

**Domain Name:** Enter the domain name of the network, if applicable. (An example of a domain name is: www.dlink.com.)

Lease Time: The lease time is the period of time before the DHCP server will assign new IP addresses.

### **Static Pool Setting**

The DHCP address pool defines the range of IP addresses that can be assigned to stations on the network. A static pool allows specific wireless stations to receive a fixed IP without time control.

- **Function Enable/Disable:** Dynamic Host Configuration Protocol (DHCP) assigns IP addresses to wireless devices on the network. This protocol simplifies network management and allows new wireless devices to receive IP addresses automatically without the need to manually assign IP addresses. Select Enable to allow the DAP-2620 to function as a DHCP server.
	- Assigned IP: Use the Static Pool Settings to assign the same IP address to a device every time you start up. The IP addresses assigned in the Static Pool list must NOT be in the same IP range as the Dynamic Pool. After you have assigned a static IP address to a device via its MAC address, click Apply; the device will appear in the Assigned Static Pool at the bottom of the screen. You can edit or delete the device in this list.
	- **Assigned MAC Address:** Enter the MAC address of the device requesting association here.
		- **Subnet Mask:** Define the subnet mask of the IP address specified in the "IP Assigned From" field.
			- **Gateway:** Specify the Gateway address for the wireless network.
				- **WINS:** Specify the Windows Internet Naming Service (WINS) server address for the wireless network. WINS is a system that determines the IP address of a network computer with a dynamically assigned IP address, if applicable.
				- **DNS:** Enter the DNS server address for your wireless network.

**Domain Name:** Specify the domain name for the network.

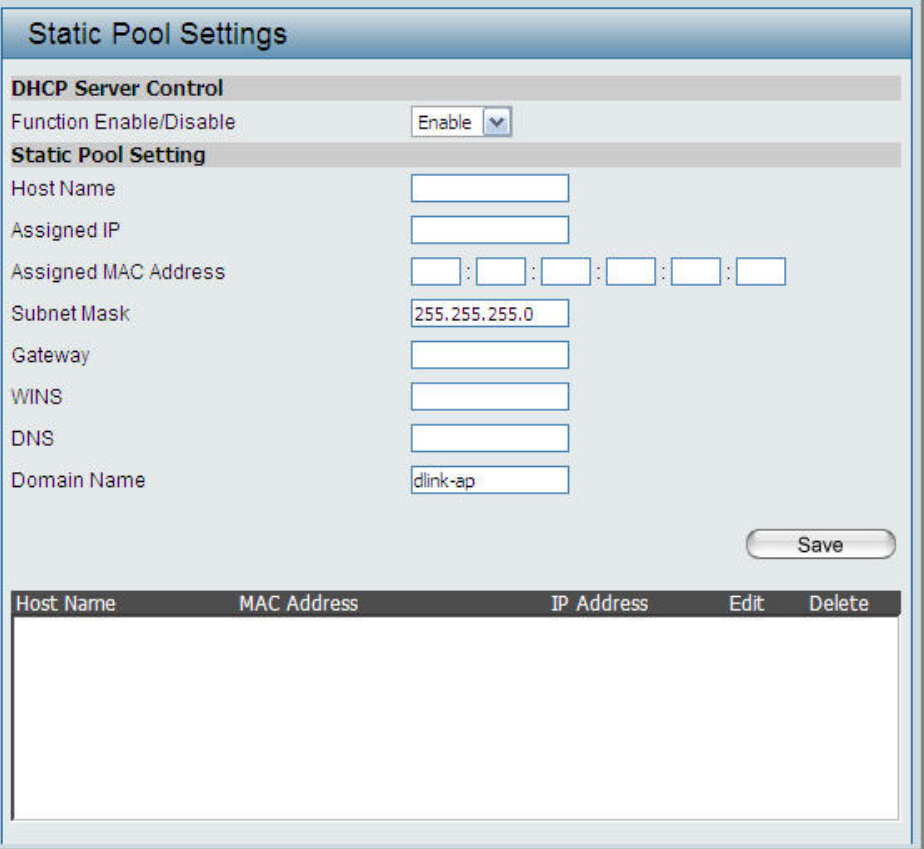

### **Current IP Mapping List**

This window displays information about the current assigned DHCP dynamic and static IP address pools. This information is available when you enable DHCP server on the AP and assign dynamic and static IP address pools.

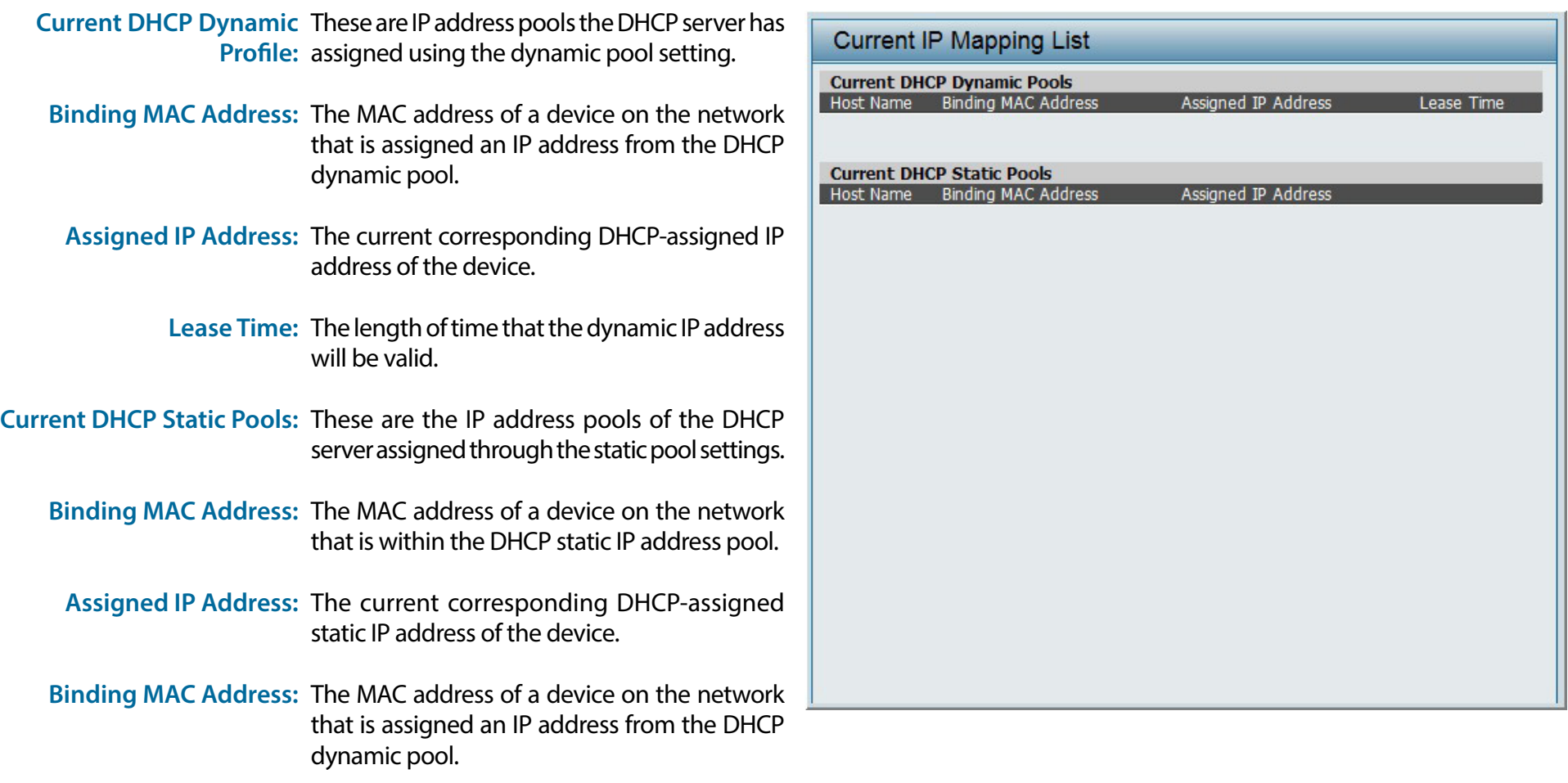

**Assigned IP Address:** The current corresponding DHCP-assigned

static IP address of the device.

### **Filters**

### **Wireless MAC ACL**

This page allows the user to configure Wireless MAC ACL settings for access control.

**Wireless Band:** Displays the current wireless band rate.

**Access Control List:** Select **Disable** to disable the filters function.

Select **Accept** to accept only those devices with MAC addresses in the Access Control List. All other devices not on the list will be rejected.

Select **Reject** to reject the devices with MAC addresses on the Access Control List. All other devices not on the list will be accepted.

- **MAC Address:** Enter each MAC address that you wish to include in your filter list, and click Apply.
- **MAC Address List:** When you enter a MAC address, it appears in this list. Highlight a MAC address and click Delete to remove it from this list.
	- **Current Client** This table displays information about all the current **Information:** connected stations.

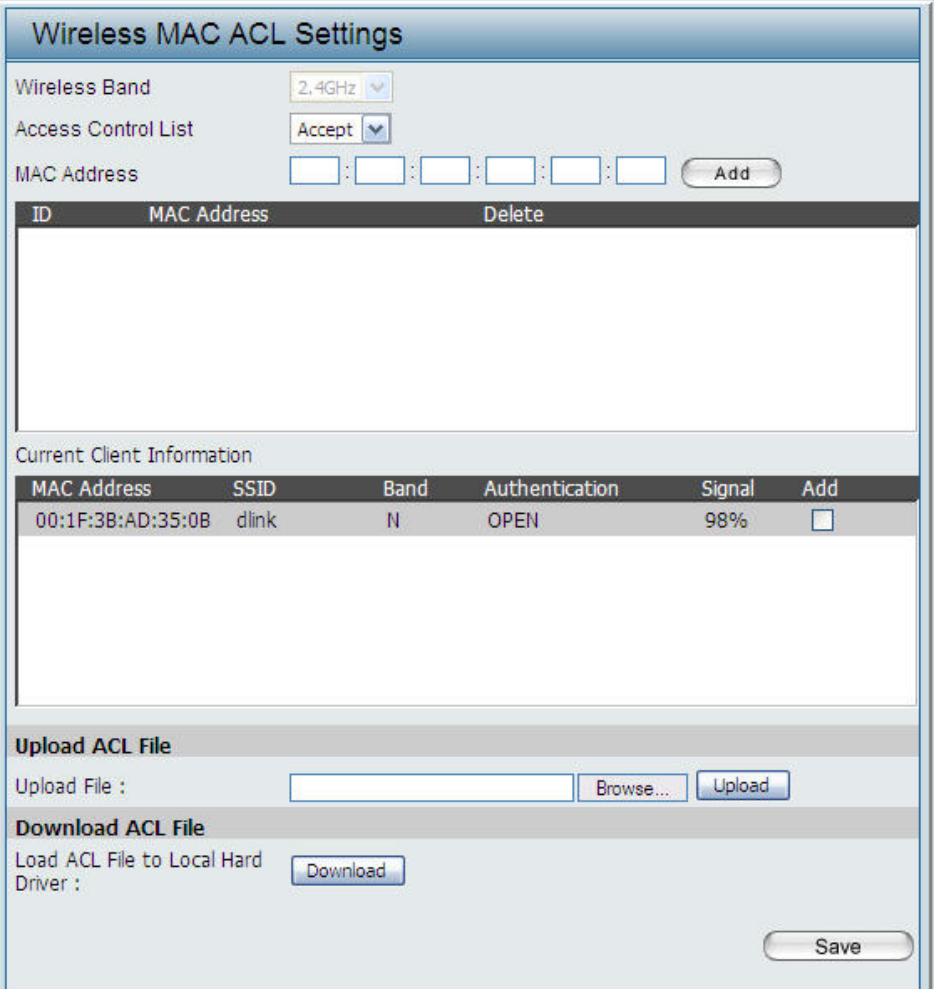

### **WLAN Partition**

This page allows the user to configure a WLAN Partition.

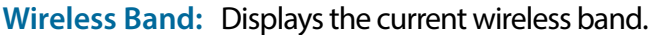

- **Link Integrity:** Select **Enable** or **Disable**. If the Ethernet connection between the LAN and the AP is disconnected, enabling this feature will cause the wireless segment associated with the AP to be disassociated from the AP.
- Ethernet WLAN Access: The default is Enable. When disabled, all data from the Ethernet to associated wireless devices will be blocked. Wireless devices can still send data to the Ethernet.

#### **Internal Station Connection:** The default value is Enable, which allows stations to intercommunicate by connecting to a target AP. When disabled, wireless stations cannot exchange data on the same Multi-SSID. In Guest mode, wireless stations cannot exchange data with any station on your network.

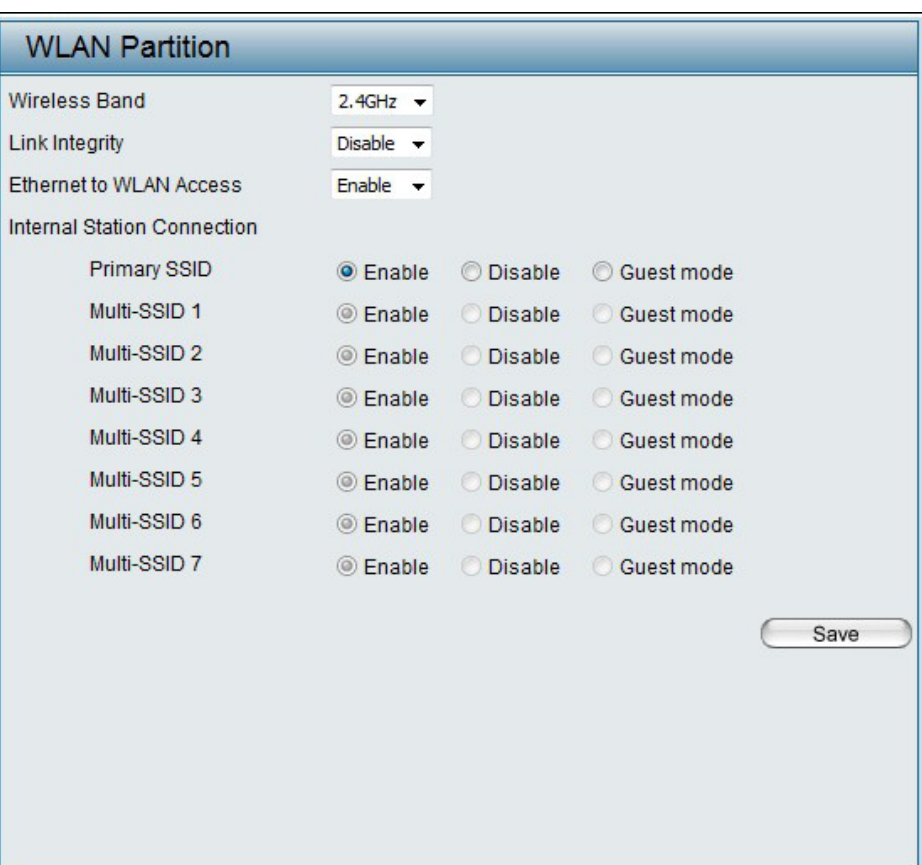

# **Traffic Control Uplink/Downlink Setting**

The uplink/downlink setting allows users to customize the downlink and uplink interfaces including specifying downlink/uplink bandwidth rates in Mbits per second. These values are also used in the QoS and Traffic Manager windows. Once the desired uplink and downlink settings are finished, click the **Save** button to let your changes take effect.

**Downlink Bandwidth:** The downlink bandwidth in Mbits per second.

**Uplink Bandwidth:** Uplink Bandwidth: The uplink bandwidth in Mbits per second.

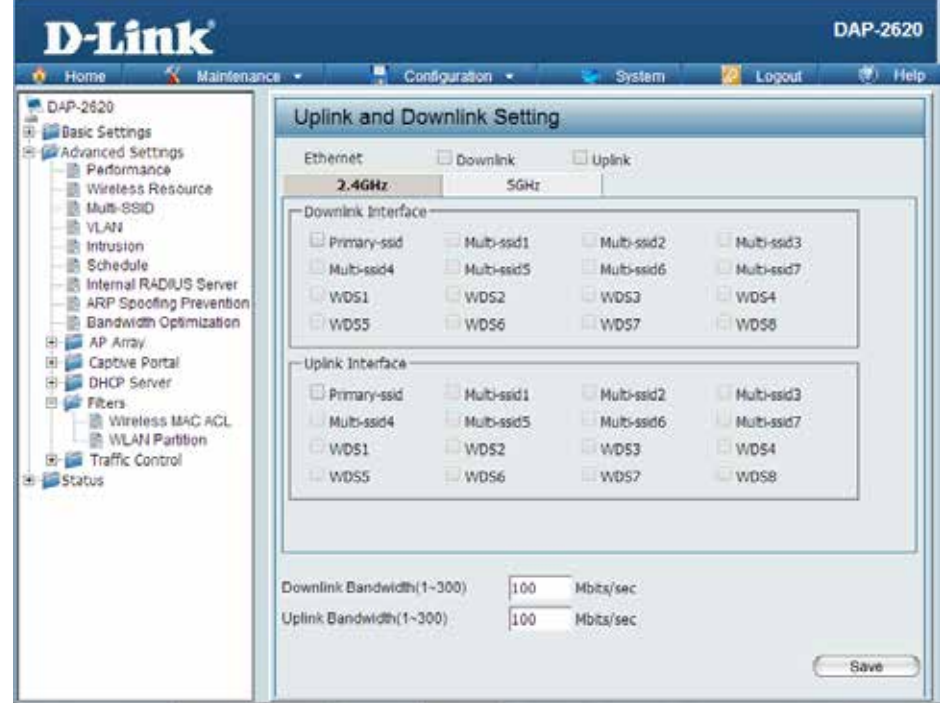

### **QoS**

Quality of Service (QoS) enhances the experience of using a network by prioritizing the traffic of different applications. The DAP-2620 supports four priority levels. Once the desired QoS settings are finished, click the **Save** button to let your changes take effect.

- **Enable QoS:**  Check this box to allow QoS to prioritize traffic. Use the drop-down menus to select the four levels of priority. Click the Save button when you are finished.
- **Downlink Bandwidth:**  Downlink Bandwidth: The downlink bandwidth in Mbits per second. This value is entered in the Uplink/Downlink Setting window.
	- **Uplink Bandwidth:** Uplink Bandwidth: The uplink bandwidth in Mbits per second. This value is entered in the Uplink/Downlink Setting window.

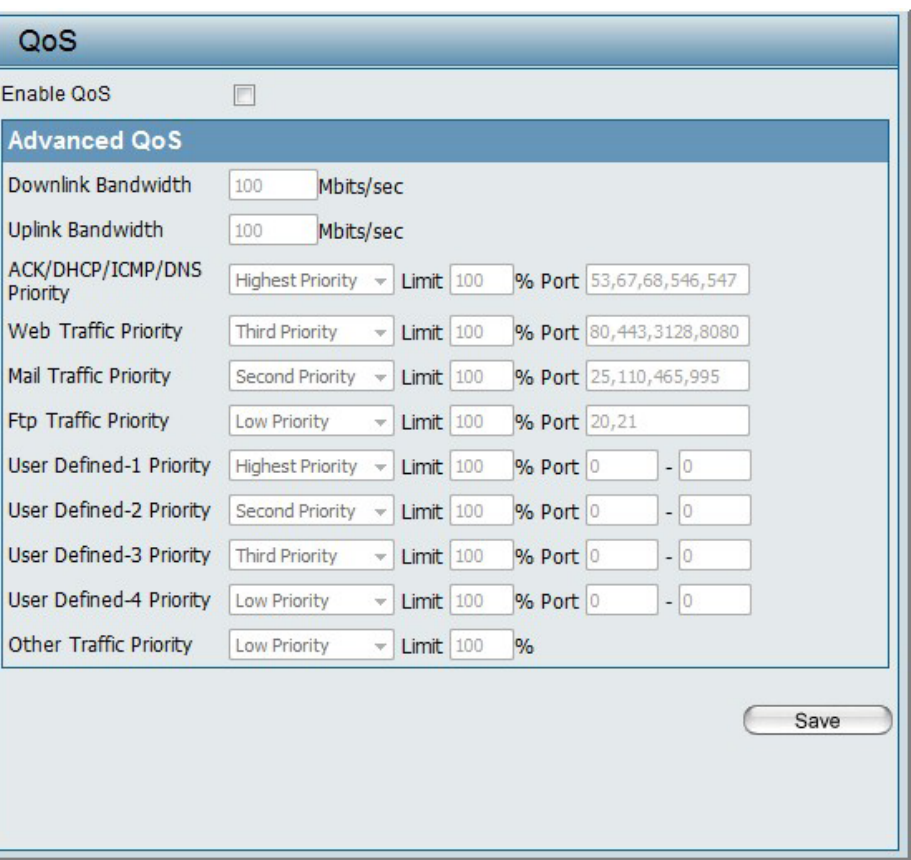

### **Traffic Manager**

The traffic manager feature allows users to create traffic management rules that specify how to deal with listed client traffic and specify downlink/ uplink speed for new traffic manager rules. Click the **Save** button to let your changes take effect.

**Traffic Manager:**  Use the drop-down menu to **Enable** the traffic manager feature.

- **Unlisted Client Traffic:**  Select **Deny** or **Forward** to determine how to deal with unlisted client traffic.
- **Downlink Bandwidth:**  The downlink bandwidth in Mbits per second. This value is entered in the Uplink/Downlink Setting window.
	- **Uplink Bandwidth:** Uplink Bandwidth:The uplink bandwidth in Mbits per second. This value is entered in the Uplink/Downlink Setting window.

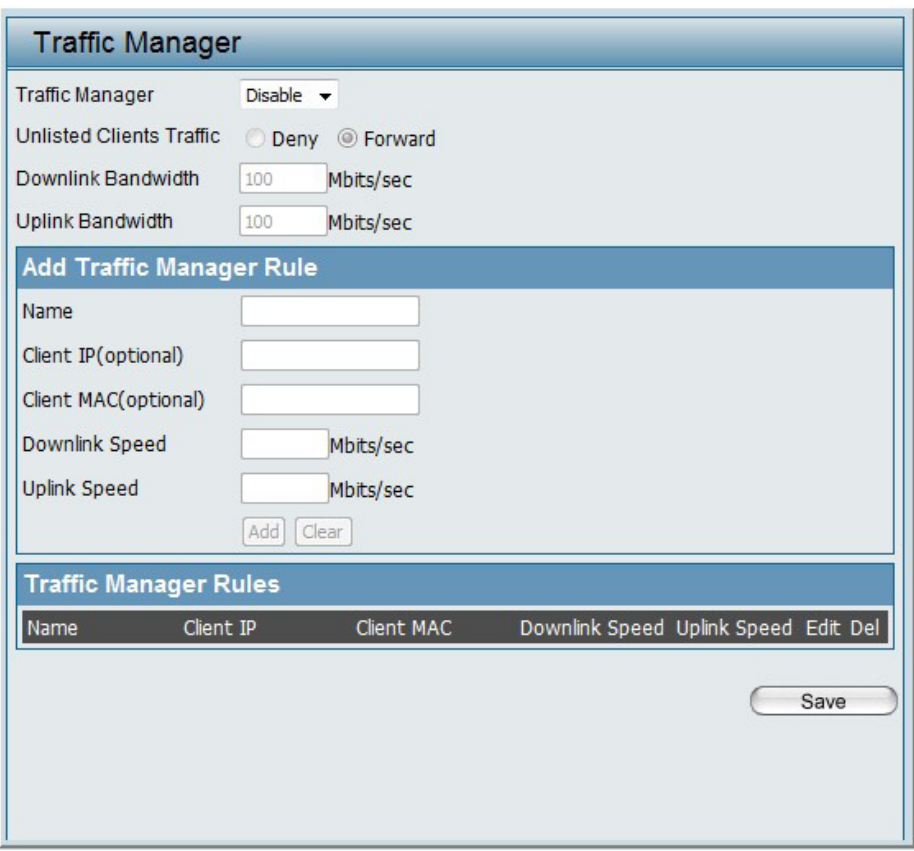

# **Status**

In the Status Section the user can monitor and view configuration settings of the access point. Here the user can also view statistics about client information, WDS information and more. The following pages will explain settings found in the Status section in more detail.

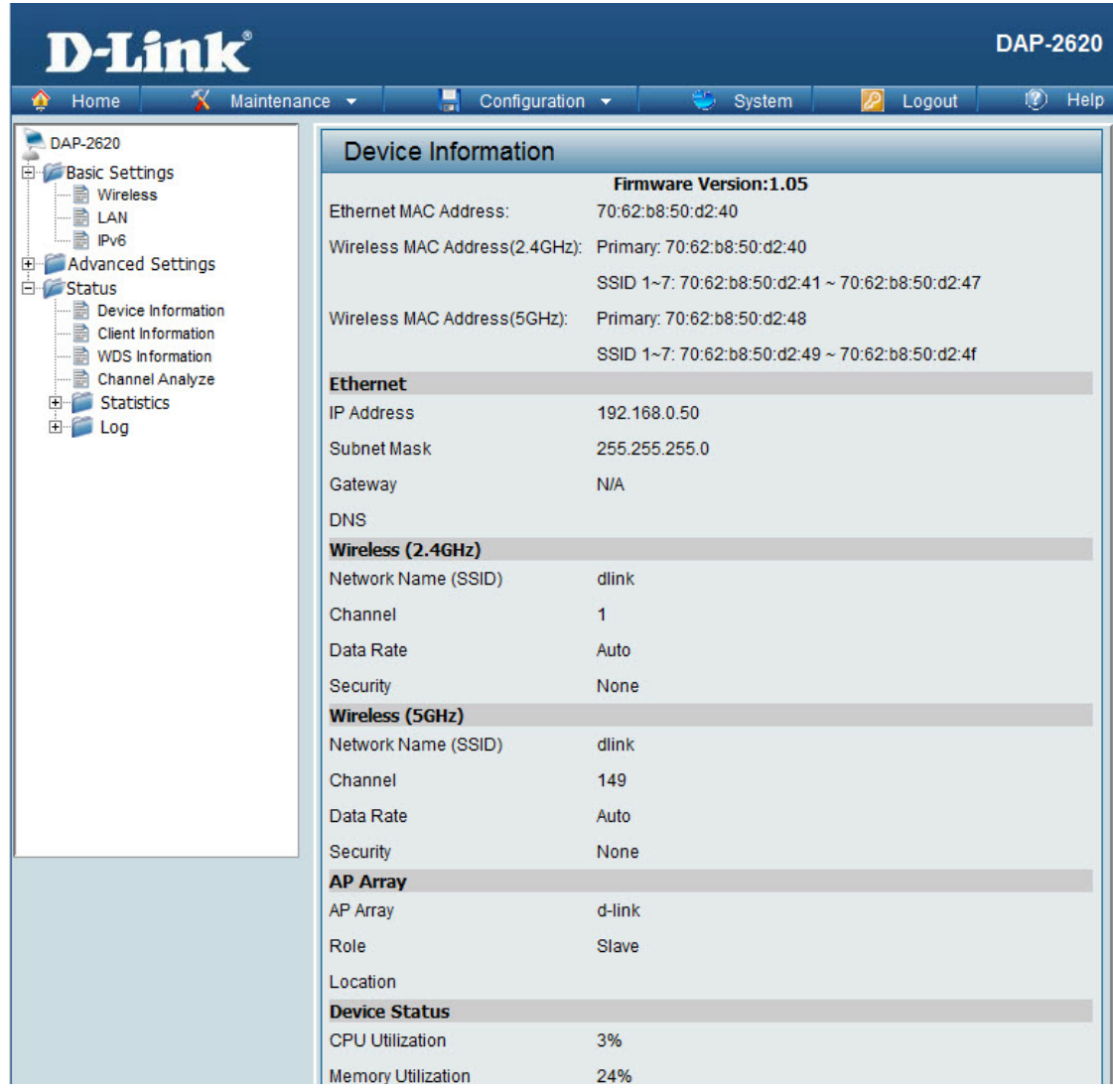

### **Device Information**

This page displays the current information like firmware version, Ethernet and wireless parameters, as well as the information regarding CPU and memory utilization.

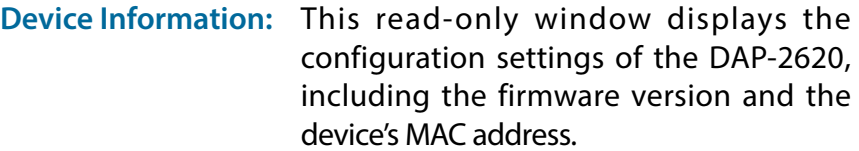

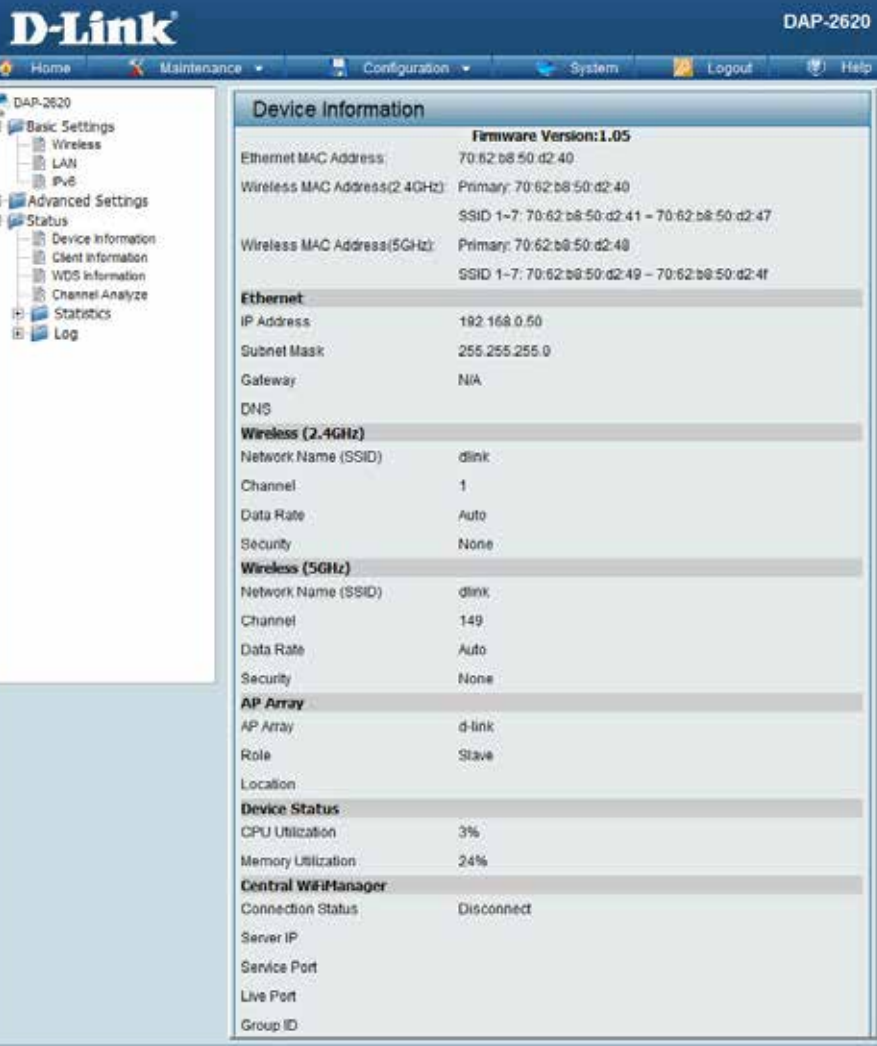

## **Client Information**

This page displays the associated clients SSID, MAC, band, authentication method, signal strength, and power saving mode for the DAP-2620 network.

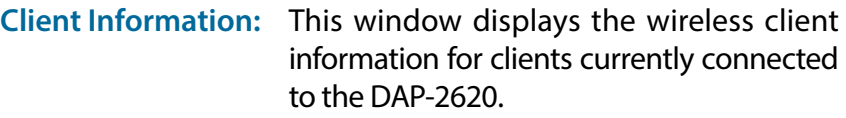

- **SSID:** Displays the SSID of the client.
- **MAC:** Displays the MAC address of the client.
- **Band:** Displays the wireless band that the client is connected to.
- **Authentication:** Displays the type of authentication being used.
	- **RSSI:** Displays the client's signal strength.
- Power Saving Mode: Displays the status of the power saving feature.

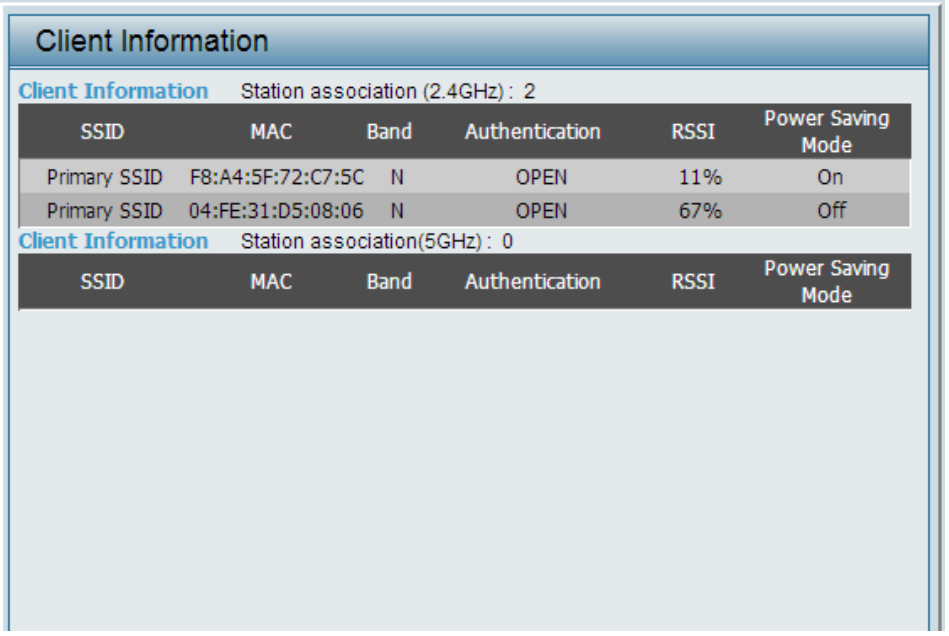

# **WDS Information Page**

This page displays the access points SSID, MAC, band, authentication method, signal strength, and status for the DAP-2620's Wireless Distribution System network.

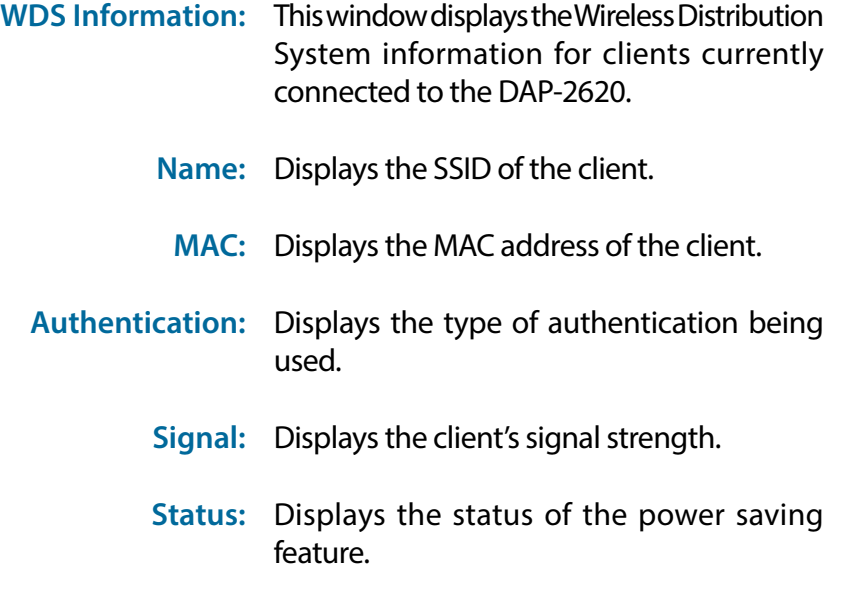

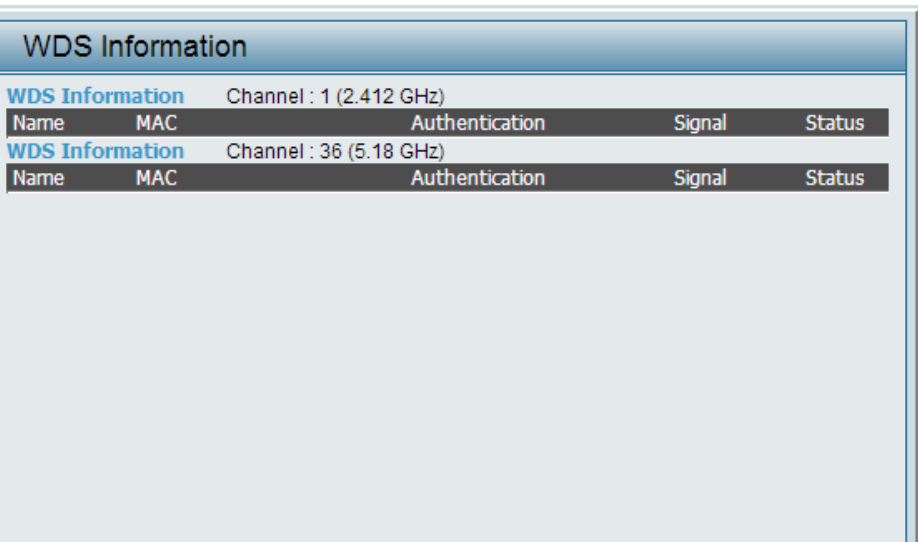

# **Channel Analyze**

**Wireless Band:** Select either 2.4Ghz or 5GHz.

- **Detect:** Click the Detect button to scan.
- **AP List:** This will list the transmitting channels and quality.

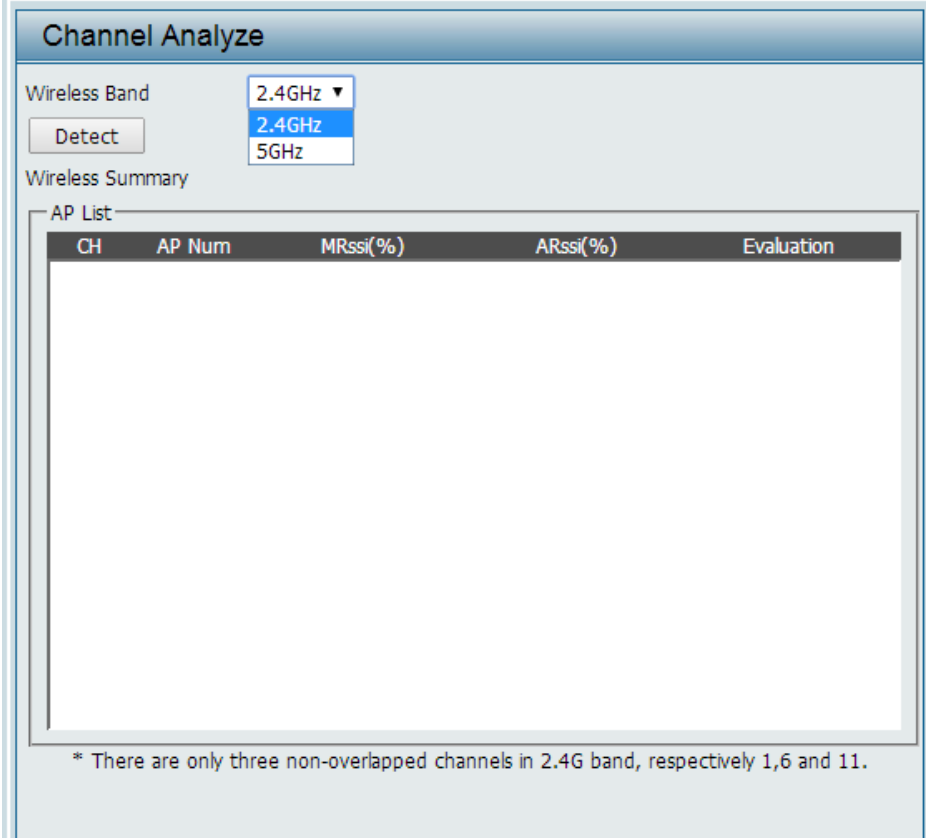

# **Stats Page Ethernet Traffic Statistics**

Displays wired interface network traffic information.

**Ethernet Traffic Statistics:** This page displays transmitted and received count statistics for packets and bytes.

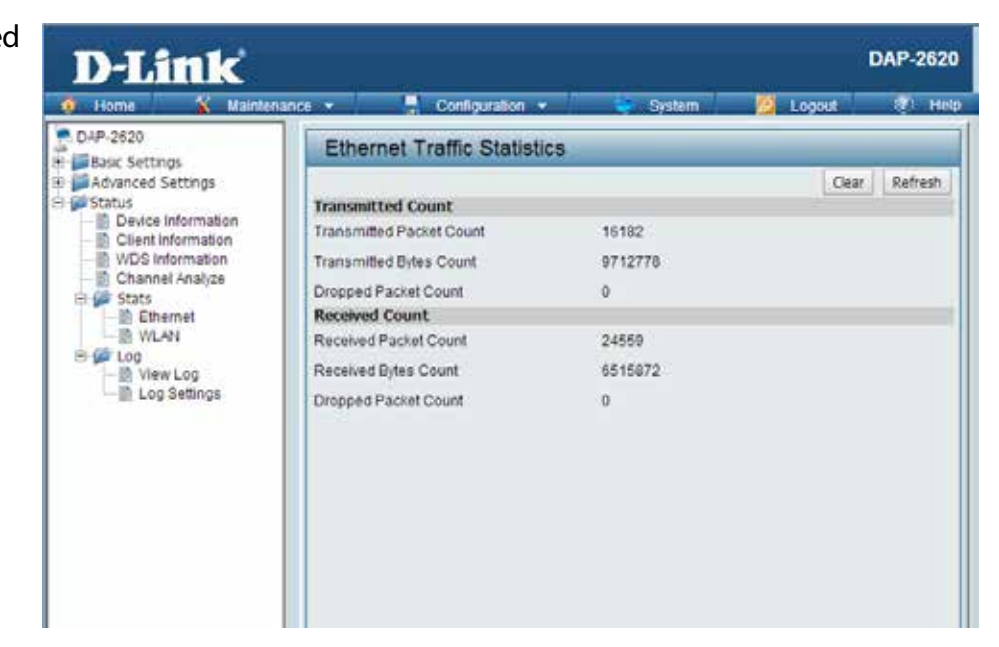

### **WLAN Traffic Statistics**

Displays throughput, transmitted frame, received frame, and WEP frame error information for the AP network.

**WLAN Traffic Statistics:** This page displays wireless network statistics for data throughput, transmitted and received frames, and frame errors.

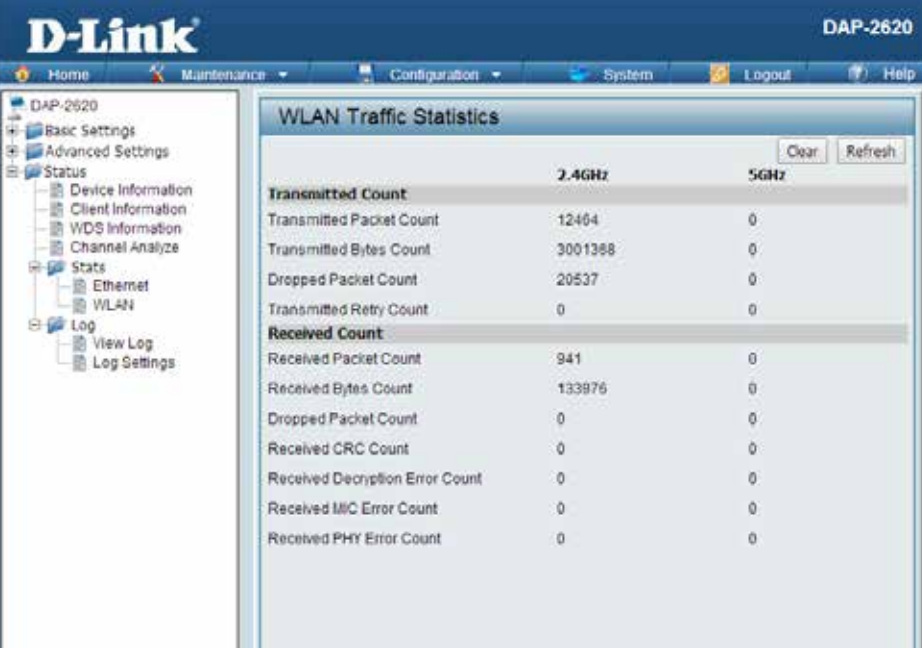

# **Log View Log**

The AP's embedded memory holds logs here. The log information includes but is not limited to the following items: cold start AP, upgrading firmware, client associate and disassociate with AP, and web login. The web page holds up to 500 logs.

> **View Log:** The AP's embedded memory displays system and network messages including a time stamp and message type. The log information includes but is not limited to the following items: cold start AP, upgrading firmware, client associate and disassociate with AP, and web login. The web page holds up to 500 logs.

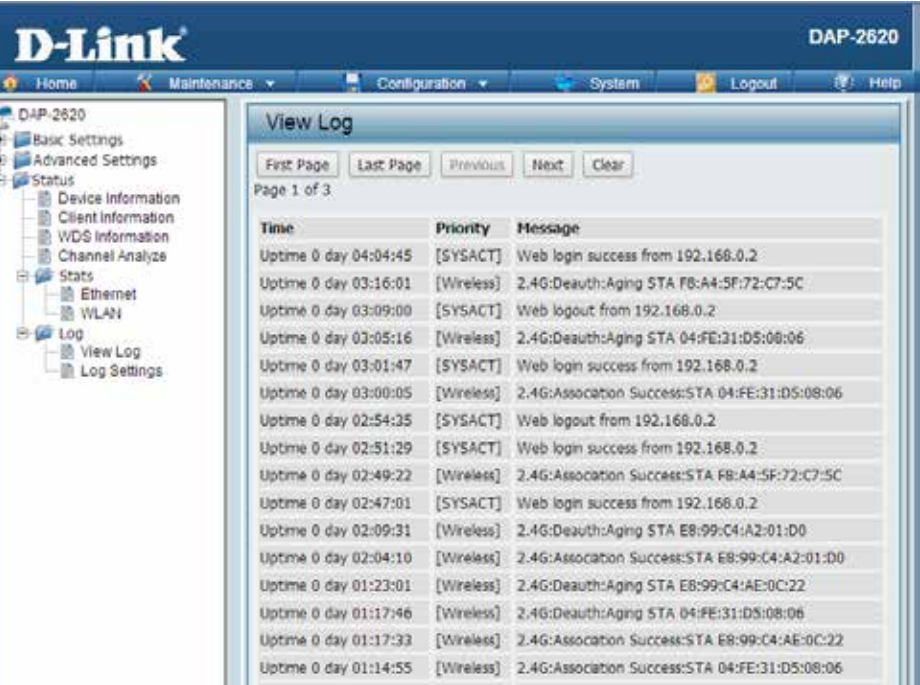

# **Log Settings**

Enter the log server's IP address to send the log to that server. Check or uncheck System Activity, Wireless Activity, or Notice to specify what kind of log type you want it to log.

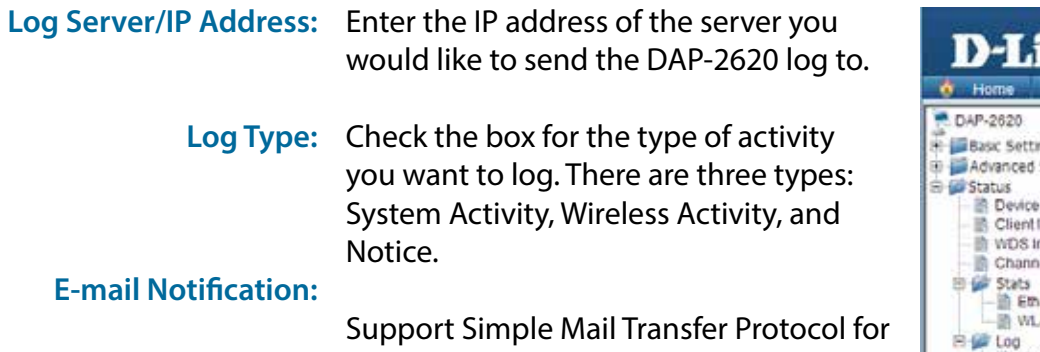

log schedule and periodical change key. It can not support Gmail SMTP port 465. Please set to Gmail SMTP port 25 or 587.

#### **E-mail Log Schedule:**

Use the drop-down menu to set the e-mail log schedule.

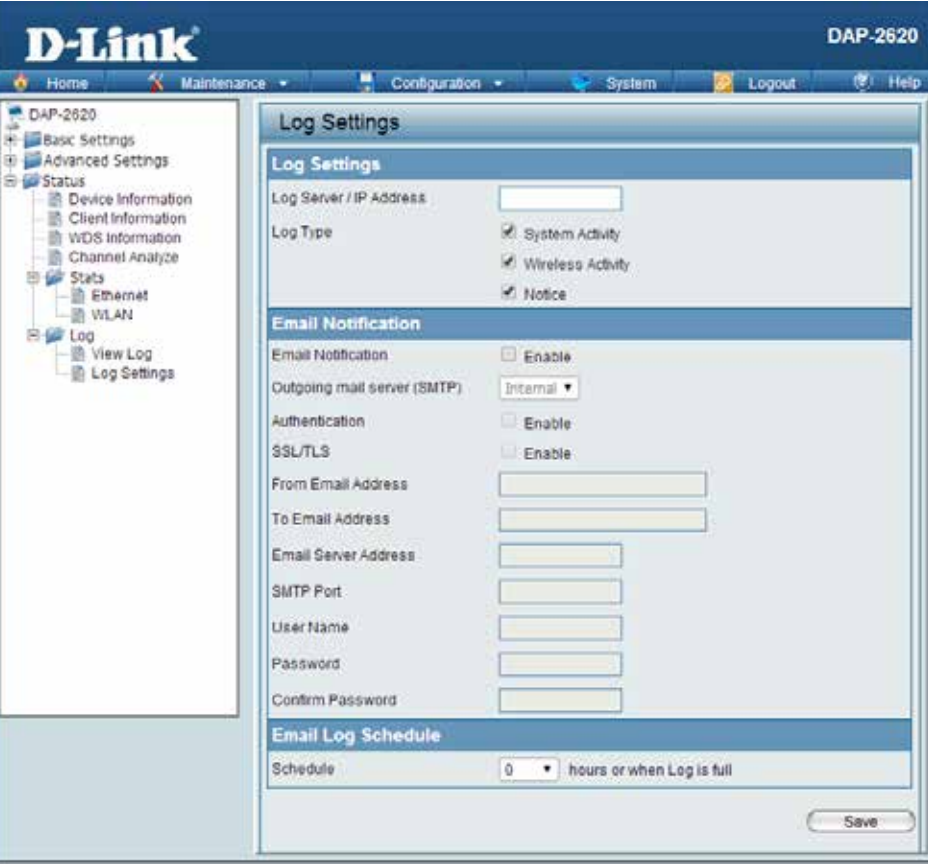
# **Maintenance Section**

In the Status Section the user can monitor and view configuration settings of the access point. Here the user can also view statistics about client information, WDS information and more. The following pages will explain settings found in the maintenance section in more detail.

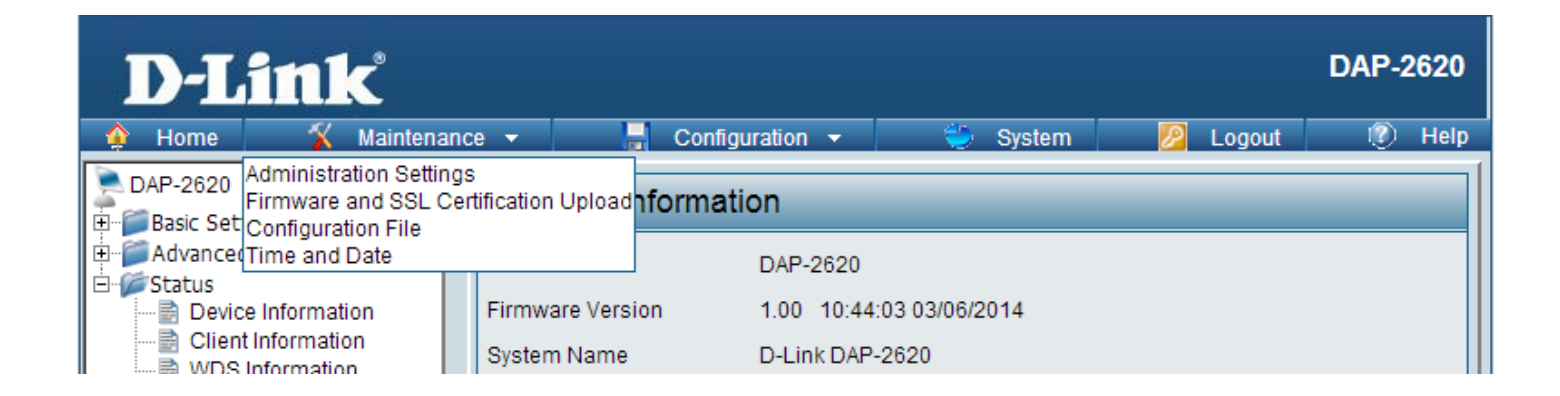

# **Administration Limit Administrator**

Check one or more of the five main categories to display the various hidden administrator parameters and settings displayed on the next five pages. Each of the five main categories display various hidden administrator parameters and settings.

**Limit Administrator VLAN**  Check the box provided and the

- **ID:** enter the specific VLAN ID that the administrator will be allowed to log in from.
- **Limit Administrator IP:** Check to enable the Limit Administrator IP address.
	- **IP Range:** Enter the IP address range that the administrator will be allowed to log in from and then click the Add button.

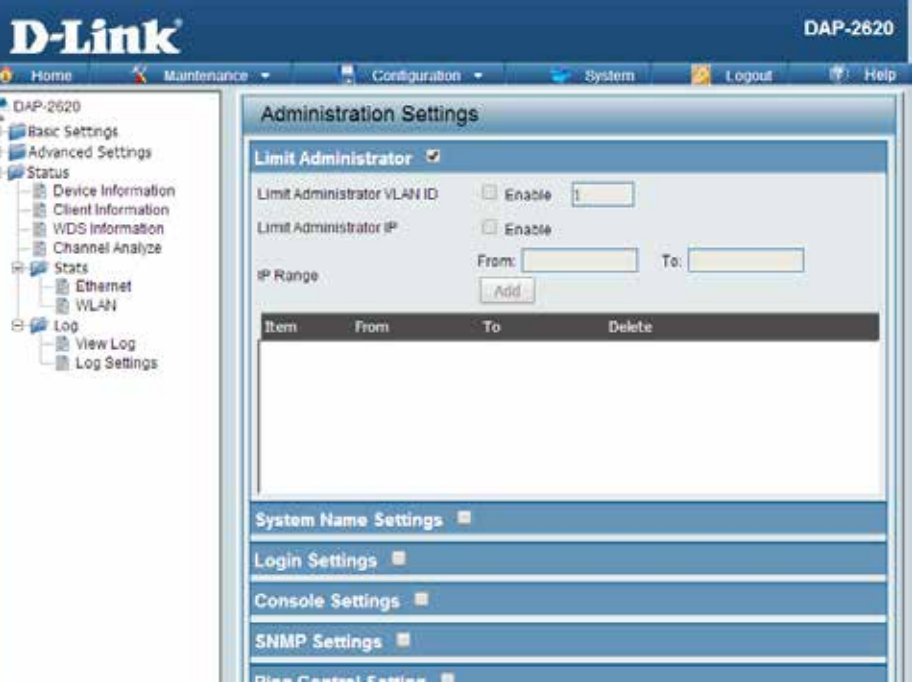

## **System Name Settings**

Each of the five main categories display various hidden administrator parameters and settings.

**System Name:** The name of the device. The default name is D-Link DAP-2620.

**Location:** The physical location of the device, e.g. 72nd Floor, D-Link HQ.

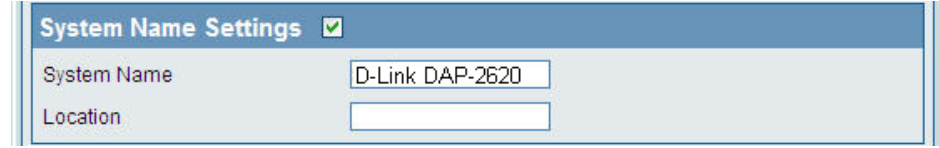

## **Login Settings**

Each of the five main categories display various hidden administrator parameters and settings.

**User Name:** Enter a user name. The default is admin.

**Old Password:** When changing your password, enter the old password here.

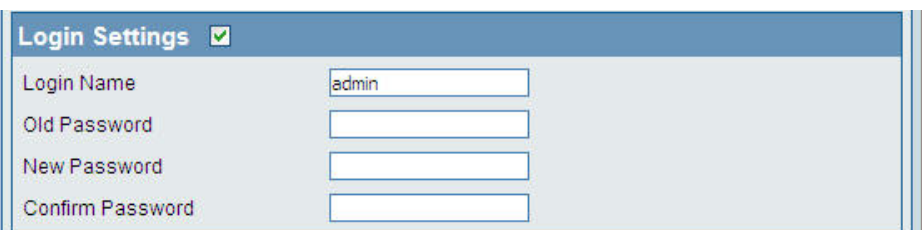

**New Password:** When changing your password, enter the new password here. The password is case-sensitive. "A" is a different character than "a." The length should be between 0 and 12 characters.

Confirm Password: Enter the new password a second time for confirmation purposes.

## **Console Settings**

Each of the five main categories display various hidden administrator parameters and settings.

- Status: Status is enabled by default. Uncheck the box to disable the console.
- **Console Protocol:** Select the type of protocol you would like to use, Telnet or SSH.

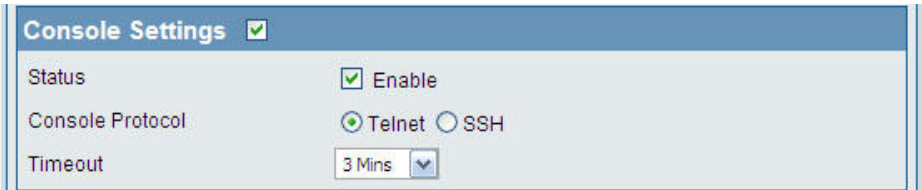

**Time-out:** Set to 1 Min, 3 Mins, 5 Mins, 10 Mins, 15 Mins or Never.

# **SNMP Settings**

Each of the five main categories display various hidden administrator parameters and settings.

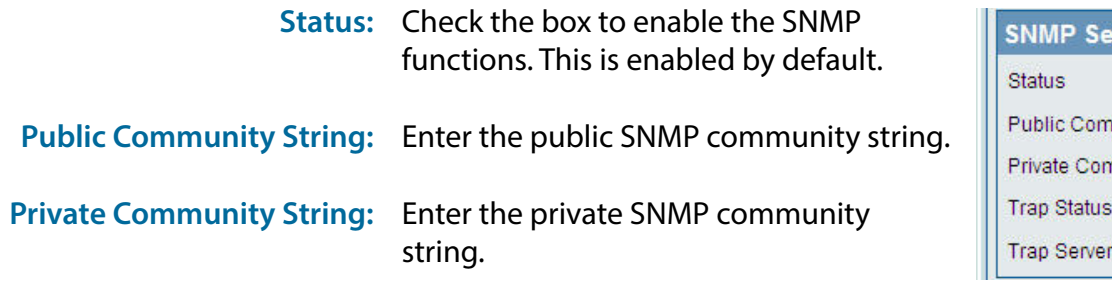

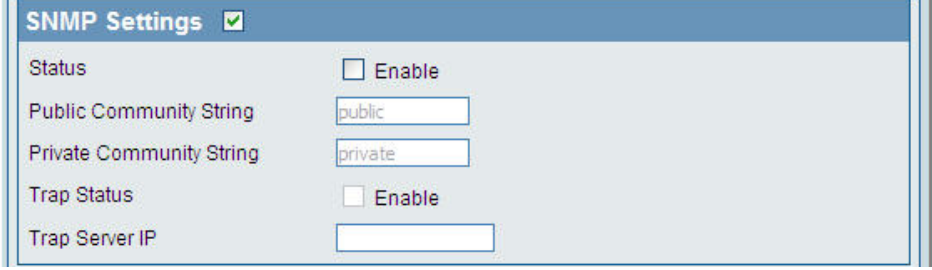

# **Administration**

## **Central WiFiManager Settings**

The Central WiFiManager section is used to create a set of APs on the Internet to be organized into a single group in order to increase ease of management. Central WiFiManager and AP Array are mutually exclusive functions.

**Enable Central**  Select to enable or disable the Central **WiFiManager:** WiFiManager.

Central WiFiManager Setting 2

Enable Central WiFiManager Disable  $\blacktriangleright$ 

## **Firmware and SSL Upload**

This page allows the user to perform a firmware upgrade. A Firmware upgrade is a function that upgrade the running software used by the access point. This is a useful feature that prevents future bugs and allows for new features to be added to this product. Please go to your local D-Link website to see if there is a newer version firmware available.

**Firmware and SSL**  You can upload files to the access point. **Certification Upload:**

**Upload Firmware from**  The current firmware version is displayed **Local Hard Drive:** above the file location field. After the latest firmware is downloaded, click on the "Choose File" button to locate the new firmware. Once the file is selected, click on the "Open" and "Upload" button to begin updating the firmware. Please don't turn the power off while upgrading.

# **Upload SSL Certification**  After you have downloaded a SSL

**from Local Hard Drive:** certification to your local drive, click "Choose File." Select the certification and click "Open" and "Upload" to complete the upgrade.

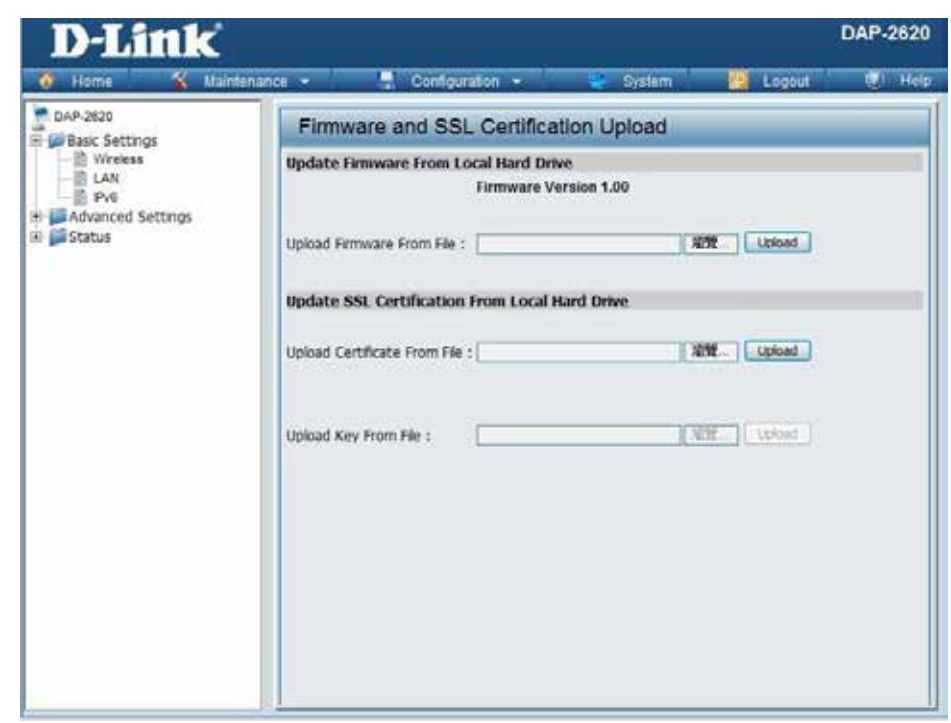

# **Configuration File Upload**

This page allows the user to backup and recover the current configuration of the access point in case of a unit failure.

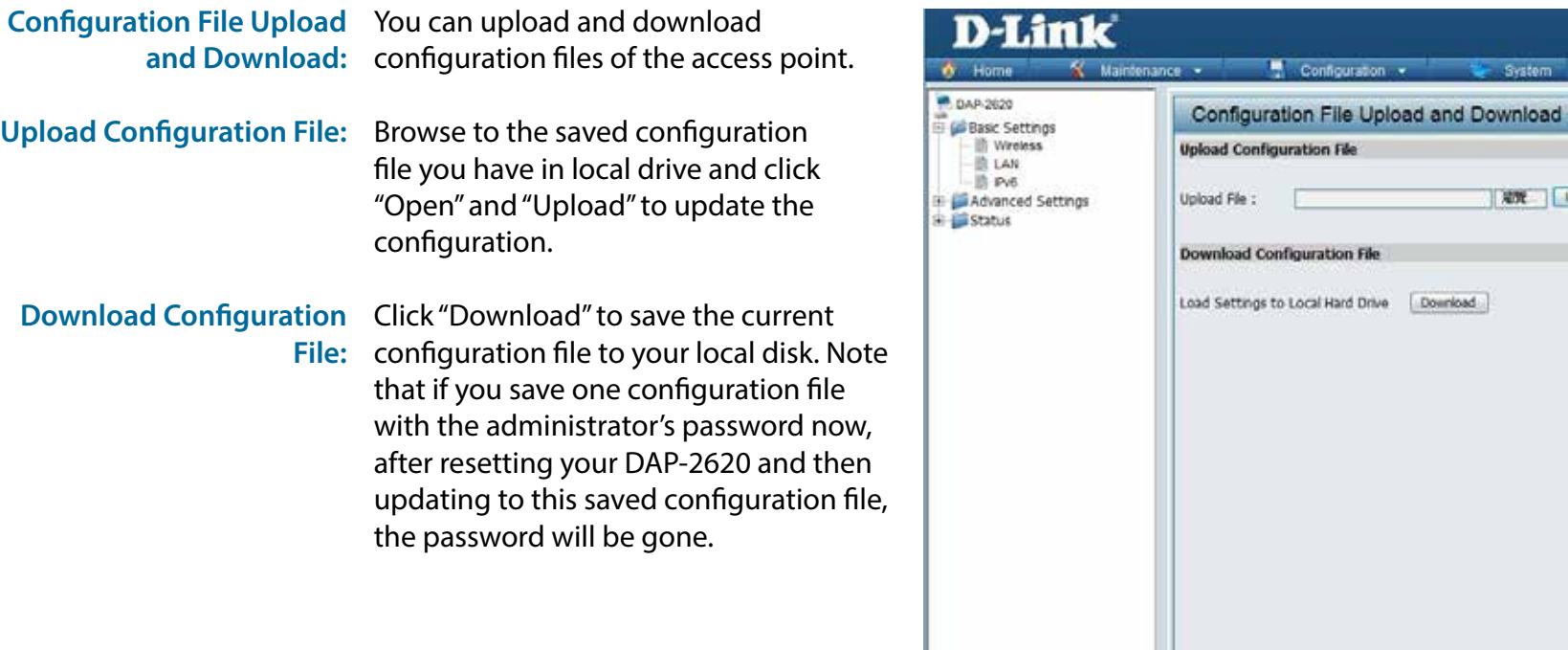

DAP-2620

度) Help

**D** Logout

System

Dounload

**RNE** Lipinad

# **Time and Date Settings**

Enter the NTP server IP, choose the time zone, and enable or disable daylight saving time.

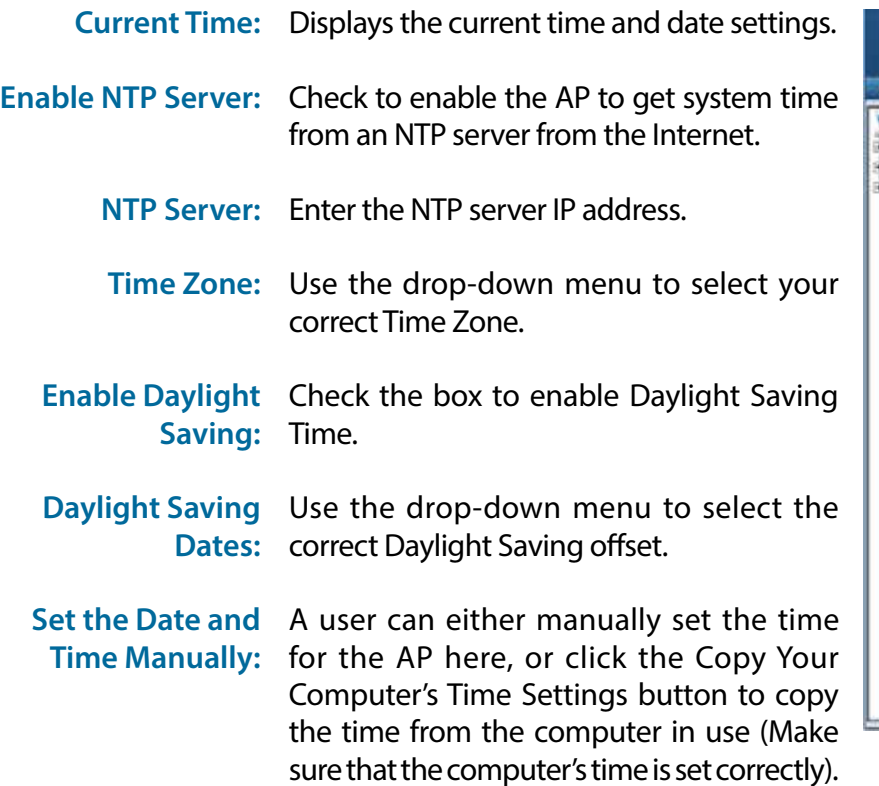

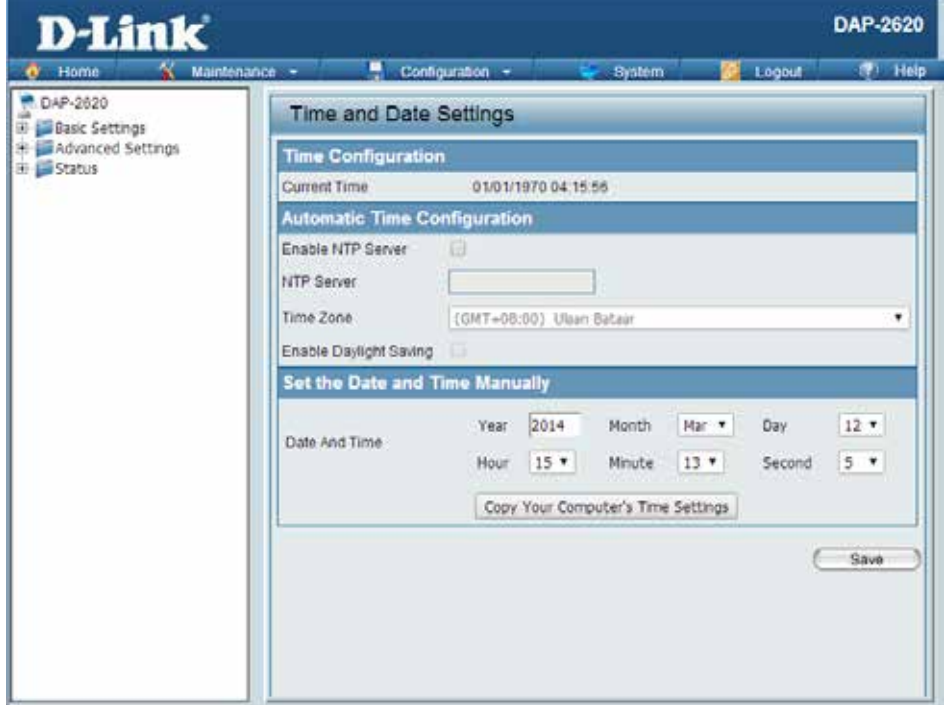

# **Configuration and System**

These options are the remaining option to choose from in the top menu. Configuration allows the user to save and activate or discard the configurations done. System allows the user to restart the unit, perform a factory reset or clear the language pack settings. Logout allows the user to safely log out from the access point's web configuration. Help allows the user to read more about the given options to configure without the need to consult the manual. The following pages will explain settings found in the configuration and system section in more detail.

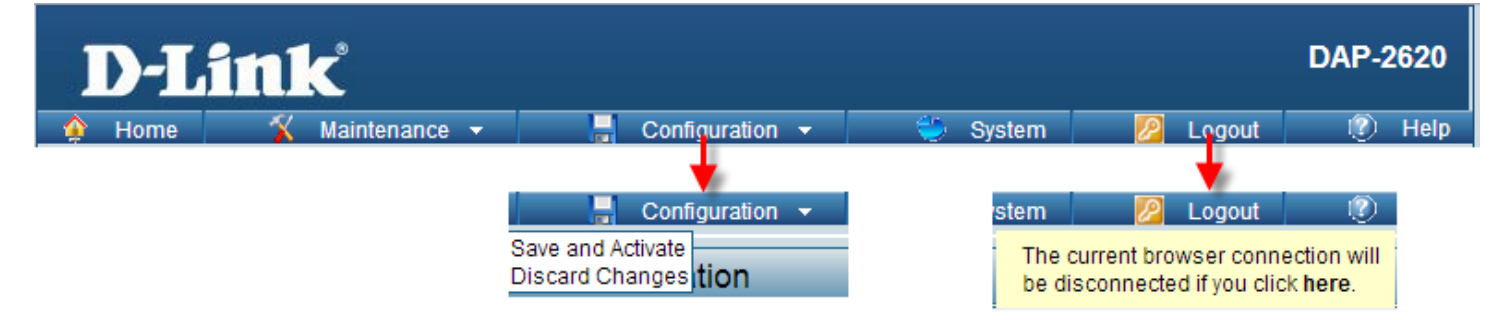

# **System Settings**

On this page the user can restart the unit, perform a factory reset of the access point or clear the added language pack.

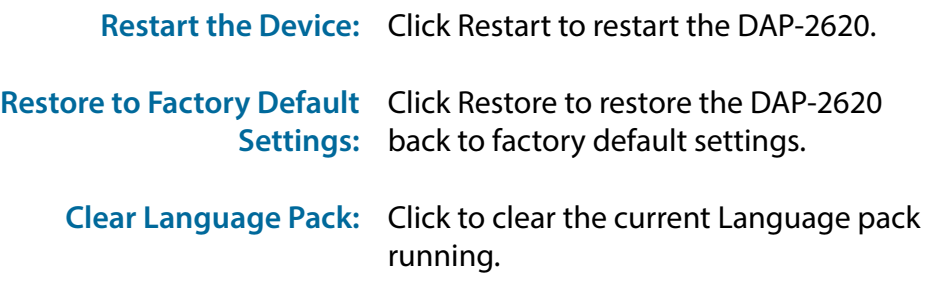

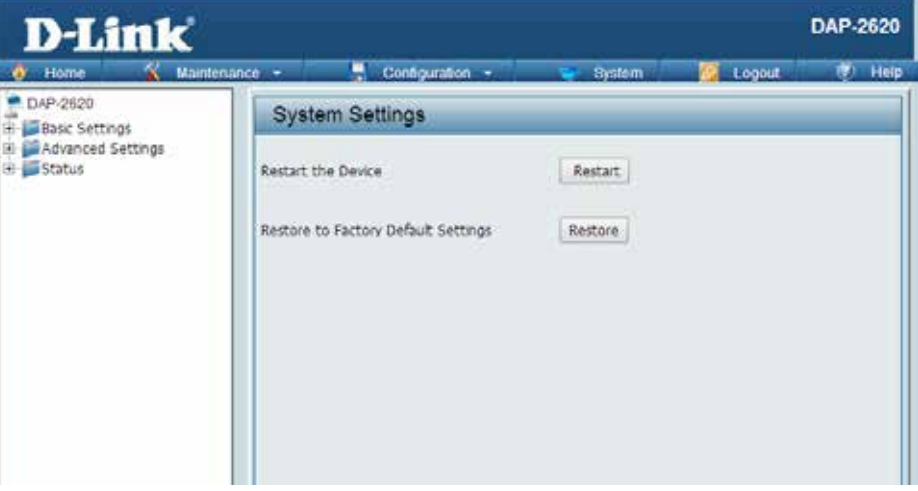

# **Help**

The help page is useful to view a brief description of a function available on the access point in case the manual is not present.

**Help:** Scroll down the Help page for topics and explanations.

### **Basic Settings**

### **Wireless Settings**

Allow you to change the wireless settings to fit an existing wireless network orto customize your wireless network.

### **Wireless Band**

Operating frequency band, Choose 2.4GHz for visbility to legacy devices and for longer range. Choose 5GHz for least interference; interference can hurt performance. This AP will operate one band at a time.

### Application

This option alows the user to choose for indoor or outdoor mode at the 5G Band.

### Hode

Select a function mode to configure your wreless network. Function modes include AP, WDS (Wireless Datribution System) with AP, WDS and Wreless Client. Function modes are designed to support various wireless network topology and applications.

### Network Name (SSID)

Also known as the Service Set Identifier, this is the name designated for a specific wreless local area network (WLAN). The factory default setting a "dink". The SSID can be easily changed to connect to an existing wreless network or to establish a new wreless network.

#### **SSID Visibility**

Indicate whether or not the SSID of your wireless network will be broadcasted. The default value of SSID Visibility is set to "Enable." which alow wireless clents to detect the wireless network. By changing this setting to "Disable," wireless clents can no longer detect the wreless network and can only connect if they have the correct SSID entered.

### **Auto Channel Selection**

If you check Auto Channel Scan, everytime when AP is booting up, the AP will automatically find the best channel to use. This is enabled by default.

### Channel

Indicate the channel setting for the DAP-2553. By default, the AP is set to Auto Channel Scan. The Channel can be changed to fit the channel setting for an existing wireless network or to customize the wireless network.

#### Channel Width

Allows you to select the channel width you would like to operate in. Select 20MHz if you are not using any 802.11n wireless clents. Auto 20/40MHz allows your to use both 602.11n and non-802.11n wireless devices in your network

### Authentication

### **Federal Communication Commission Interference Statement**

This device complies with Part 15 of the FCC Rules. Operation is subject to the following two conditions: (1) This device may not cause harmful interference, and (2) this device must accept any interference received, including interference that may cause undesired operation.

This equipment has been tested and found to comply with the limits for a Class B digital device, pursuant to Part 15 of the FCC Rules. These limits are designed to provide reasonable protection against harmful interference in a residential installation. This equipment generates, uses and can radiate radio frequency energy and, if not installed and used in accordance with the instructions, may cause harmful interference to radio communications. However, there is no guarantee that interference will not occur in a particular installation. If this equipment does cause harmful interference to radio or television reception, which can be determined by turning the equipment off and on, the user is encouraged to try to correct the interference by one of the following measures:

- Reorient or relocate the receiving antenna.
- Increase the separation between the equipment and receiver.
- Connect the equipment into an outlet on a circuit different from that to which the receiver is connected.
- Consult the dealer or an experienced radio/TV technician for help.

### **FCC Caution:**

Any changes or modifications not expressly approved by the party responsible for compliance could void the user's authority to operate this equipment.

This transmitter must not be co-located or operating in conjunction with any other antenna or transmitter.

Operations in the 5.15-5.25GHz band are restricted to indoor usage only.

### **Radiation Exposure Statement:**

This equipment complies with FCC radiation exposure limits set forth for an uncontrolled environment. This equipment should be installed and operated with minimum distance 24cm between the radiator & your body.

# **Registration**

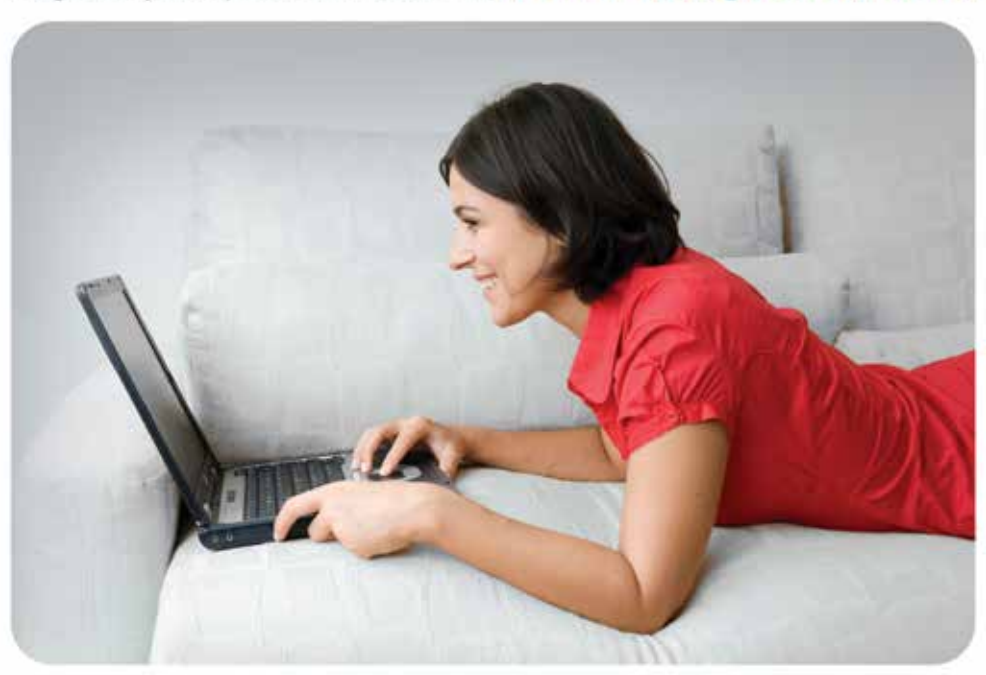

Register your product online at www.onlineregister.com/dlink

Product registration is entirely voluntary and failure to complete or return this form will not diminish your warranty rights.

Version 1.00 March 19, 2019